# Employee Management Training Guide

P130 Employee Management: Basic

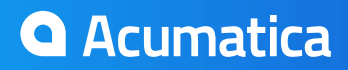

## **Certification Course Prerequisites**

This course consists of a hands-on guide that will walk you through the specifics of Acumatica's Employee Management basic features. The guide is intended for a one-day on-site training.

While it is possible to complete the course on a self-paced basis, you may encounter challenges that you would otherwise not face during in-person training.

You will perform the course's hands-on exercises in your installed copy of Acumatica, using the "Template" data provided with the Acumatica installation package version 4.2.

Before beginning this hands-on guide, you must first activate all the features of the application using the Common Settings. You must also execute a few necessary configurations to allow you to follow the course material accurately.

- 1. Open the **Enable/Disable Features form** (screen ID CS100000): *Configuration > Common Settings > Licensing > Enable/Disable Features*
- 2. Click the Modify button in the toolbar.
- 3. Confirm that the features are enabled/disabled as follows: (When you come to a field not specified in the table below, either populate it as you see fit or leave it as is.)

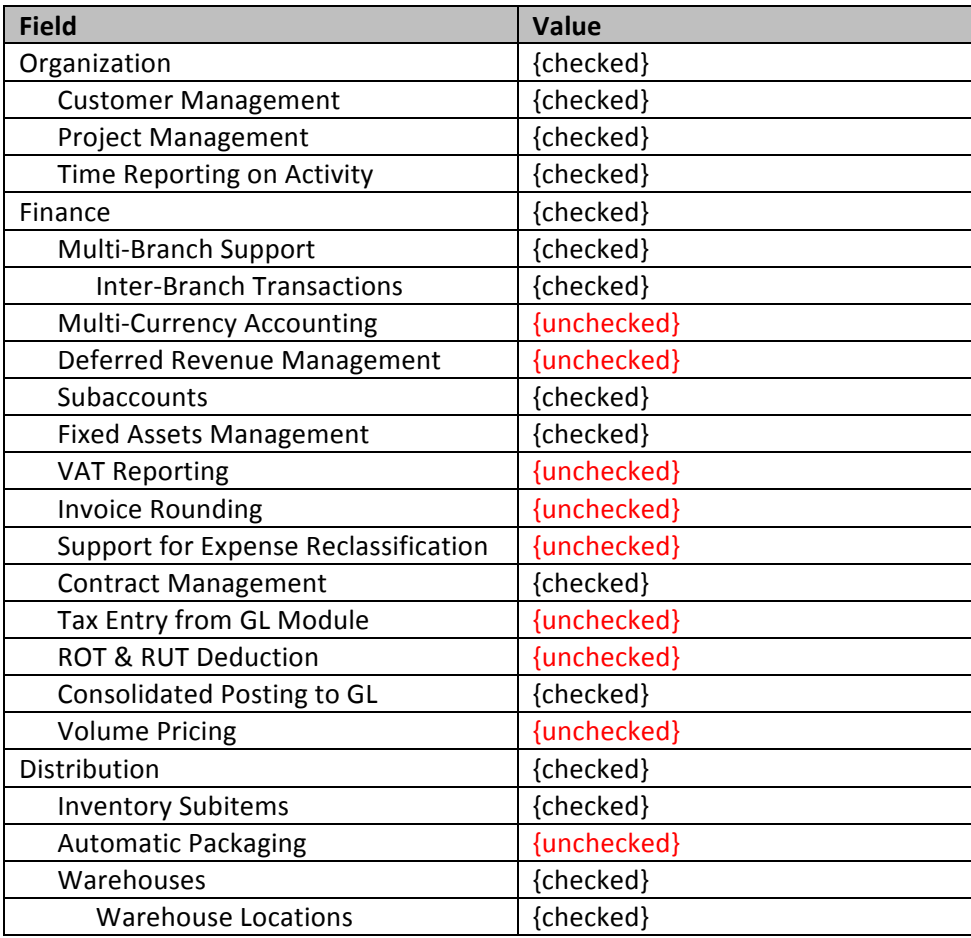

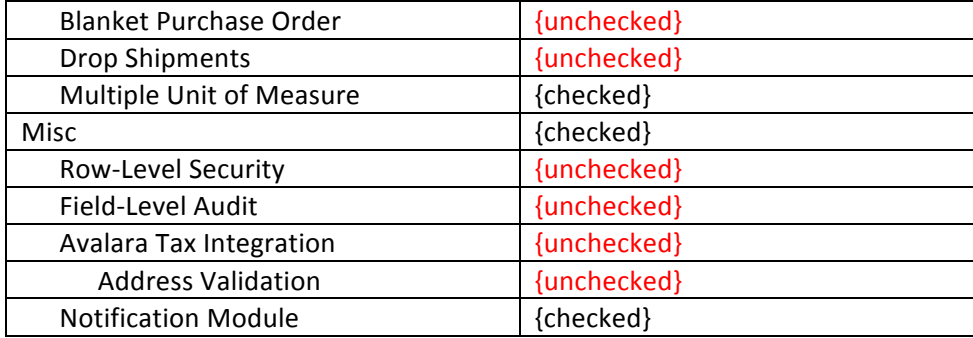

- 4. Save your changes.
- 5. Click the Enable button in the toolbar.
- 6. Since branch accounting is enabled, verify that you are working in the MAIN branch and that it is configured correctly:
	- a. Verify that you are connected to the MAIN branch. The information is located at the top of the screen:

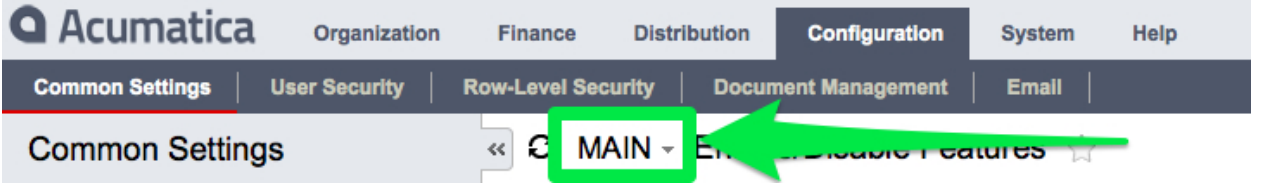

- b. It is important that you work in the MAIN branch throughout this certification class.
- 7. In the General Ledger module, generate all necessary financial periods in order to be able to activate the January 2014 to December 2014 period: Finance > General Ledger > Work Area > *Manage > Financial Periods: Generate Periods button*

## **Important Note:**

#### **Training Documentation was tested with build 4.20.0935**

## **Table of Contents**

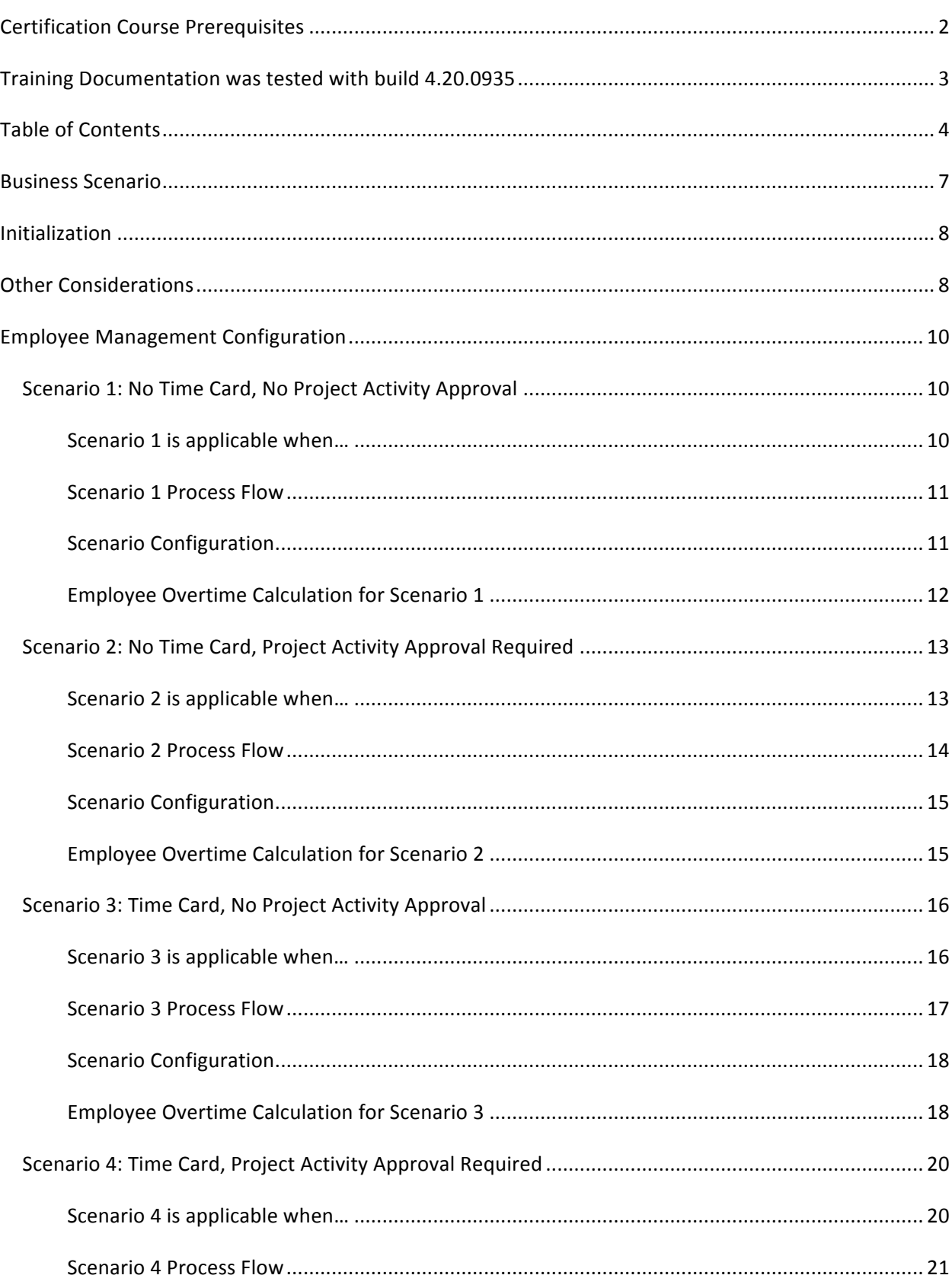

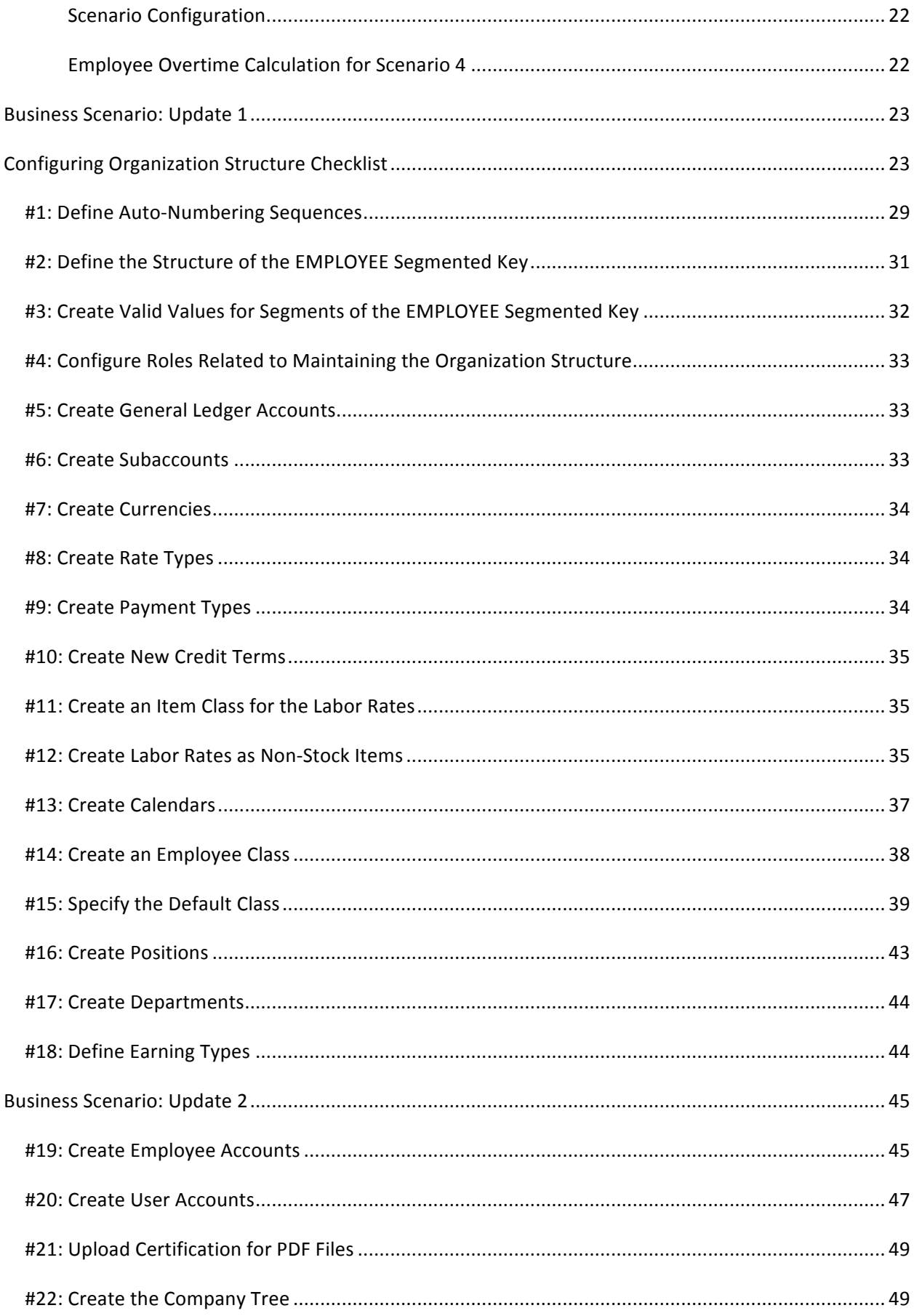

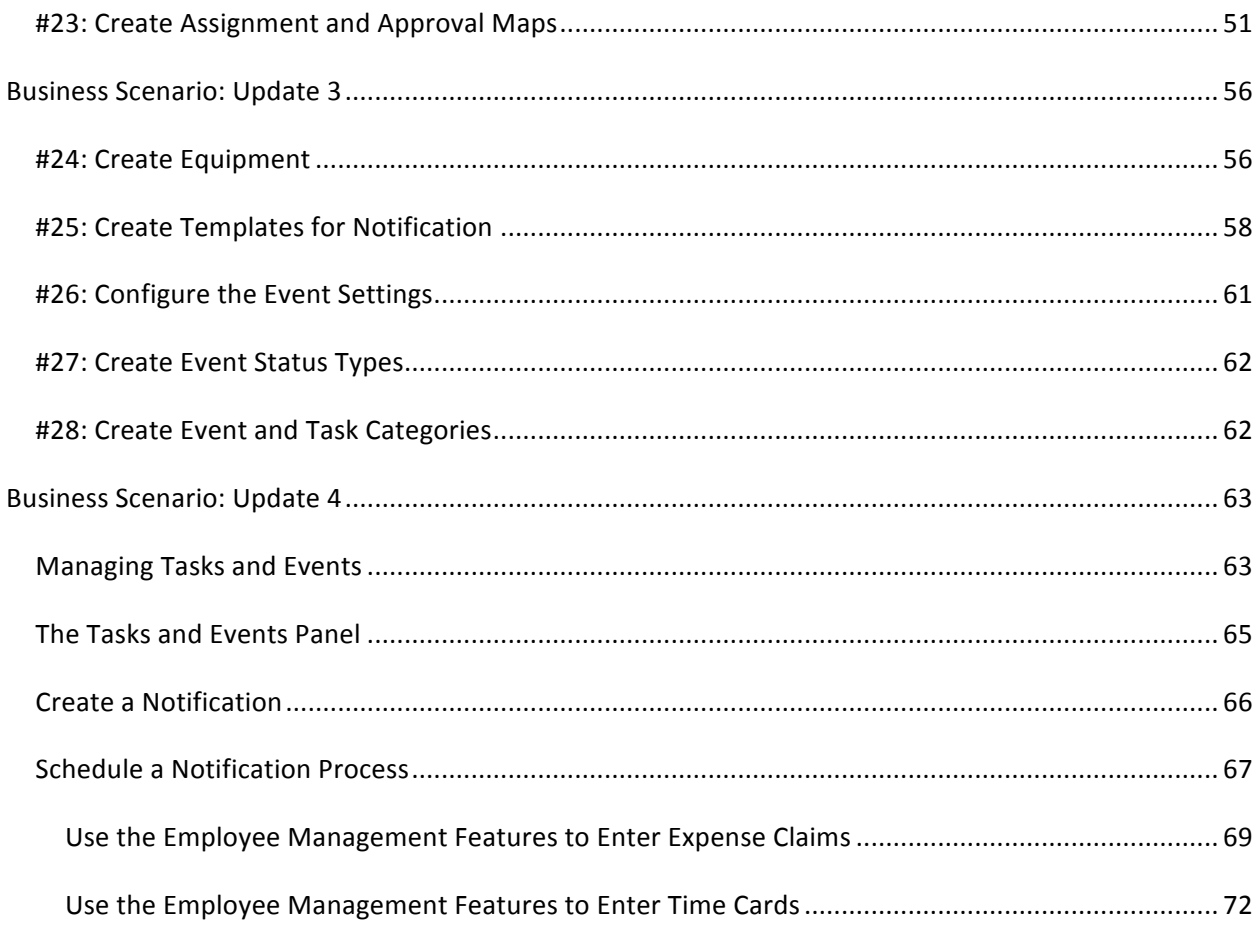

## **Business Scenario**

You are an Acumatica business consultant, and Michael Scott, the president of a company, has hired you to implement and configure Acumatica's Employee Portal for his business. Specifically, he would like to use the expense claim, time card, event, and tasks features, and he needs to have an approval map defined so that employee time cards and expense claims will be approved by the correct supervisor(s).

Mr. Scott is also planning to use the Project Management Suite in the near future; he has requested the configuration of some of the equipment he will be using on his projects. In addition, he'll need another approval map defined for the processing of equipment time cards. He already has the Financial Suite (the General Ledger, Cash Management, Accounts Payable, and Accounts Receivable modules) implemented.

This course document will walk you through how to configure the Acumatica features your client has requested, to the point where he will be able to create transactions with those features. You will execute the necessary configurations in your installed copy of Acumatica, using the "Template" data provided with the Acumatica installation package version 4.20.

## **Prerequisites and Dependencies**

#### **Learning Objects**

Learn the prerequisite steps necessary for the successful implementation of your client's employee *organization.*

Before you can configure the structure of your client's organization, you must first implement the Financial Suite modules.

## **Initialization**

You may want to take some or all of the following additional steps:

- Create assignment maps for timesheets and expense claims, as well as for use in other implemented modules; for details, see Assignment Automation.
- Set up notification of employees involved in the Accounts Payable, Accounts Receivable, Sales Orders, and Purchase Orders processes.
- If the system is not integrated with Active Directory, advise users about password policies, including password complexity requirements. If the system is integrated with Active Directory, such policies are set at the domain level.
- Encourage your client's employees to specify their personal settings in the User Profile form (screen ID SM.20.30.10), including their time zone (if it differs from the default one), search preferences, email settings, and font to be used in message boxes.

## **Other Considerations**

This section covers additional topics that relate to the implementation of the Employee Management module. 

Time synchronization: If your client's employees work from locations in multiple time zones, using the system time (if it is different from the time where they work) may prove inconvenient, because they will need to keep in mind the difference in time zones when creating events or tracing documents.

The system time zone is set by default to GMT+0. In the Site Preferences form (screen ID SM.20.05.05), you can specify the default time zone (with respect to GMT) from which most of the employees work. Additionally, users can specify their actual location's time zone in their User Profile form, so that they will see events and tasks shown in their local time for their convenience. The system will keep documents and database records in the system time, but will present documents, articles, and objects to users with the time stamps recalculated to match the time zone of each user.

- **Outlook integration:** Users can synchronize their event calendar with Microsoft Outlook, so that events created in Acumatica ERP will be visible in Outlook. However, events created in Outlook are not displayed in Acumatica ERP.
- In the **Email Settings tab** of the User Profile form, users can display and copy the URL where their Acumatica ERP calendars can be accessed by synchronization utilities. Users should enter that URL when configuring Outlook for synchronization with Acumatica ERP.

# **Employee Management Configuration**

The Employee Management module can be configured differently depending on a client's requirements. Below, you will find four unique scenarios, each of which demonstrates a different process flow and explains the system behavior depending on that process flow. Keep in mind that the Employee Management module can be used with or without the Project Management module, but the following scenarios explain the concepts with the Project Management module enabled.

## *Scenario 1: No Time Card, No Project Activity Approval*

Employees can record time activities associated with customers, CR cases, AR contracts, or projects. These activities can be released. During the release process, the activities should generate customer invoices, AR contract transactions, or project transactions, respectively.

#### **Scenario 1 is applicable when...**

- Project manager approval is not required for any activity entered in the system.
- Time card entry is not necessary; no overall weekly time entry is tracked.
- It is not necessary to track vacation and holiday time.
- Employee cost is allocated to the appropriate project based on the hourly rate configured for the employee.
- It is not necessary to calculate the "actual cost" of the salaried employees on each project. (Since there are no time cards entered, the employee actual cost is not calculated.)
- Overtime cost is NOT calculated based on the employee calendar, but it can be calculated based on the earning type. (It is possible to configure an overtime earning type with a multiplication factor to calculate overtime cost per activity, but there is no validation done against the employee calendar.)
- Billable overtime can be calculated based on either the earning type assigned to the activities or the project/contract calendar.
- No activity correction is necessary. Once an activity is released, it is impossible to modify it. Revisions can be made only by entering a new activity (negative time entry is allowed).

**Scenario 1 Process Flow** 

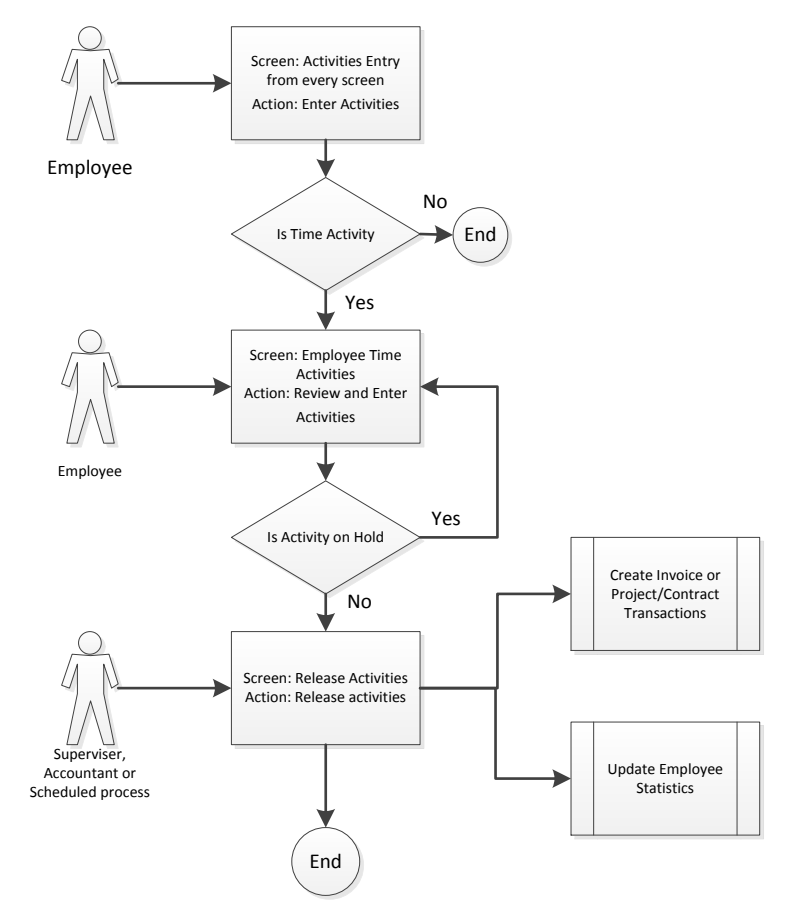

#### **Scenario Configuration**

- Enable "Time Reporting on Activity"
	- o *Configuration > Common Settings > Licensing > Enable/Disable Features*
- Earning Types configuration
	- o *Organization > Time & Expenses > Configuration > Setup > Earning Types*
- Time & Expenses Preferences
	- o *Organization > Time & Expenses > Configuration > Setup > Time & Expenses Preferences*
- Employee Cost information from the Employees screen
	- o *Organization > Organization Structure > Manage > Employees: Employee Cost tab*

#### **Employee Overtime Calculation for Scenario 1**

#### **Employee overtime cost:**

- Overtime is calculated if the activity time is tagged with the OT earning type.
- For employees where the pay type is "Hourly" or "Salaried with Exceptions," the employee hourly cost is multiplied by the OT multiplier. (The employee hourly cost equivalent is used for "Salaried with Exceptions" employees.)
- For employees where the pay type is "Salaried," there is no OT cost calculated. (Employee pay type has priority over the earning type assigned to the activity.)
- There is no validation against the employee calendar.
- Because there is no cost on the contracts, the OT cost is applicable only to projects.

#### **Employee billable overtime:**

- The billable time is considered overtime if the earning type OT is configured to be billable overtime.
- The employee billable overtime rate is taken from the employee overtime labor class.
- If the Require Time On Activity box is checked on the Time & Expenses Preferences form, the system should calculate the billable overtime based on the calendar assigned to the project or contract. If there is no calendar assigned to the project/contract, then overtime is calculated based on the earning type assigned to the activity (the project/contract calendar has priority over the earning type).

## *Scenario 2: No Time Card, Project Activity Approval Required*

Employees can record time activities associated with customers, CR cases, AR contracts, or projects. If the activity is associated with a contract or project, it may require approval. Once these activities are approved, they are released. During the release process, the activities should generate customer invoices, AR contract transactions, or project transactions, respectively.

#### Scenario 2 is applicable when...

Activities entered require approval from the appropriate project manager.

#### **FOR PROJECTS:**

- $\circ$  If an employee is selected in the Approver field on the Project Tasks form (screen ID PM.30.20.00), that employee will automatically be designated as the approver of the time assigned to that task. If no approver is assigned to the task, the time assigned to that activity automatically flows to the project.
- $\circ$  If a project manager is assigned to the project, the project manager can also approve the activities of any task assigned to the project, instead of the project task approver. The project manager is never assigned for time approval on his project; he can only act as a substitute for the person assigned as the project task approver. If no approver is assigned, the activity automatically flows to the project, and the project manager does not have to approve any time.

#### **FOR CONTRACTS:**

- $\circ$  If an employee is selected in the Contract Activity Approver field on the Customer Contracts form (screen ID CT.30.10.00), that employee will automatically be designated as the approver of the time assigned to the activity. If no contract activity approver is assigned to the task, the time assigned to that activity automatically flows to the contract.
- Time card entry is not necessary, therefore no overall weekly time entry is tracked.
- It is not necessary to track vacation and holiday time.
- Employee cost is allocated to the appropriate project based on the hourly rate configured for the employee.
- It is not necessary to calculate the "actual cost" of the salaried employees on each project. (Since there are no time cards entered, the employee actual cost is not calculated.)
- Overtime cost is NOT calculated based on the employee calendar, but it can be calculated based on the earning type. (It is possible to configure an overtime earning type with a multiplication factor to calculate overtime cost per activity, but there is no validation done against the employee calendar.)
- Billable overtime can be calculated based on either the earning type assigned to the activities or the project/contract calendar.

• No activity correction is necessary. Once an activity is released, it is impossible to modify it. Revisions can be made only by entering a new activity (negative time entry is allowed).

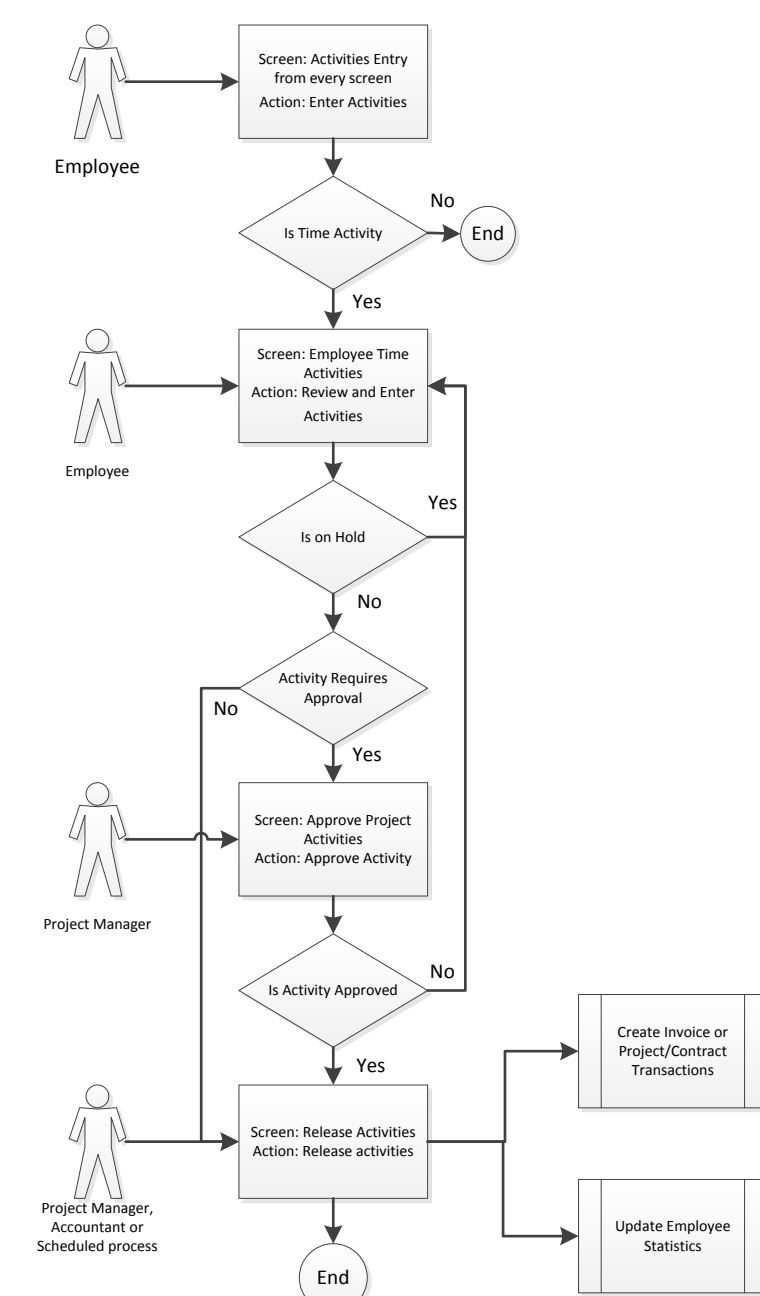

#### **Scenario 2 Process Flow**

#### **Scenario Configuration**

- Enable "Time Reporting on Activity"
	- o *Configuration > Common Settings > Licensing > Enable/Disable Features*
- Earning Types configuration
	- o *Organization > Time & Expenses > Configuration > Setup > Earning Types*
- Time & Expenses Preferences
	- o *Organization > Time & Expenses > Configuration > Setup > Time & Expenses Preferences*
- Employee Cost information
	- o *Organization > Organization Structure > Manage > Employees: Employee Cost tab*
- Assign a project task approver and/or contract activity approver
	- o For projects: *Organization > Projects > Work Area > Manage > Project Tasks: Approver field*

#### **Employee Overtime Calculation for Scenario 2**

The overtime cost and the billable overtime are calculated the same way as in scenario 1 above.

## *Scenario 3: Time Card, No Project Activity Approval*

Employees can record time activities associated with customers, CR cases, AR contracts, or projects. At the end of the week, employees must combine these activities into a time card and submit it for approval to their supervisor(s). Once the supervisor has approved the time card, it is released. During the release process, the time card activities should generate customer invoices, AR contract transactions, or project transactions, respectively.

#### **Scenario 3** is applicable when...

- A time card is required to track overall weekly time. All activities entered will flow into the time card.
- It is necessary to track holiday and vacation time.
- Overtime cost is calculated based on the earning type the employee assigns to each activity.
- Activities entered do NOT require approval from the appropriate project manager.
- Each time card requires employee supervisor approval. The supervisor assigned to approve a given time card is based on a preconfigured approval map.
- "Actual" employee cost is allocated to the project. If the employee is salaried and works more than the total number of weekly hours configured, the cost is adjusted based on the number of hours worked.
- It is necessary to be able to correct the time entered on activities. The time card allows employees to correct the time of each activity entered.

#### **Scenario 3 Process Flow**

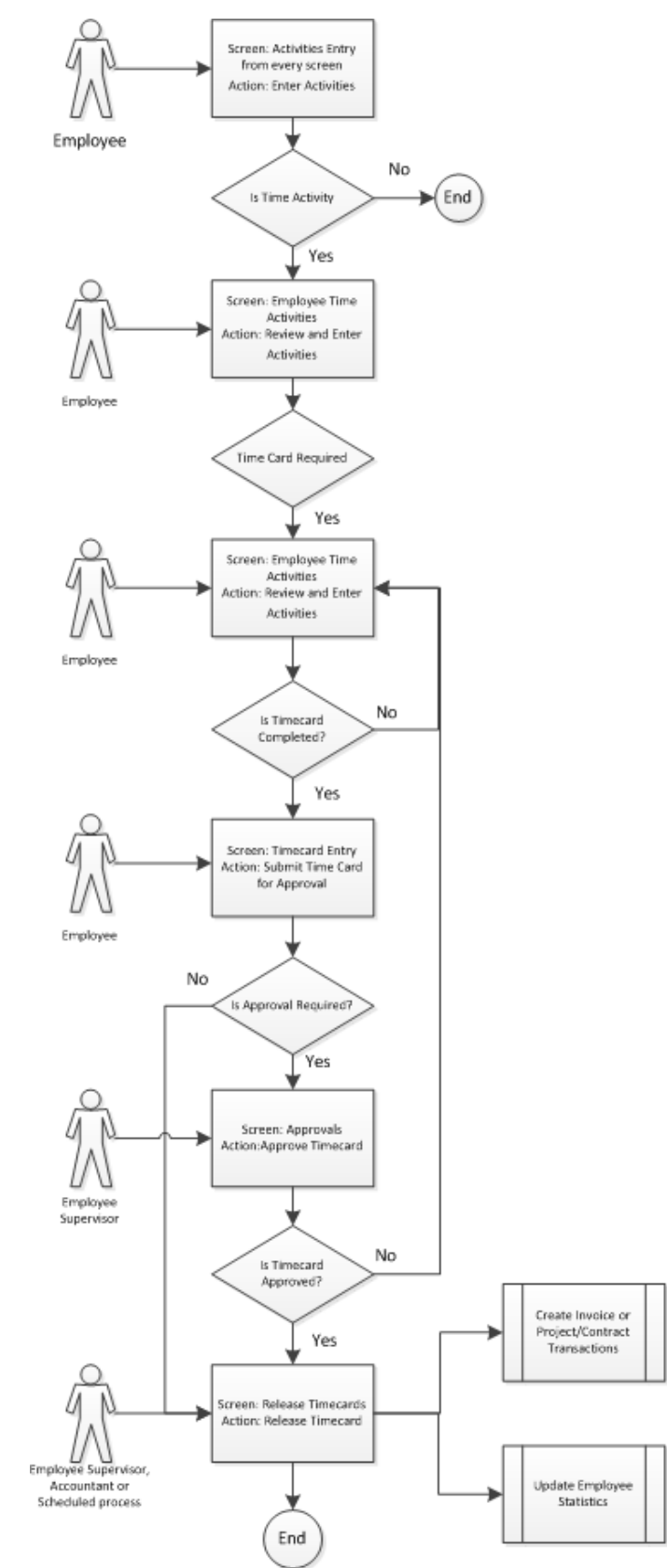

#### **Scenario Configuration**

- Enable "Time Reporting on Activity"
	- o *Configuration > Common Settings > Licensing > Enable/Disable Features*
- Earning Types configuration
	- o *Organization > Time & Expenses > Configuration > Setup > Earning Types*
- Time & Expenses Preferences
	- o *Organization > Time & Expenses > Configuration > Setup > Time & Expenses Preferences*
	- $\circ$  Configure the Time Card Approval Map within the Time & Expenses Preferences screen.
- Employee Cost information
	- o *Organization > Organization Structure > Manage > Employees: Employee Cost tab*
- Employee time card
	- o Check the Time Card is Required check box on the Employees screen: *Organization* > *Organization Structure > Manage > Employees: General Info tab*

#### **Employee Overtime Calculation for Scenario 3**

#### **Employee overtime cost:**

- If the Require Time On Activity box is checked on the Time & Expenses Preferences screen:
	- $\circ$  For employees where the pay type is "Hourly" or "Salaried with Exceptions," overtime cost calculation is based on the earning type assigned by the employee to each activity. If the "Overtime" earning type is assigned to the activity, the total cost of the activity is multiplied by the OT multiplier for the activity.
	- $\circ$  For employees where the pay type is "Salaried," the system calculates the "actual" employee cost. If the number of hours reported for a week is less than or equal to the employee's regular hours per week, the hourly rate is allocated. If the amount of hours reported for a week exceeds the regular hours per week, the system divides the employee's annual salary by 52 weeks and then divides that number by the total hours reported on the time card.
	- o If there is time card correction for a salaried employee, the system does not calculate a new "actual" employee cost. The system takes the delta quantity of hours worked—the difference between the original and corrected time cards—and posts to the appropriate project using the standard employee hourly cost.
- If the Require Time On Activity box is NOT checked on the Time & Expenses Preferences screen:
	- $\circ$  For employees where the pay type is "Hourly" or "Salaried with Exceptions," the employee overtime is calculated based on the "Regular Hours per Week" configured on the employee cost. ("Regular Hours per Week" has priority over earning type.)
	- $\circ$  If the activity is tagged with the OT earning type on time card entry, and the reported regular hours per week are less than the "Regular Hours per Week" in the employee cost record, the system will issue an error.
	- $\circ$  The employee hourly cost is multiplied by the OT multiplier.
	- $\circ$  There is no validation against the employee calendar.
	- $\circ$  For employees where the pay type is "Salaried," overtime cost is not calculated. (Employee pay type has priority over the earning type assigned to the activity.)

• Because there is no cost on the contracts, the OT cost is applicable only to projects.

#### **Employee billable overtime:**

- If the Require Time On Activity box is checked on the Time & Expenses Preferences screen, the system calculates billable overtime based on the project or contract calendar. (The project/contract calendar has priority over both the "Regular Hours per Week" configured on the employee cost and the earning type.)
- When the Require Time On Activity box is checked and there no calendar assigned to the project or contract, the overtime is calculated based on the "Regular Hours per Week" configured on the employee cost. If the number of hours reported for a week exceeds the employee's regular hours per week, the system considers those additional billable hours as billable overtime. (The project/contract calendar has priority over the "Regular Hours per Week" configured on the employee cost.)
- The billable time is considered overtime if the earning type OT is configured to be billable overtime. (The project/contract calendar and the "Regular Hours per Week" configured on the employee cost have priority over the earning type.)
- The employee billable overtime rate is taken from the employee overtime labor class.

### *Scenario 4: Time Card, Project Activity Approval Required*

Employees can record time activities associated with customers, CR cases, AR contracts, or projects. If the activity is associated with a contract or project, it may require approval. At the end of the week, employees must report these activities in a time card and submit it for approval to their supervisor(s). Supervisors cannot approve time cards before all the time card activities that require project manager approval have been approved. Once the supervisor has approved the time card, it is released. During the release process, the time card activities should generate customer invoices, AR contract transactions, or project transactions, respectively.

#### **Scenario 4 is applicable when...**

- A time card is required to track overall weekly time. All activities entered will flow into the time card.
- It is necessary to track holiday and vacation time.
- Overtime cost is calculated based on the earning type assigned by the employee to each activity.
- Activities entered require approval from the appropriate project manager (followed by supervisor approval).

#### **FOR PROJECTS:**

- $\circ$  If an employee is selected in the Approver field on the Project Tasks form (screen ID PM.30.20.00), that employee will automatically be designated as the approver of the time assigned to that task. If there is no approver assigned to the task, the time assigned to that activity automatically flows to the time card.
- $\circ$  If a project manager is assigned to the project, the project manager can also approve the activities of any task assigned to the project, instead of the approver. The project manager is never assigned for time approval on his project; he can only act as a substitute for the person assigned as the approver. If no approver is assigned, the activity automatically flows to the time card, and the project manager does not have to approve any time.
- Each time card requires employee supervisor approval, preceded by project manager approval. The supervisor assigned to approve a given time card is based on a preconfigured approval map.
- "Actual" employee cost is allocated to the project. If an employee is salaried and works more than the total weekly number of hours configured, the cost is adjusted based on the number of hours worked.
- It is necessary to be able to correct time entered on activities. The time card allows employees to correct the time of each activity entered.

#### **Scenario 4 Process Flow**

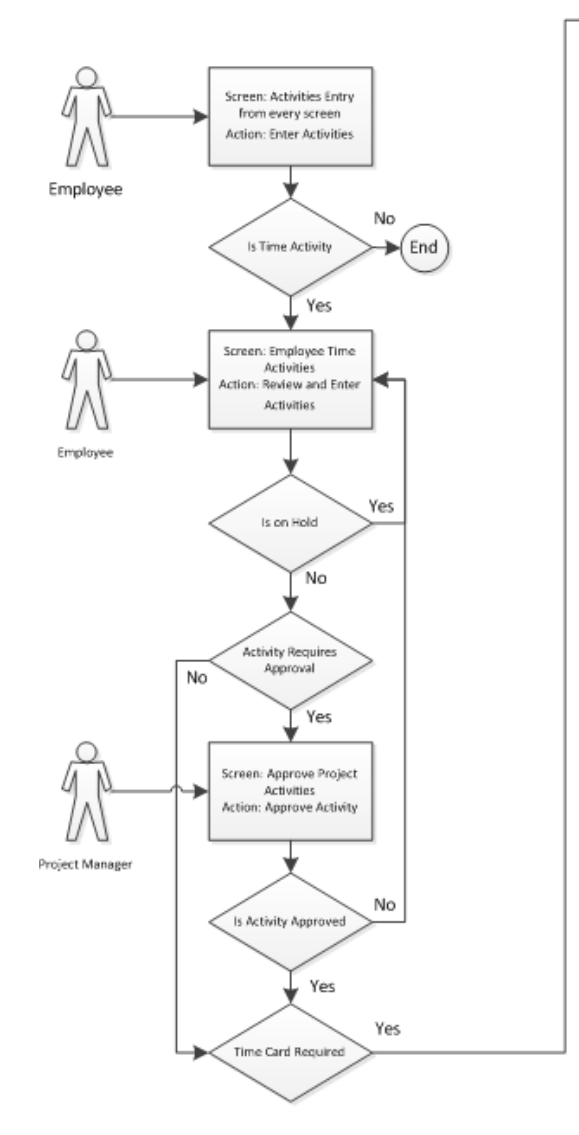

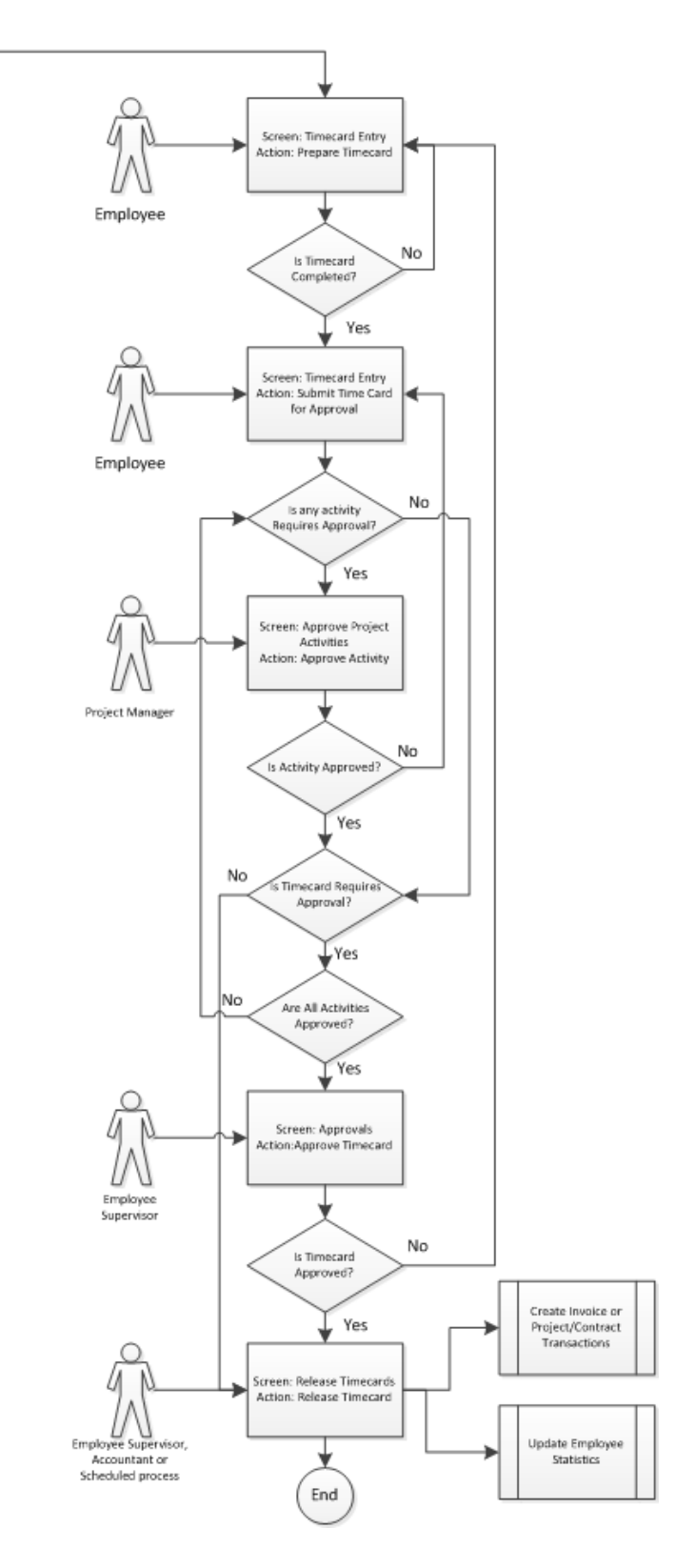

#### **Scenario Configuration**

- Enable "Time Reporting on Activity"
	- o *Configuration > Common Settings > Licensing > Enable/Disable Features*
- Earning Types configuration
	- o *Organization > Time & Expenses > Configuration > Setup > Earning Types*
- Time & Expenses Preferences
	- o *Organization > Time & Expenses > Configuration > Setup > Time & Expenses Preferences*
	- o Configure the Time Card Approval Map within the Time & Expenses Preferences screen.
	- $\circ$  Check the Time Card is Required check box.
- **Employee Cost information** 
	- o *Organization > Organization Structure > Manage > Employees: Employee Cost tab*
- Assign a project task approver and/or contract activity approver
	- o For projects: Organization > Projects > Work Area > Manage > Project Tasks: Approver *field*

#### **Employee Overtime Calculation for Scenario 4**

The overtime cost and the billable overtime are calculated the same way as in scenario 3 above.

## **Business Scenario: Update 1**

Your customer, Michael Scott, has informed you that his process flow is the same as the one described in scenario 4: He wants the project manager to approve project activities before the employee supervisor can approve the employee time card. Please keep in mind that you will be configuring the application to meet his business requirements.

After reviewing the following Configuration Organization Structure Checklist, you will execute each step of the checklist in Acumatica, per your client's requirements.

## **Configuring Organization Structure Checklist**

This section will walk you through the process of configuring the Organization Structure module. You do not have to implement this module in a single stage; it is possible to add branches, buildings, and employee classes as needed on an ongoing basis.

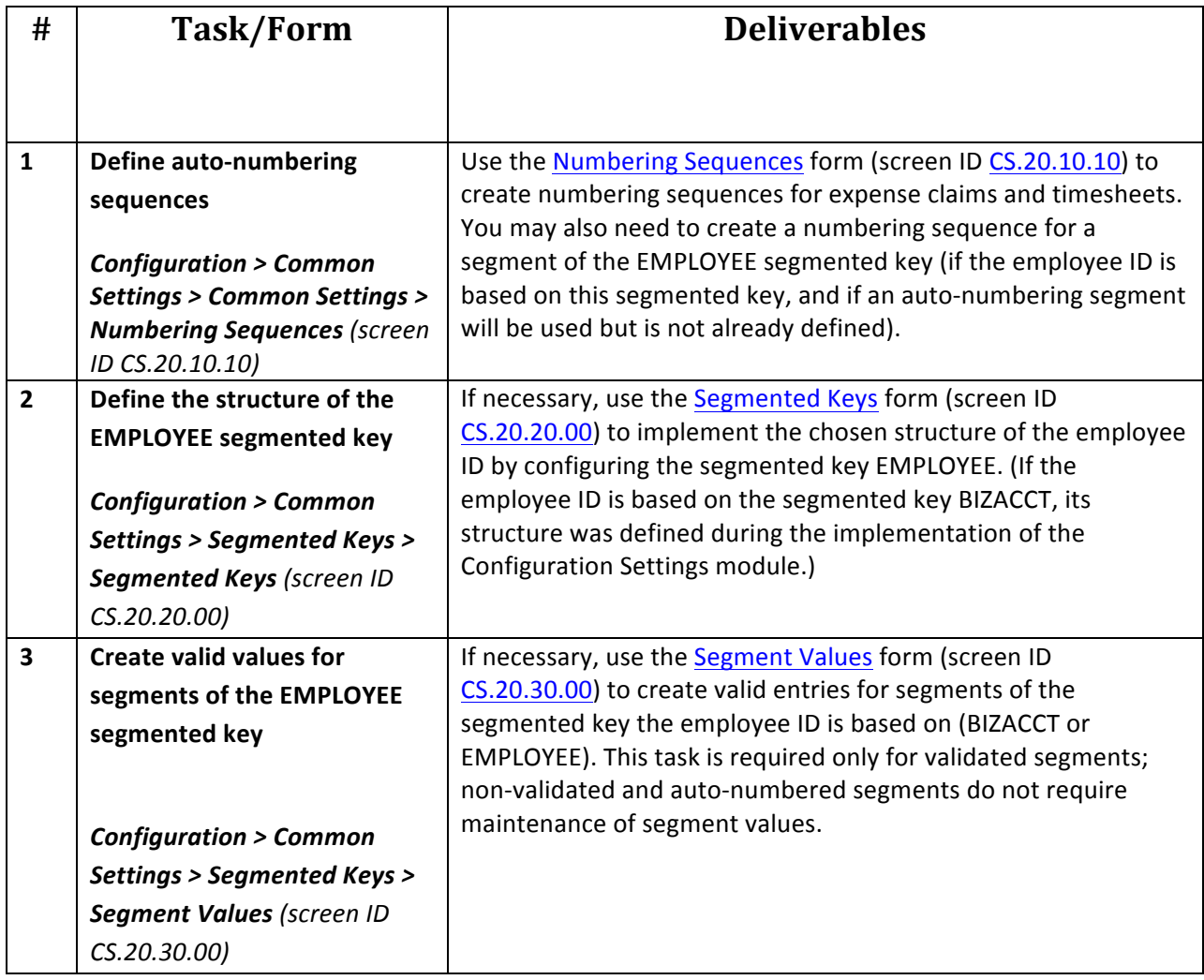

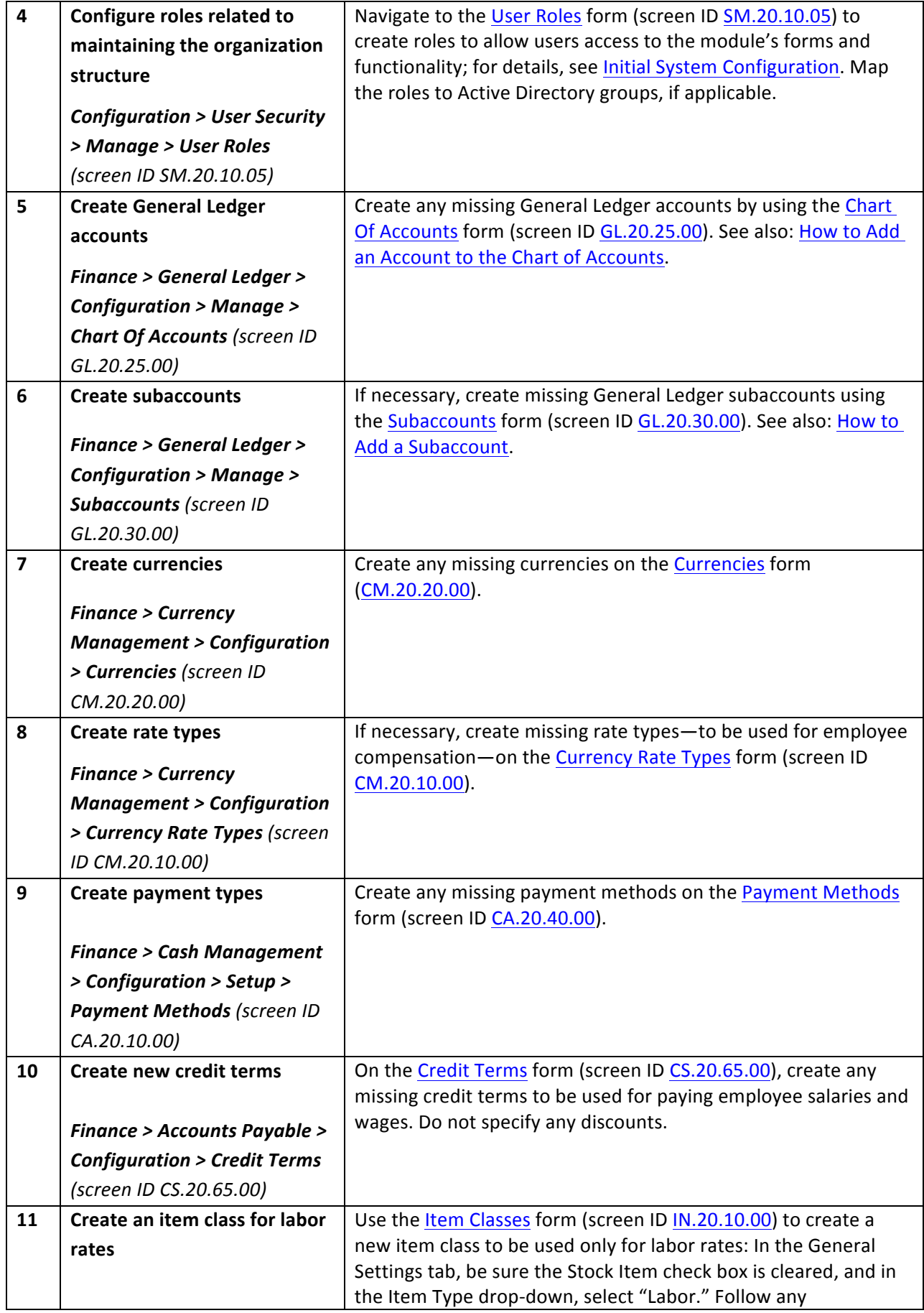

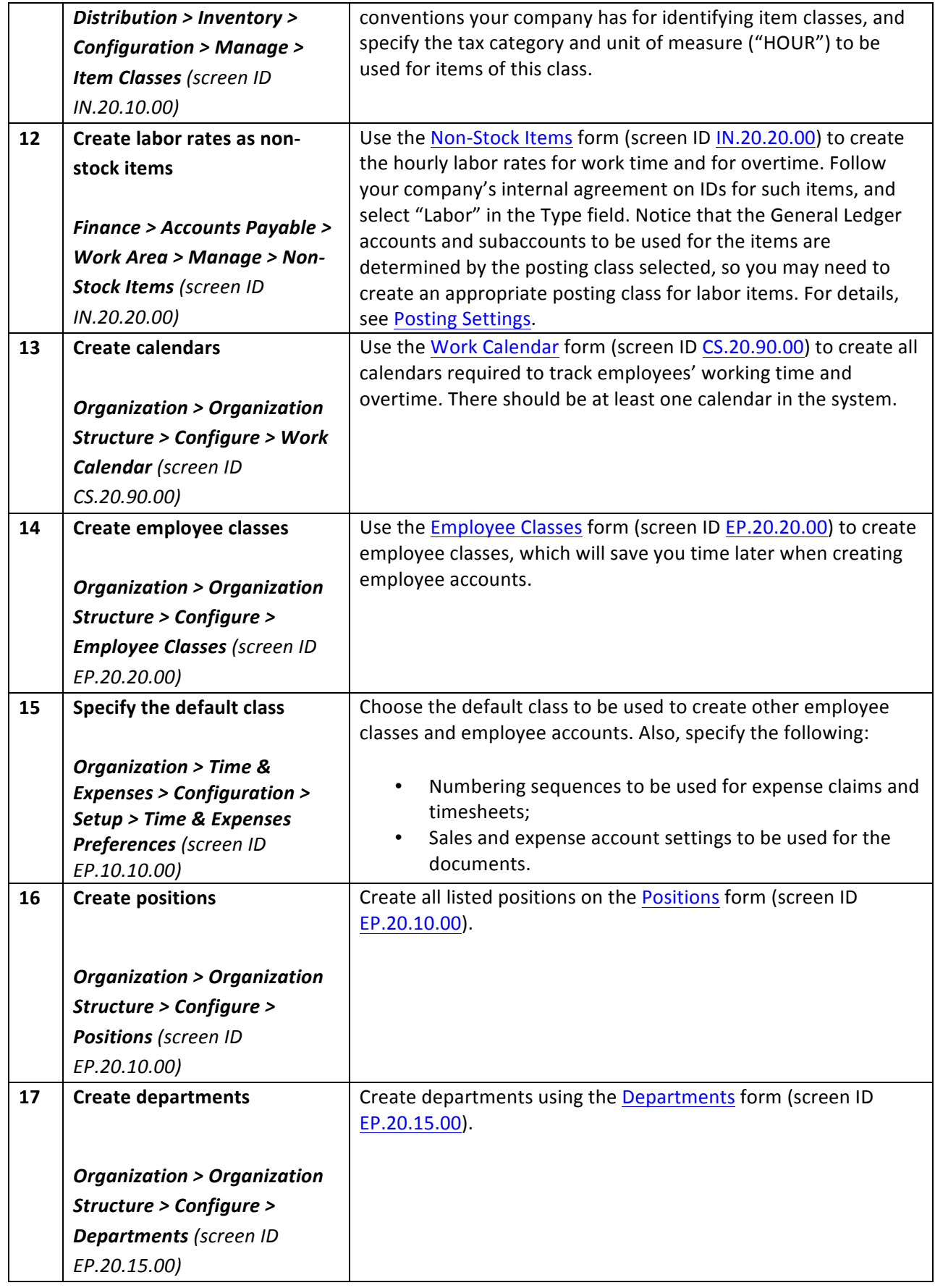

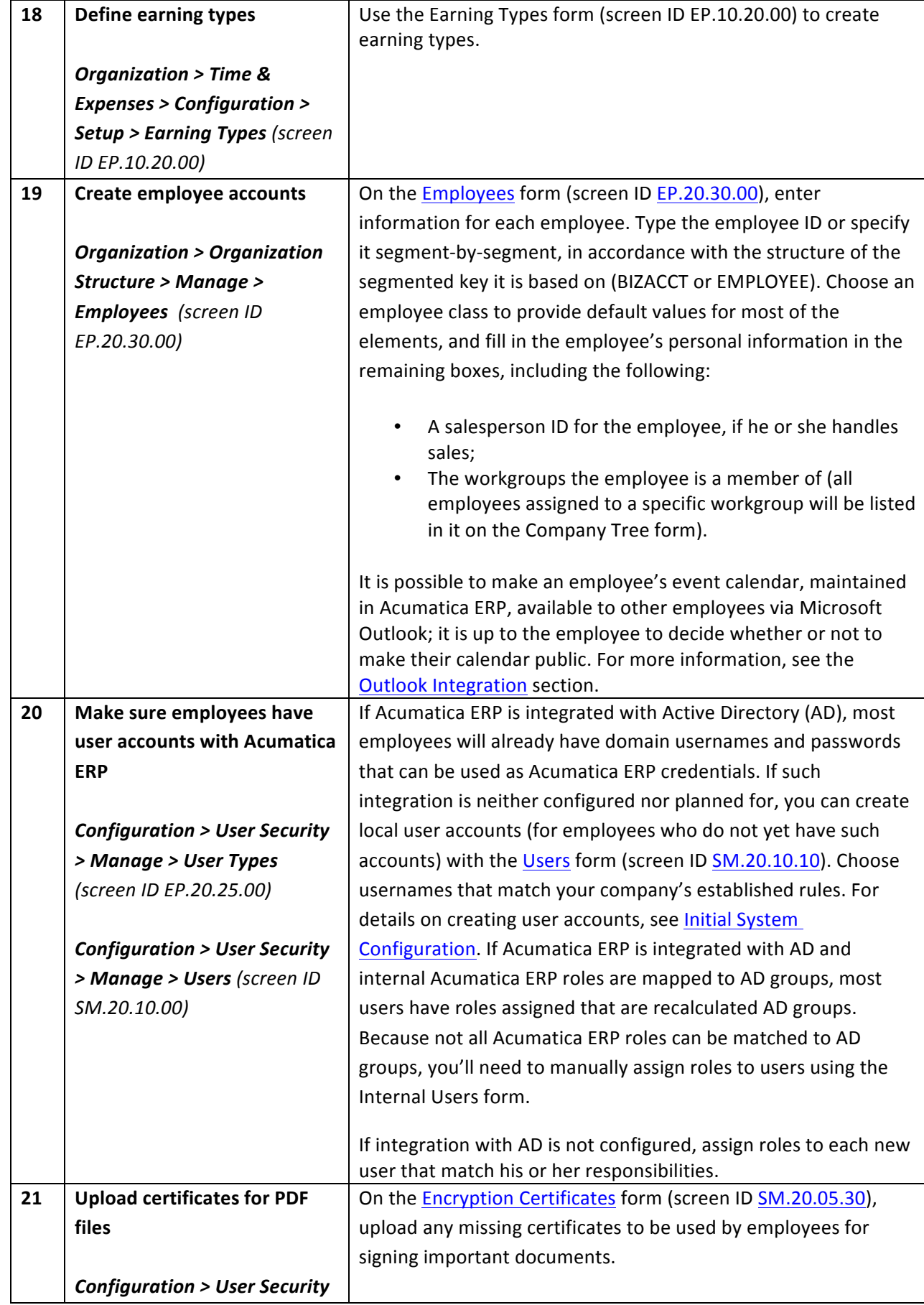

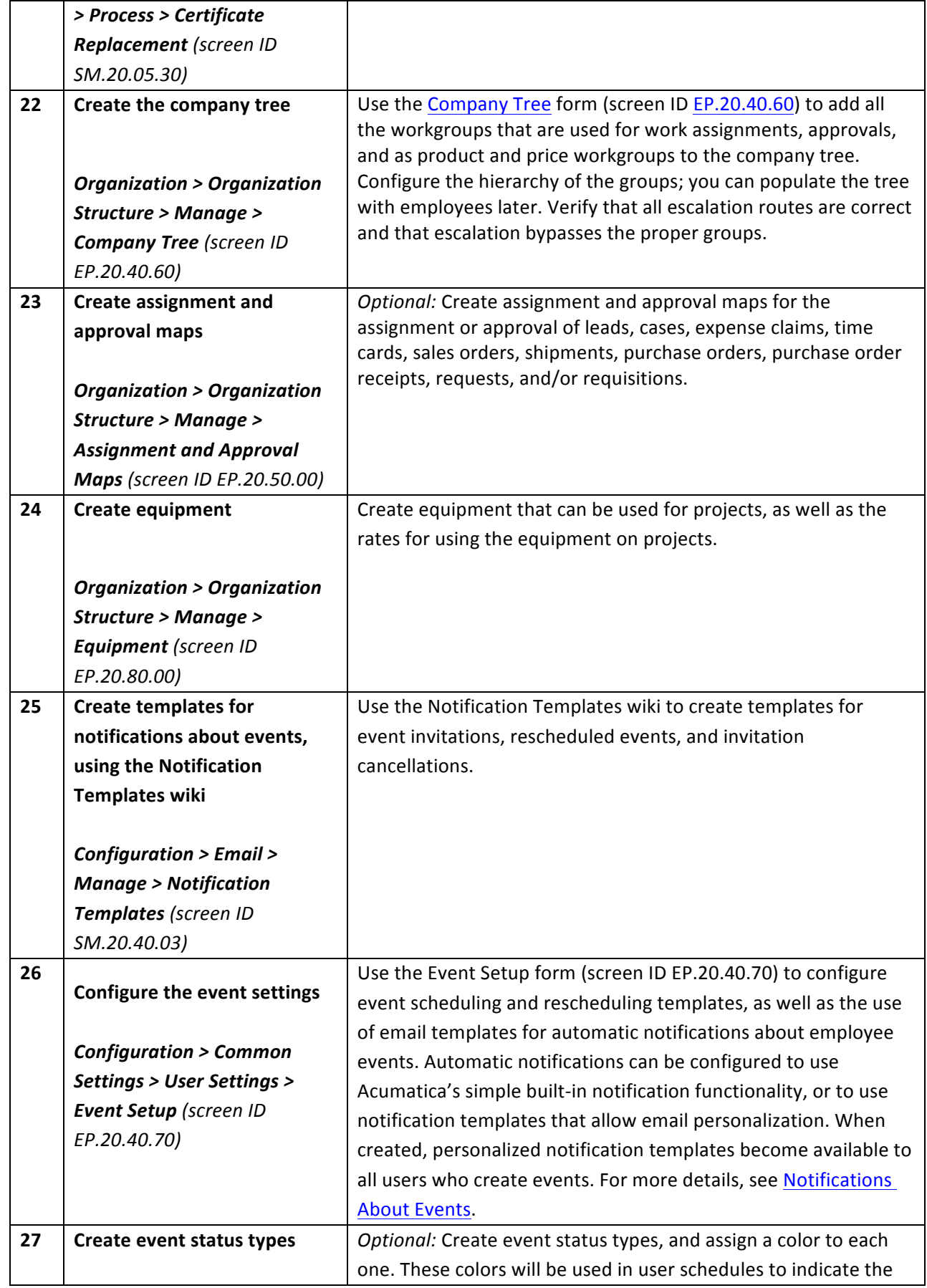

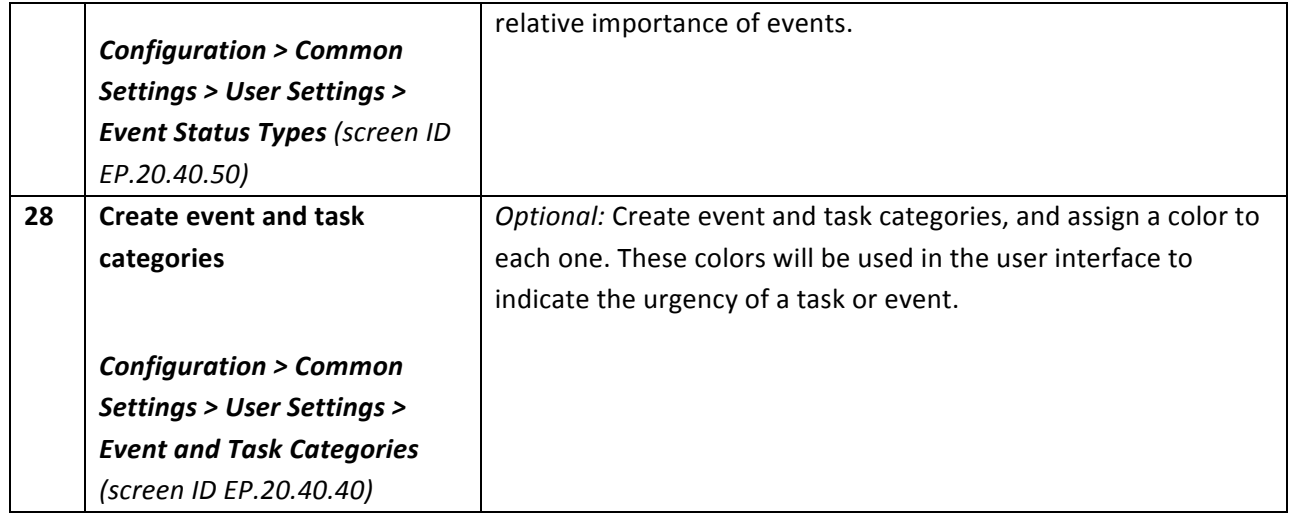

### *#1: Define Auto-Numbering Sequences*

#### **Learning Objects**

Learn how to configure an automatically generated ID each time a transaction is created in the *application.* Numbering sequences are used for expense claims and time cards. Auto-Numbering sequences can also be used for the EMPLOYEE segmented key.

### *Hands on: Expense Claims Numbering*

#### **Define Expense Claims Numbering**

Use the Numbering Sequences form (screen ID CS201010) to assign a numbering sequence for expense claims created in the Organization module. Ensure that the range of possible numbers is large enough to handle at least several years of activity.

 $\Box$  Acumatica is installed with some predefined numbering sequences. In this exercise, we will confirm that the predefined numbering sequences meet your client's numbering sequences requirements, as defined below.

- 1. Open the **Numbering Sequences form** (screen ID CS201010): *Configuration > Common Settings > Common Settings > Numbering Sequences*
- 2. Select "EPCLAIM" in the Numbering ID field.
- 3. Confirm that the predefined numbering sequence appears as follows:

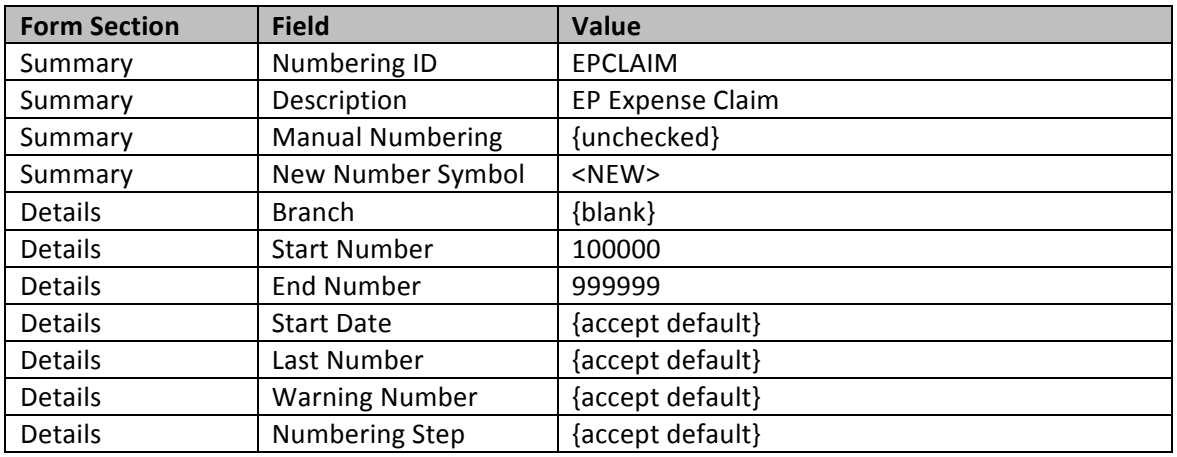

4. Save your changes.

## *Hands on: Employee Time Card Numbering*

#### **Define Employee Time Card Numbering**

- 1. Open the **Numbering Sequences form** (screen ID CS201010): *Configuration > Common Settings > Common Settings > Numbering Sequences*
- 2. Select "TIMECARD" in the Numbering ID field.
- 3. Confirm that the predefined numbering sequence appears as follows:

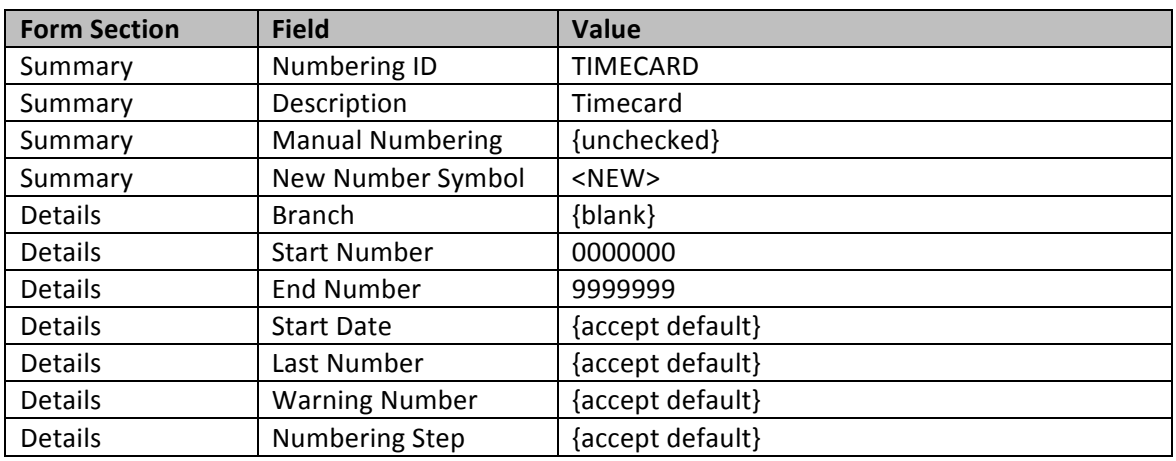

4. Save your changes.

### *Hands on: Equipment Time Card Numbering*

#### **Define Equipment Time Card Numbering**

- 1. Open the **Numbering Sequences form** (screen ID CS201010): *Configuration > Common Settings > Common Settings > Numbering Sequences*
- 2. Select "EQTIMECARD" in the Numbering ID field.
- 3. Confirm that the predefined numbering sequence appears as follows:

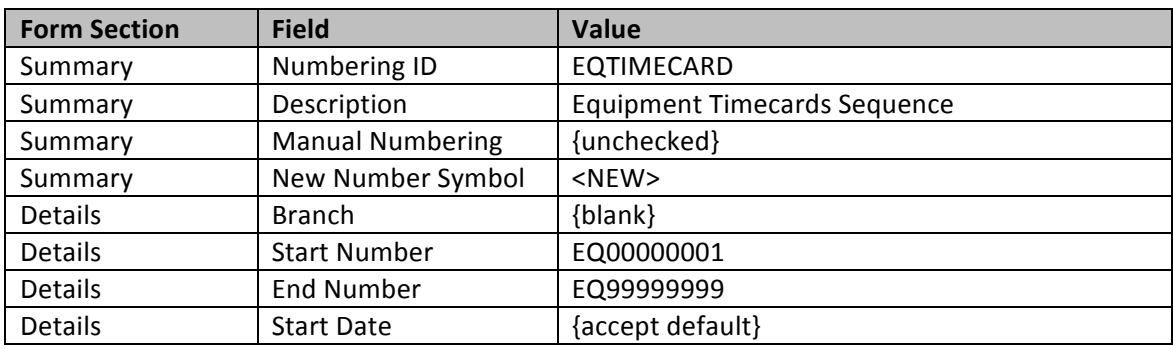

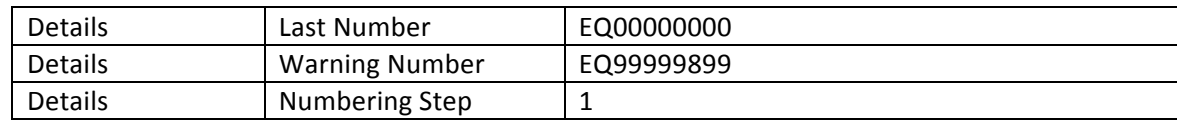

4. Save your changes.

### *Hands on: Employee Numbering*

#### **Define the Employee Numbering**

- 1. Open the **Numbering Sequences form** (screen ID CS201010): *Configuration > Common Settings > Common Settings > Numbering Sequences*
- 2. Create a new numbering sequence, identified as "EMPLOYEE," with the following required values:

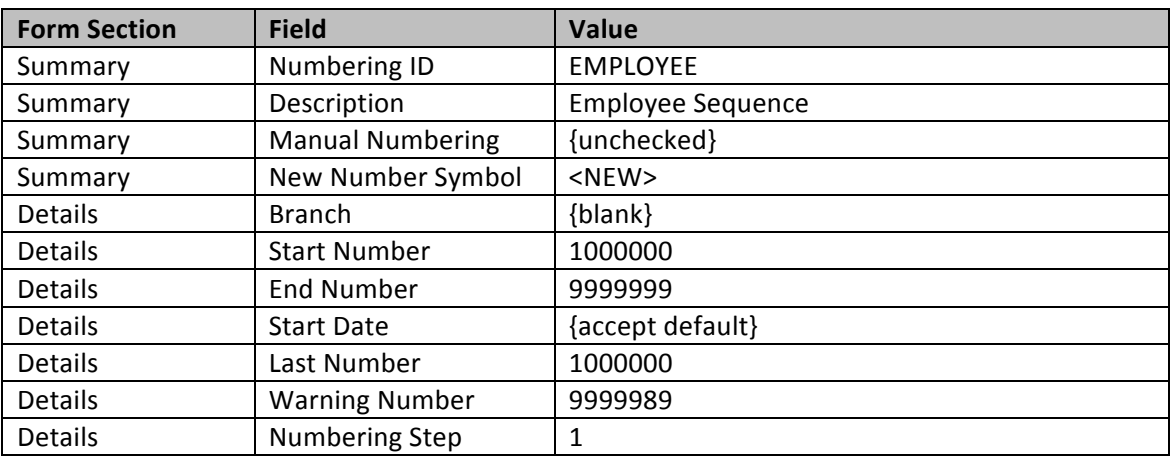

3. Save your changes.

### #2: Define the Structure of the EMPLOYEE Segmented Key

#### **Learning Objects**

Learn how to structure your segmented keys for the employee ID by configuring the EMPLOYEE segmented key. (If the employee ID is based on the BIZACCT segmented key, its structure was defined *during Configuration Settings implementation.)*

### *Hands on: Set Size and Mask for EMPLOYEE Segmented Key*

#### Adjust the Size and Mask for the EMPLOYEE Segmented Key

Use the Segmented Keys form (screen ID CS202000) to define the size, segmentation, and edit mask for the codes that will be used to identify your client's employees. Configure the employee codes so that they will have a maximum length of seven characters; will have no defined "segments"; and will only allow Unicode mask in all positions.

- 1. Open the **Segmented Keys form** (screen ID CS202000): *Configuration > Common Settings > Segmented Keys > Segmented Keys*
- 2. Select "EMPLOYEE" in the Segmented Key ID field.
- 3. Confirm that the Key Definition section fields read as follows:

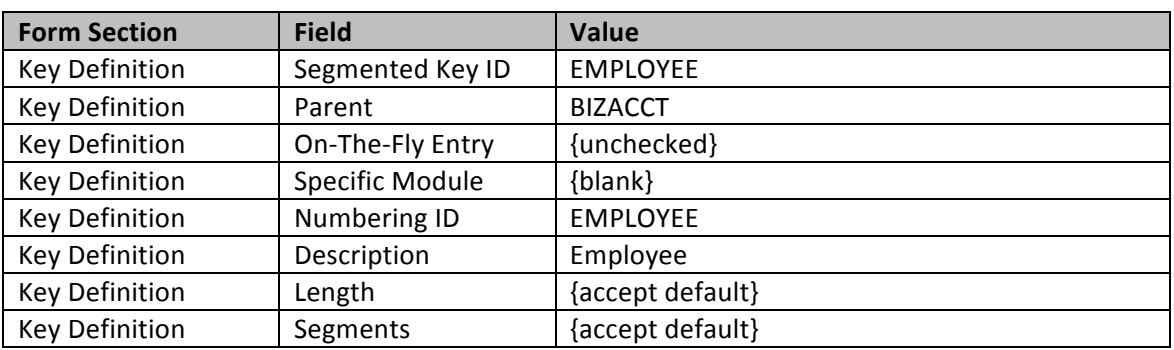

4. Confirm that the Segment Definition section (i.e. the "grid") contains the following values. To edit, double-click on the Segment ID line.

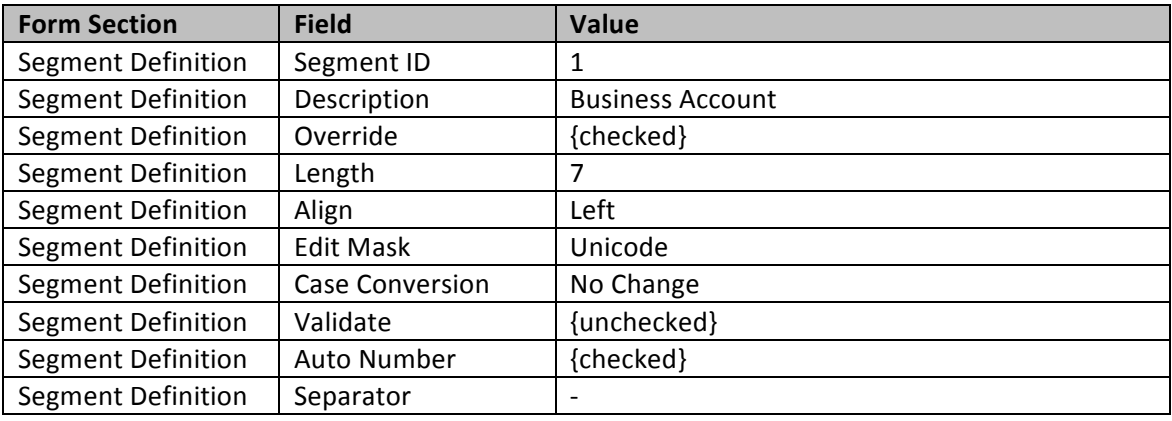

5. Save your changes.

## #3: Create Valid Values for Segments of the EMPLOYEE *Segmented Key*

This task is required only for validated segments. Since the EMPLOYEE segmented key is not a validated segment, there is no need to insert segment values.

## *#4: Configure Roles Related to Maintaining the Organization Structure*

You will not create user roles as part of the P130 Employee Management course. User roles and user security features are reviewed in the S110 Security Management course.

## *#5: Create General Ledger Accounts*

Create missing GL accounts, if necessary. For the purposes of this scenario, the GL accounts needed for the successful configuration of your client's Employee Management features have already been created.

### *#6: Create Subaccounts*

As part of the Employee Management course, you will need to create missing subaccounts. However, this guide will not review all the fields of the subaccount form extensively, as the topic is covered in greater depth in the F100 Hands-On Financials training course.

### *Hands on: Define Valid Values for Subaccount Segments*

#### **Define the Acceptable Values for the First Subaccount Segment**

Your client's company tracks revenue by product group (e.g., consulting, revenue, hardware, software), so the company would like to be able to code some of its accounting activity for those product groups.

In this exercise, you will define a list of valid values and their corresponding descriptions by typing the data into the Segment Values form by hand.

- 1. Open the **Segment Values form** (screen ID CS203000): *Configuration* > *Common Settings* > *Segmented Keys > Segment Values*
- 2. Select "SUBACCOUNT" in the Segment Key ID field.
- 3. The Segment Summary section should contain the following information:

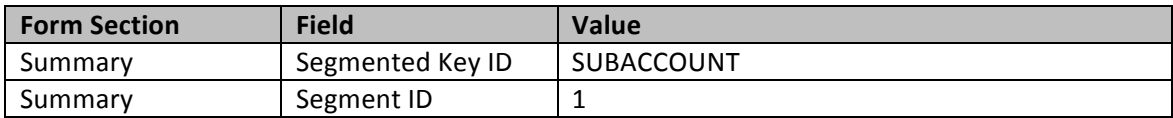

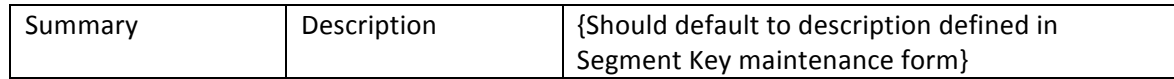

- 4. In the Possible Values section (i.e. the "grid"), click the "+" button on the toolbar.
- 5. Add a new possible value, as defined below:

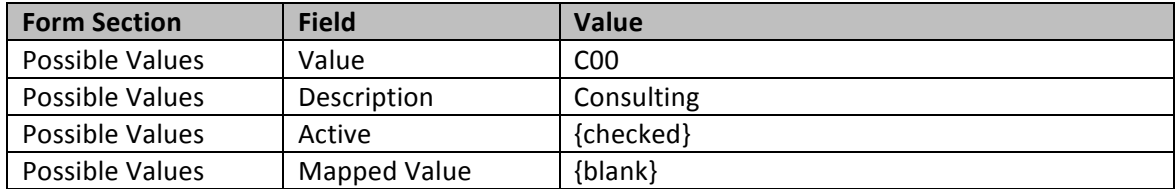

6. Save your changes.

#### Define the Acceptable Values for the Second Subaccount Segment

Your client's company tracks expenses by department (e.g., operations, sales, finance, administration), so the company would like to be able to code some of its accounting activity for those departments.

Since the "Template" company already comes with some predefined departments, it won't be necessary to create additional ones.

### *#7: Create Currencies*

Since your implementation does not involve different currencies, it is not necessary to configure a new currency.

### *#8: Create Rate Types*

Since your implementation does not involve different currencies, it is not necessary to configure an exchange rate type.

### *#9: Create Payment Types*

Create missing payment types, if necessary. For the purposes of this scenario, all the payment types needed for the successful configuration of your client's Employee Management features are already in place. They were created during the configuration of the Cash Management module.

### *#10: Create New Credit Terms*

Create missing credit terms, if necessary. For the purposes of this scenario, all the payment types needed for the successful configuration of your client's Employee Management features are already in place. They were created during the configuration of the Accounts Payable module. You will be using the term "Net" for your client's employees, as your client will want to pay any expense claims immediately.

### *#11: Create an Item Class for the Labor Rates*

Since the Item Class field on the Non-Stock Items form is not mandatory, it is not necessary to create an item class. Your client does not wish to create any item classes for his company's non-stock items.

### *#12: Create Labor Rates as Non-Stock Items*

#### **Learning Objects**

Learn how to create a non-stock *item* for the hourly labor rates for work time and for overtime.

When creating employees in Acumatica, it is necessary to assign each new employee at least one labor category. This means that prior to doing any employee configuration, you must first create labor categories, which are defined in the application as non-stock items. Below are your client's requirements for non-stock items.

### *Hands on: Non-Stock Items for Labor Rates*

- 1. Open the **Non-Stock Items form** (screen ID IN202000): *Finance > Accounts Payable > Work Area > Manage > Non-Stock Items*
- 2. Click the  $4$ " button on the toolbar.
- 3. Create a new non-stock item for "Project Manager": (When you come to a field not specified in the table below, either populate it as you see fit or leave it as is.)

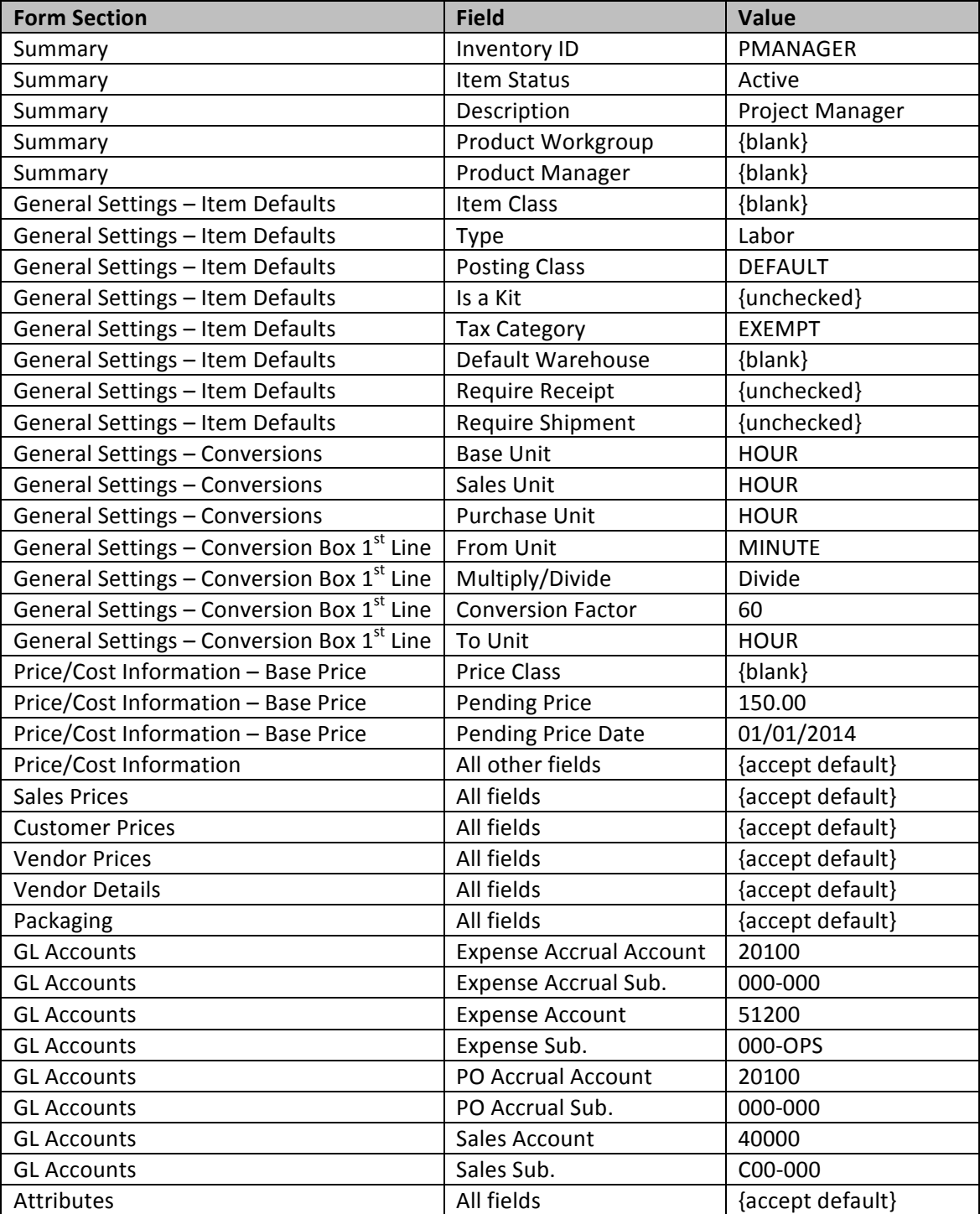

- 4. Save your changes.
- 5. Click *Actions* > Update Price so that the price becomes the labor current price.
- 6. Using the Non-Stock Items form and following steps 1 through 5 above, create two additional non-stock items: "Senior Consultant" and "Junior Consultant." Assign the same properties, unless specified otherwise in the following table:
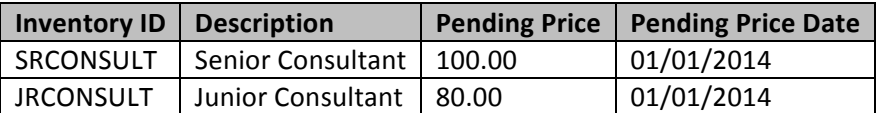

- 7. Save your changes between each record.
- 8. Click *Actions* > Update Price so that the price becomes the labor current price for each record.

## *#13: Create Calendars*

#### **Learning Objects**

Learn how to create calendars to track working time and overtime for your client's employees. There *should be at least one calendar created in the system.*

#### *Hands on: Calendars*

- 1. Open the Work Calendar form (screen ID CS209000): Organization > Organization Structure > *Configure > Work Calendar*
- 2. Click the  $4$ -" button on the toolbar.
- 3. Create a new work calendar with the following values:

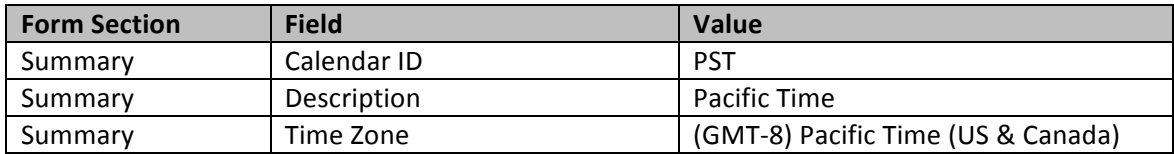

In the Calendar Settings tab, configure the calendar per your client's requirements:

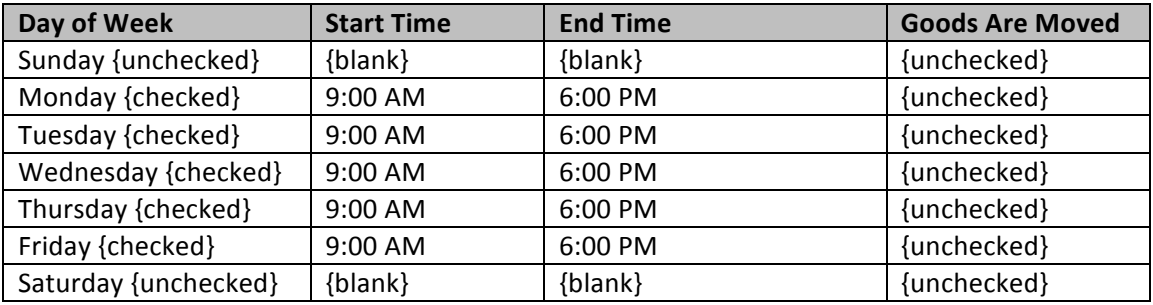

In the Exceptions tab, configure the calendar per your client's requirements. To insert a new record, click the "+" button on the Exceptions tab toolbar.

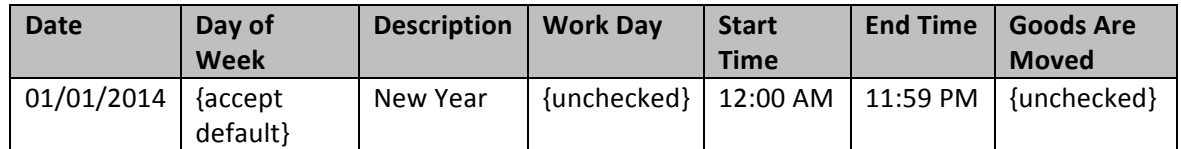

4. Save your changes.

## *#14: Create an Employee Class*

#### **Learning Objects**

Learn how to create employee classes to group employees with similar properties. The information *defined in the employee class will preconfigure certain fields during employee creation.* 

### *Hands on: Employee Classes*

- 1. Open the **Employee Classes form** (screen ID EP202000): *Organization > Organization Structure > Configure > Employee Classes*
- 2. Click the  $4$ -" button on the toolbar.
- 3. Create a new employee class, per your client's requirements:

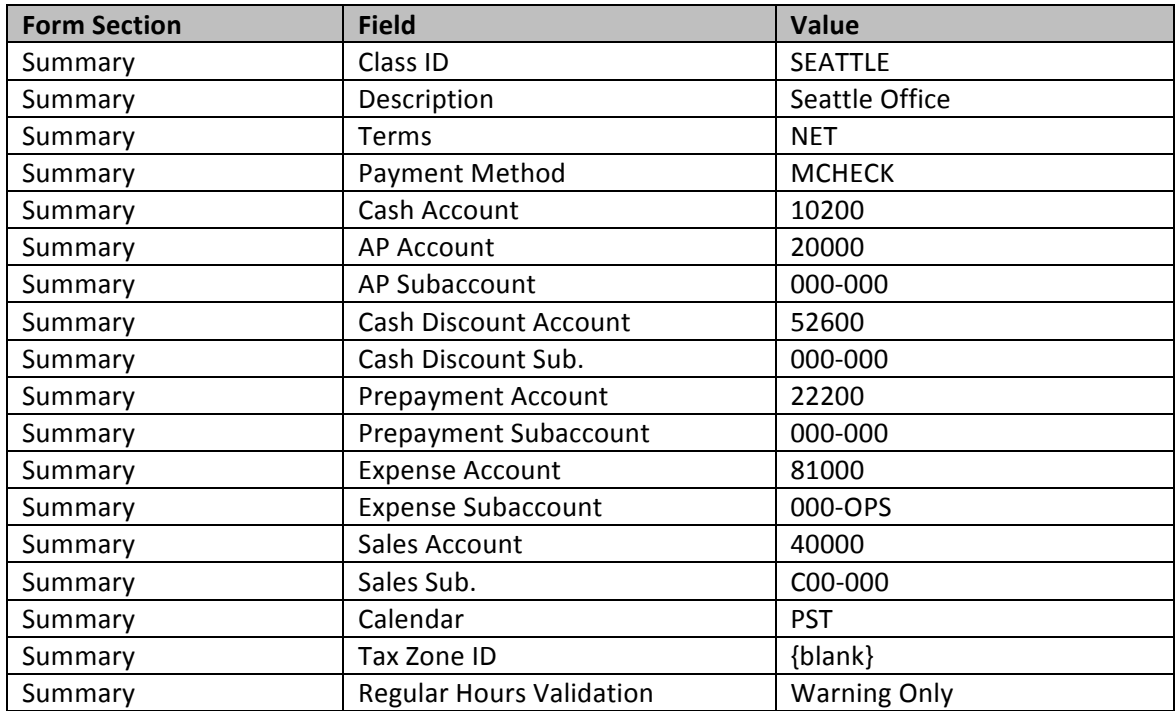

4. Save your changes.

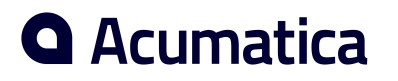

## *#15: Specify the Default Class*

#### **Learning Objects**

Learn how to configure your employee time and expenses preferences, as well as understand the impact *of each option.*

You use the Time & Expenses Preferences form (screen ID EP101000) to configure the employee time and expenses preferences, which include event scheduling and rescheduling templates; numbering sequences assigned to expense claims and time cards; and assignment maps for claim and time card approval. Also, you can select a default employee class, which will save users time when entering information for new employee classes or new employees.

#### **General Settings tab:**

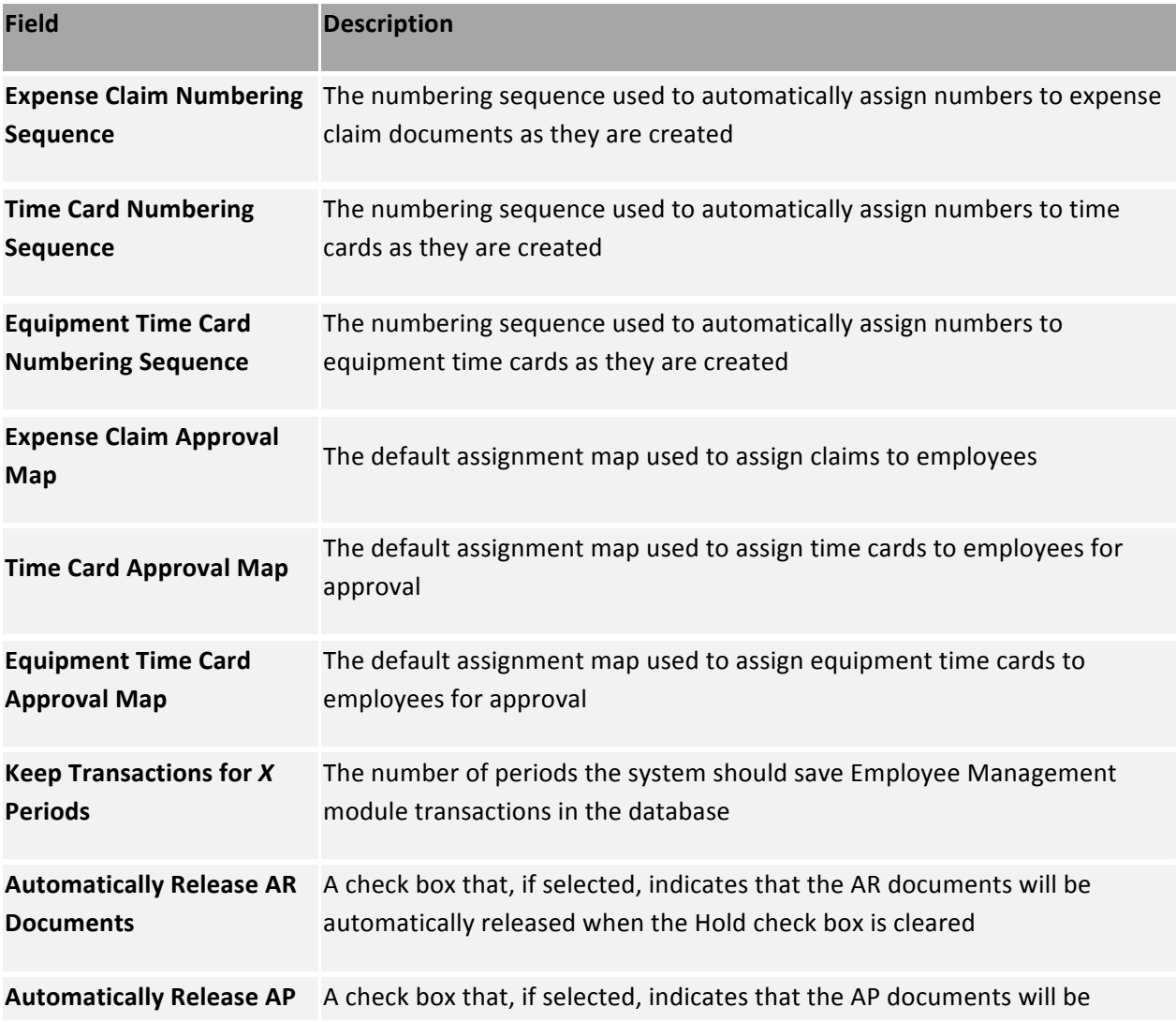

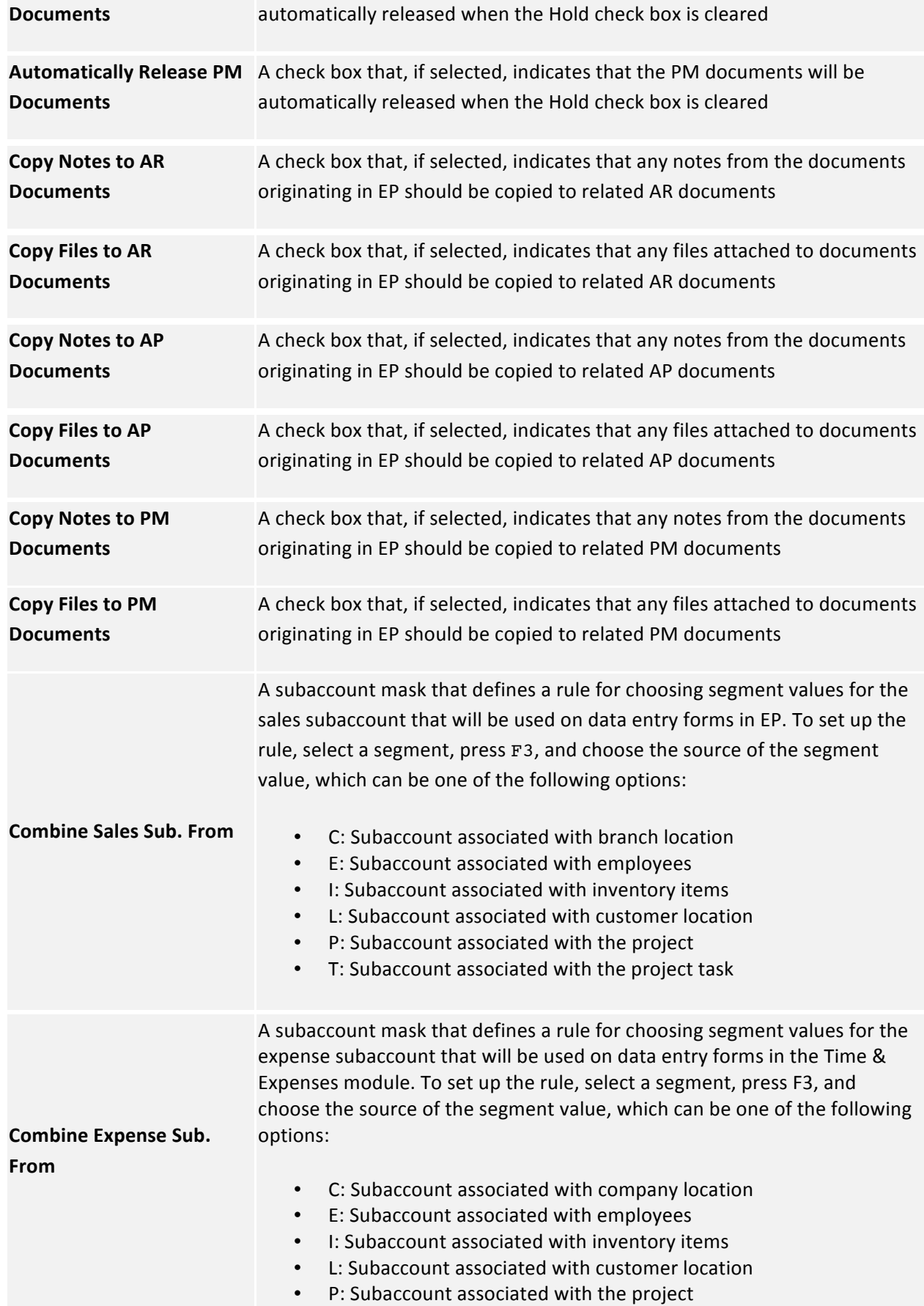

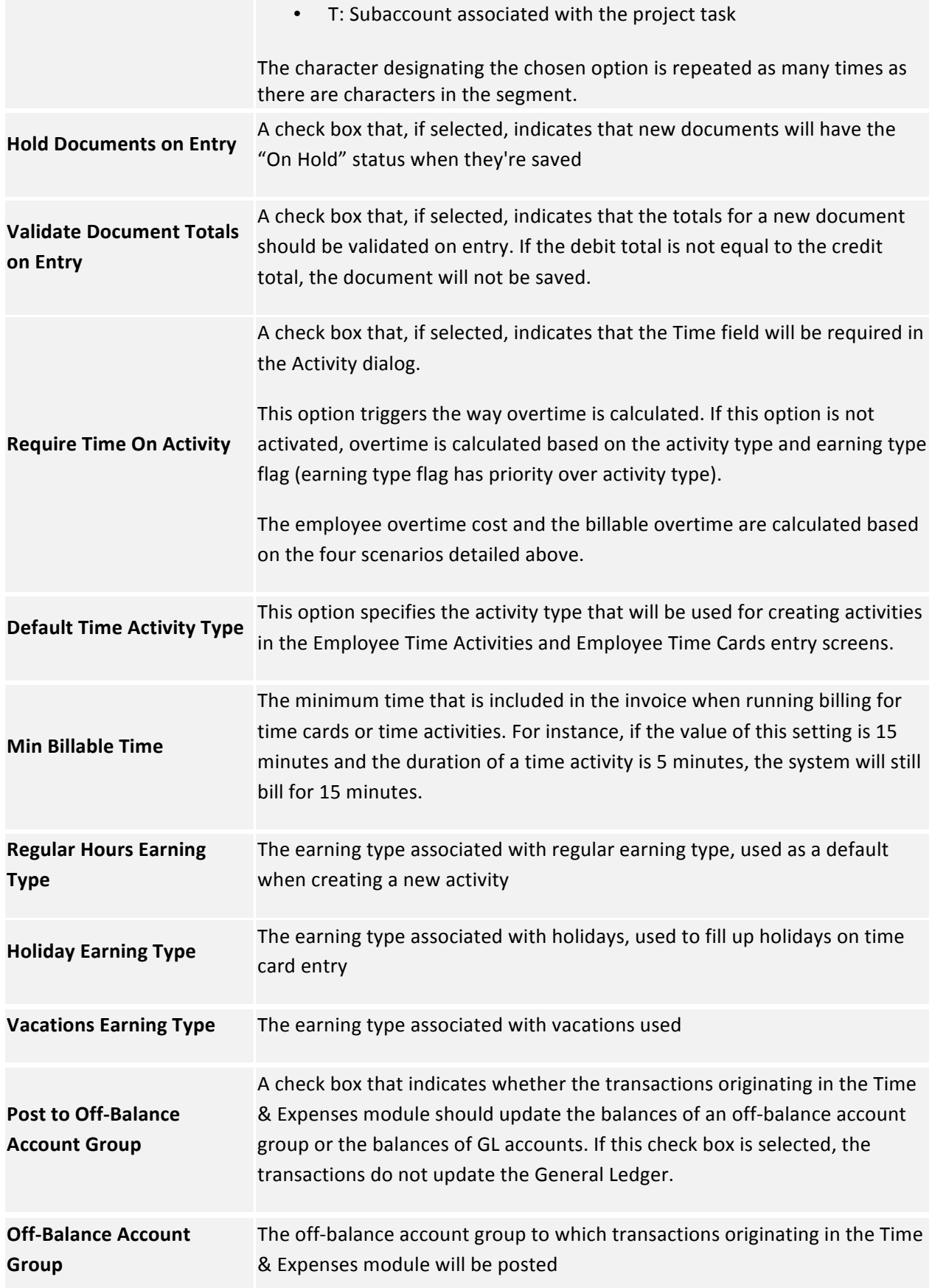

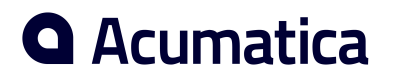

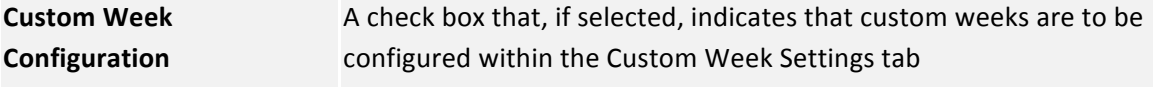

## *Hands on: Default Class*

- 1. Open the Time & Expenses Preferences form (screen ID EP101000): Organization > Time & *Expenses > Configuration > Setup > Time & Expenses Preferences*
- 2. In the General Settings tab, populate the fields as follows:

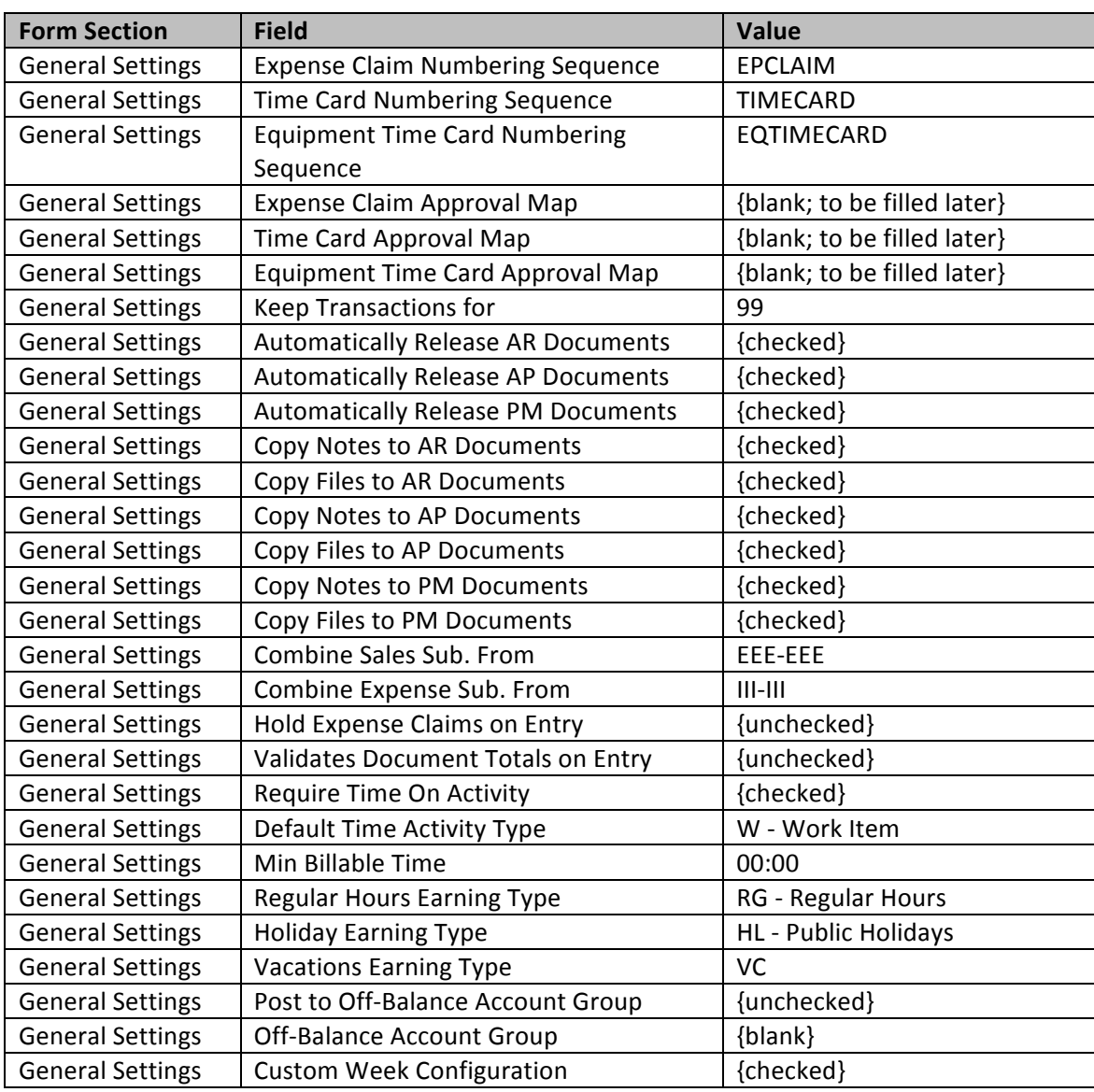

In the Custom Week Settings tab, insert your client's custom weeks requirement as follows:

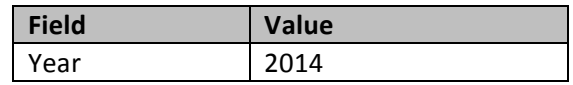

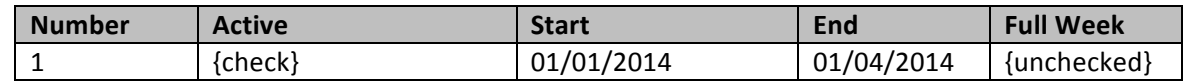

- 3. Save your changes.
- 4. Click the Generate Weeks button, and populate the fields in the Generate Weeks pop-up window as follows:

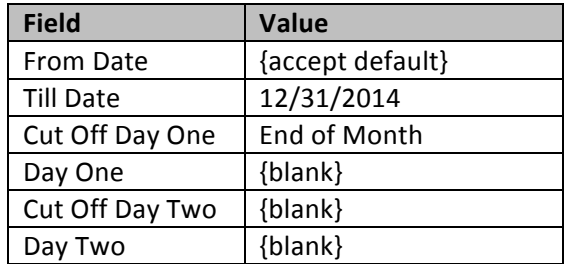

5. Click the OK button.

### *#16: Create Positions*

#### **Learning Objects**

Learn how to create, view, edit, and delete positions available in your client's company.

## *Hands on: Positions*

- 1. Open the **Positions form** (screen ID EP201000): *Organization > Organization Structure > Configure > Positions*
- 2. Click the " $+$ " button on the toolbar.
- 3. Create four new positions:

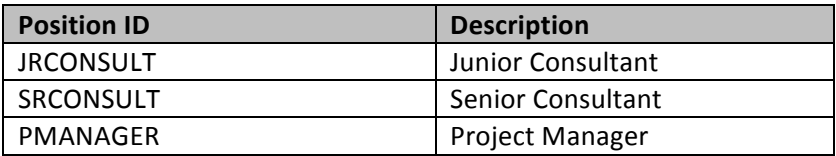

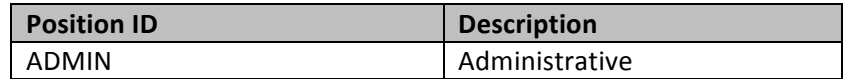

4. Save your changes.

### *#17: Create Departments*

#### **Learning Objects**

Learn how to create, view, edit, and delete departments available in your client's company.

#### *Hands on: Departments*

- 1. Open the Departments form (screen ID EP201500): *Organization > Organization Structure > Configure > Departments*
- 2. Click the "+" button on the toolbar.
- 3. Create two new departments:

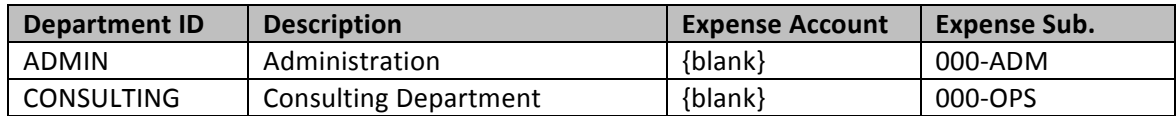

4. Save your changes.

### *#18: Define Earning Types*

#### **Learning Objects**

Learn how to create, view, edit, and delete earning types available in your client's company.

#### *Hands on: Earning Types*

1. Open the **Earning Types form** (screen ID EP102000): *Organization* > Time & Expenses > *Configuration > Setup > Earning Types*

2. Confirm that all the following earning types are defined as follows, per your client's requirements: 

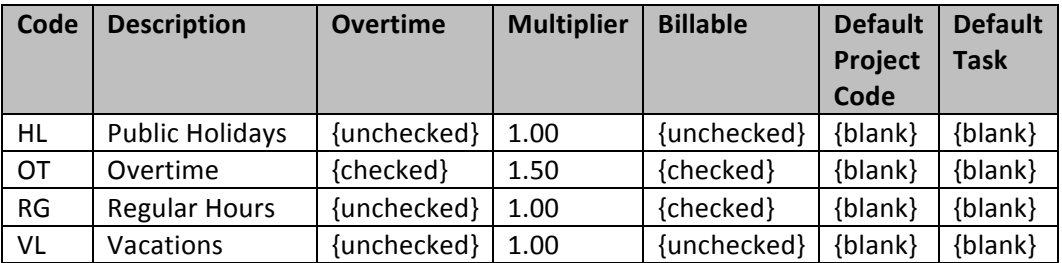

3. Save your changes.

## **Business Scenario: Update 2**

Your client has given you a list of his employees, which includes himself, Michael Scott, the president of the company and occasional project manager. He is a full-time employee (40 hours/week) who receives a yearly salary of \$166,400. Pam Beesly, his administrative assistant, works full-time (40 hours/week) and makes \$40,000 per year. She does not work on any consulting projects; she does only administrative work. Andy Bernard is a full-time senior consultant who is paid \$100,000 per year. Finally, there's Jim Halpert, a part-time junior consultant paid out at \$40 per hour.

## *#19: Create Employee Accounts*

#### **Learning Objects**

Learn how to create employee accounts, as well as view and edit existing accounts.

The hands-on exercises below will walk you through the configuration of your client's employees, per his requirements.

#### *Hands on: Create Employees*

1. Open the **Employees form** (screen ID EP203000): *Organization > Organization Structure > Manage > Employees*

- 2. Click the "+" button on the toolbar.
- 3. To complete Michael Scott's employee record, populate the Employee Summary fields as follows: (When you come to a field not specified in the table below, either populate it as you see fit or leave it as is.)

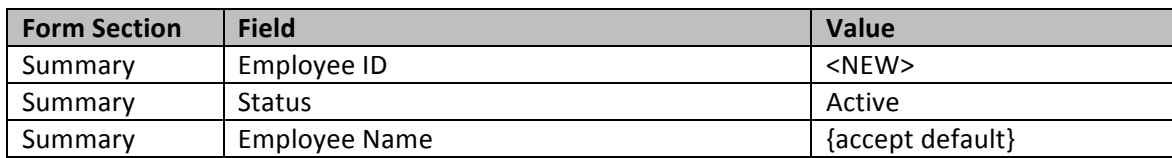

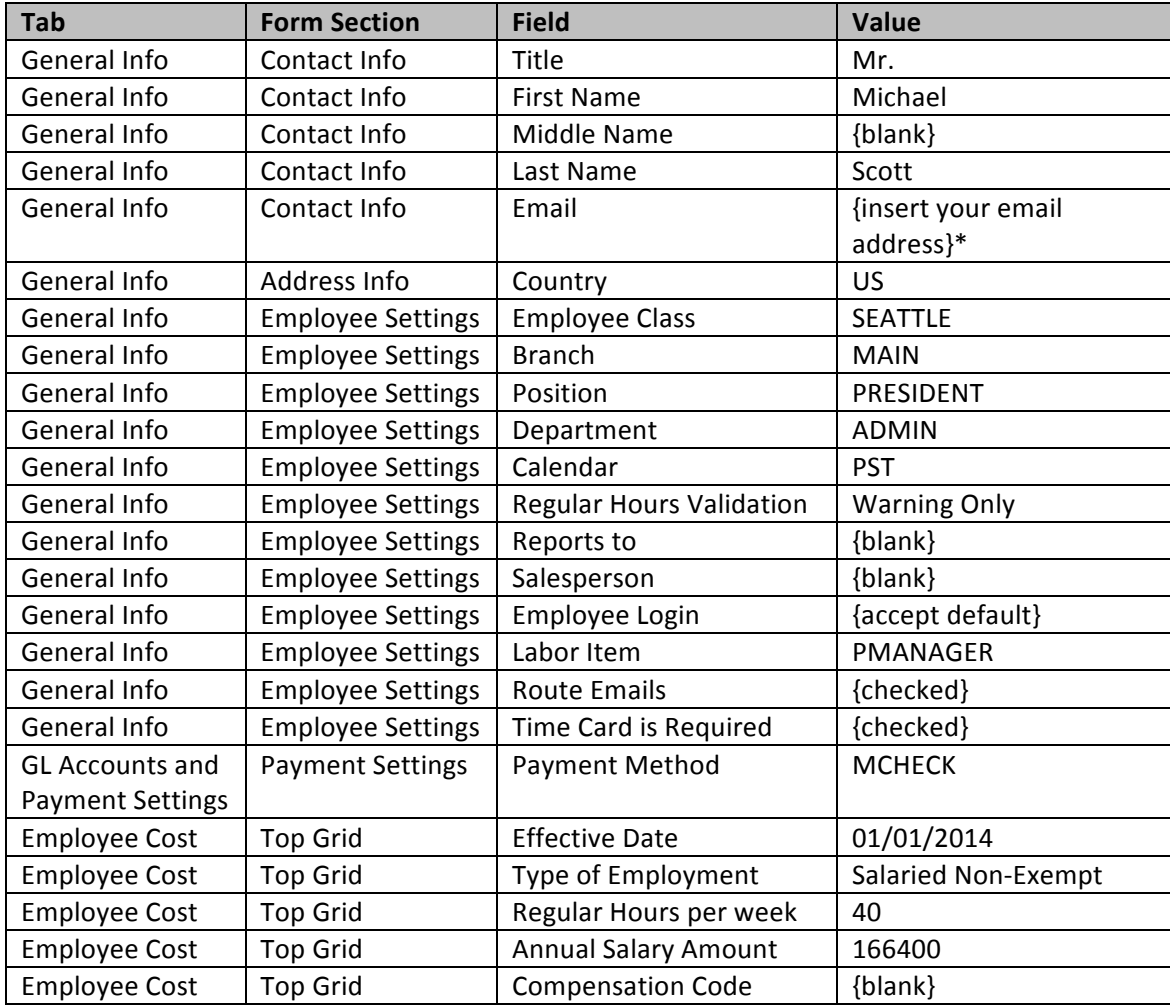

Populate the fields in the Employees form tabs as follows:

\* If no email address is inserted, you won't be able to create a user account for this employee.

- 4. Accept the default values in all other tabs and fields.
- 5. Save your changes.

**(i)** The GL Accounts and Payment Settings tab is used to specify the accounts involved in recording the employee's compensation and payments. If you have selected an employee class in the General Info

tab, these elements will be auto-populated with the values specified for the class. However, it is possible to change any of those preconfigured values.

The Mailings tab provides a table with information on mailings for which the employee is defined as a recipient. The employee can be a recipient of emails generated for multiple mailings. Mailings can be configured in such a way that the employee receives emails with electronic versions of documents related to particular vendors or customers, or receives emails related to entire vendor or customer classes. 

The Labor Item Overrides tab can determine how employee labor is costed. You can assign different prices on labor by defining the relationship between earning types and labor items.

The **Employee Cost tab** provides information on the hourly rates defined for the employee. It consists of the **Default Rates table** and the **Project Rates table** (cost rate).

The **Company Tree Member tab** provides information about workgroups the employee belongs to.

Some of these tabs will be filled as part of the P200 Project Management Configuration training course. For the moment, you will simply accept the default values.

6. Using the Employees form, create three additional employees, as detailed in steps 1 through 5 above. Enter the same values, unless specified otherwise in the following table:

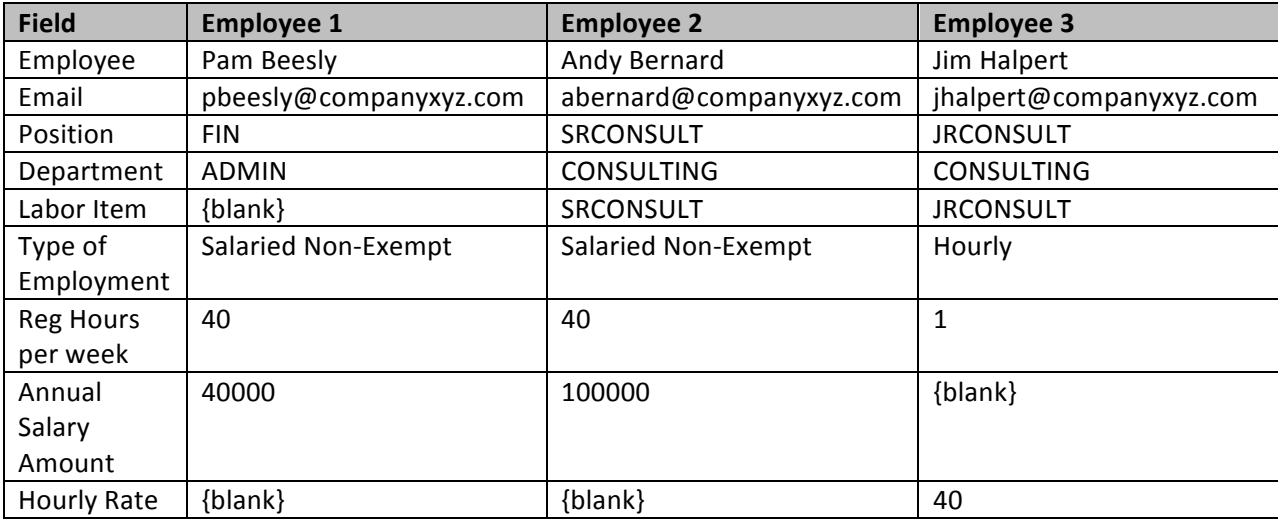

7. Save your changes after each new entry.

## *#20: Create User Accounts*

#### **Learning Objects**

Learn how to create internal user logins for your client's employees.

With the Users form (screen ID SM.20.10.10), you can add users to the system; assign roles to users; edit user information; and delete users.

To get access to the system, users must authenticate themselves by username and password. These users should have roles assigned before they obtain system access. Each role defines a set of access rights to, or permissions to work with, the system entities. Some users are assigned only one role, while others are assigned several roles in accordance with multiple sets of employee responsibilities.

While this course does not review all the fields of the Users form (the topic is covered in greater depth in Acumatica's S300 System Management training course), you will need to understand how to create user accounts in order to earn your Employee Management course certification.

### *Hands on: Create User Types*

- 1. Open the User Types form (screen ID EP202500): *Configuration > User Security > Manage > User Types*
- 2. Populate the Summary fields as follows:

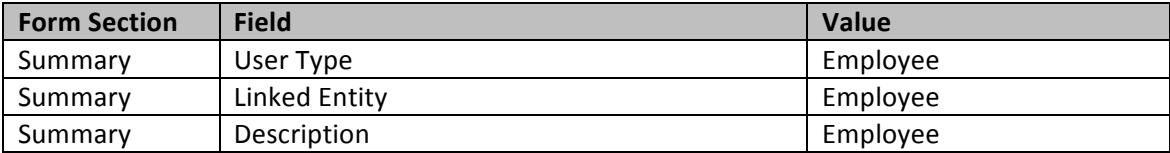

3. Click the "+" button on the Allowed Roles tab toolbar, and populate the fields as follows:

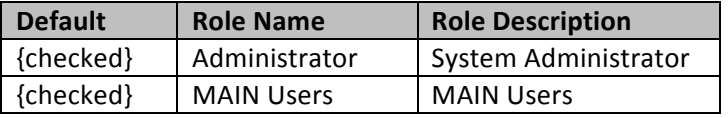

4. Save your changes.

#### *Hands on: Create User Accounts*

- 1. Open the Users form (screen ID SM201010): *Configuration > User Security > Manage > Users*
- 2. To complete Michael Scott's user credentials, populate the fields as follows:

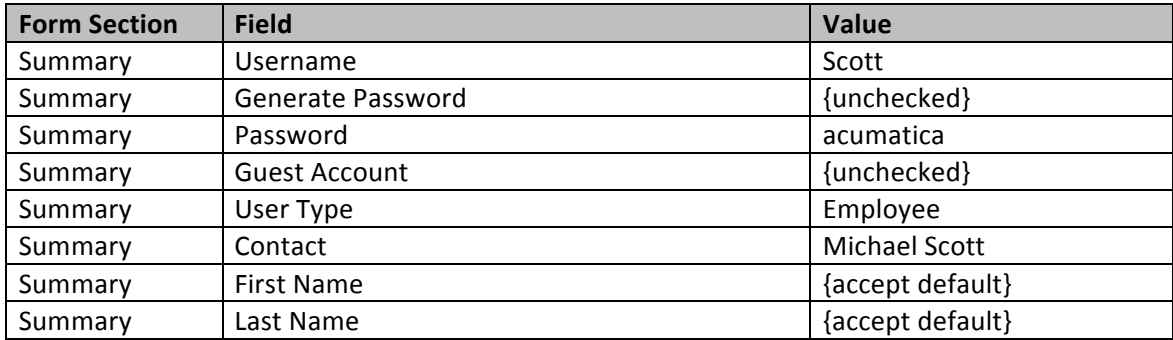

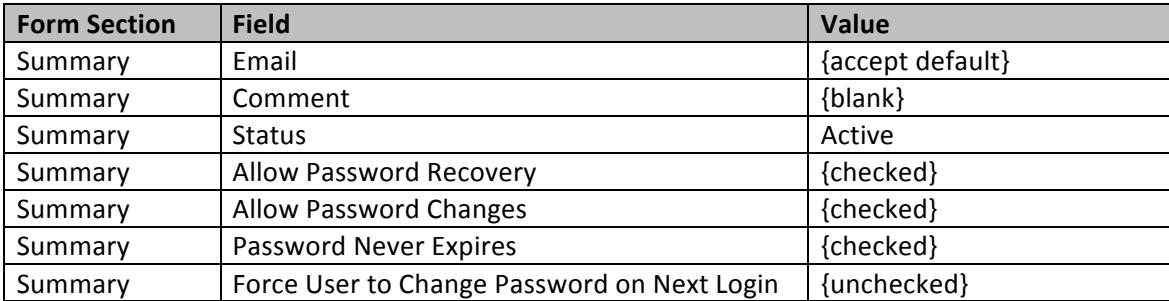

- 3. Accept the default settings in the Roles, Statistics, and IP filter tabs.
- 4. Save your changes.
- 5. Create three additional user accounts, as in steps 1 through 4 above:

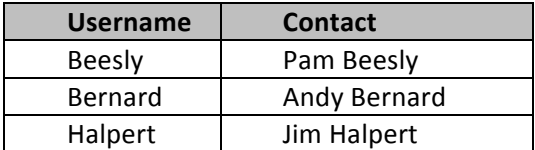

6. Save your changes after each new entry.

### *#21: Upload Certification for PDF Files*

If necessary, upload certificates to be used by employees. In this case scenario, certificates are not required for the successful configuration of the Employee Management module.

Each user can have a PDF signing certificate. To assign the appropriate certificate to a user, navigate to the user's User Profile form (click on the username login in the upper right-hand corner of your screen, then select "User Profile" in the drop-down menu). In the Personal Settings section of the General Info tab, select the appropriate certificate in the PDF Signing Certificate field.

### *#22: Create the Company Tree*

#### **Learning Objects**

Learn how to create a company tree in order to establish a hierarchy of workgroups in all branches of *your client's company. This hierarchy—the order of groups—determines the escalation path of work items* such as cases, leads, and timesheets. Items can be escalated from an assigned group to the next *level, and eventually to the top. When creating the hierarchy, take into account the organization* structure, and consider the following: Does it include multiple branches and actual approval workflows? *Does* escalation originate in one of the branches and continue to the top of the tree, or does it stop at a *workgroup* in the same branch?

## *Hands on: Create the Company Tree*

- 1. Open the **Company Tree form** (screen ID EP204060): *Organization > Organization Structure > Manage > Company Tree*
- 2. In the List of Groups section, click the  $4$ -" button on the toolbar.
- 3. Populate the fields as follows to complete the List of Groups section:

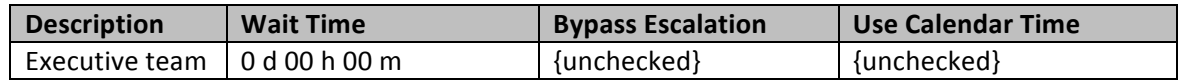

- 4. Save your changes.
- 5. In the Group Members section, click the "+" button on the toolbar. Populate the fields as follows:

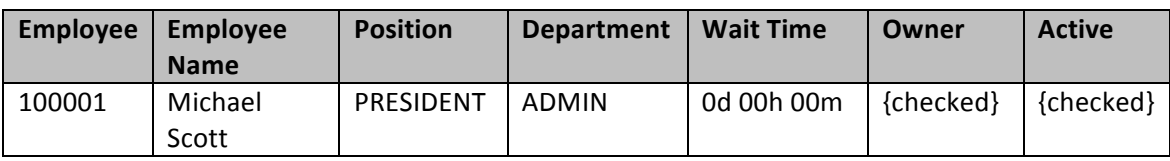

- 6. Save your changes.
- 7. Repeat steps 2 through 6 in order to generate the following company tree:

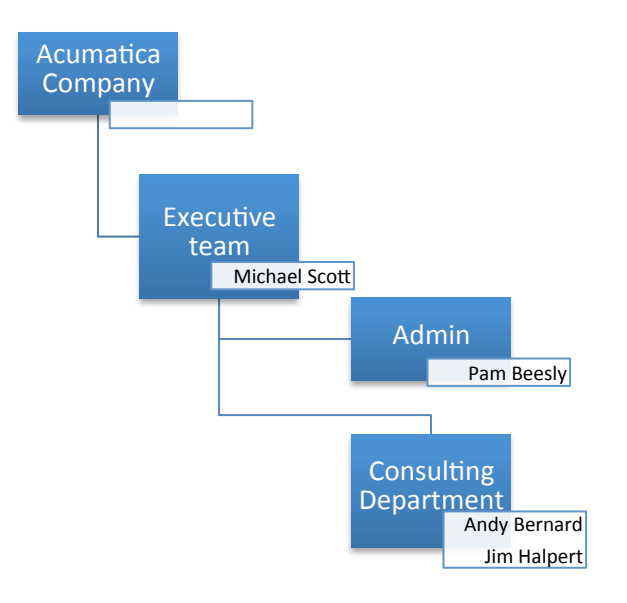

- 8. Click the Update Tree button to update the Company Tree pane.
- 9. Save your changes.

## *#23: Create Assignment and Approval Maps*

#### **Learning Objects**

Learn how to create and edit a set of assignment rules for particular entities—leads, cases, expense claims, timesheets, sales orders, shipments, purchase orders, purchase order receipts, requests, and/or *requisitions.*

For the selected entity type, you will need to create the following:

- An assignment map, which is a structure representing the workgroups involved in the processing of the entity type.
- Rules (based on properties of the entity type) that facilitate the automatic assignment of entities to specific workgroups and users. For example, you may require an employee expense claim under \$1,000 to be approved by the employee's manager, and an expense claim over \$1,000 to be approved by the company's chief financial officer.

#### *Hands on: Assignment and Approval Map for Time Cards*

Hands-on scenario: All time cards need to be approved by both the owner of the admin department (in your client's case, Pam Beesly) and Michael Scott. Double approval is required.

- 1. Open the Assignment and Approval Maps form (screen ID EP205000): *Organization* > *Organization Structure > Manage > Assignment and Approval Maps*
- 2. Click the  $4$ " button on the toolbar.
- 3. Populate the fields as follows to complete an example of a time card approval map. Save your changes after completing each section.

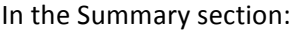

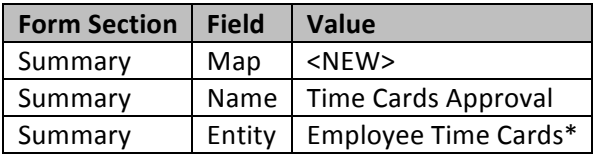

\**Organization > Time & Expenses > Work Area > Enter > Employee Time Cards*

In the Assignment Rules Detail section:

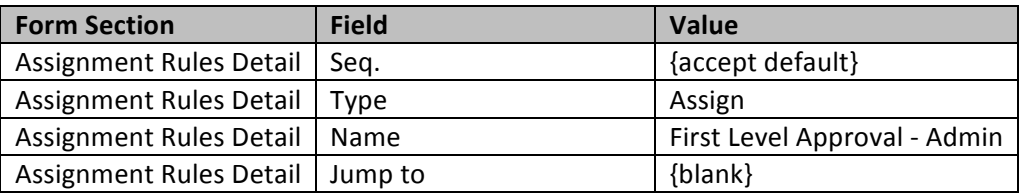

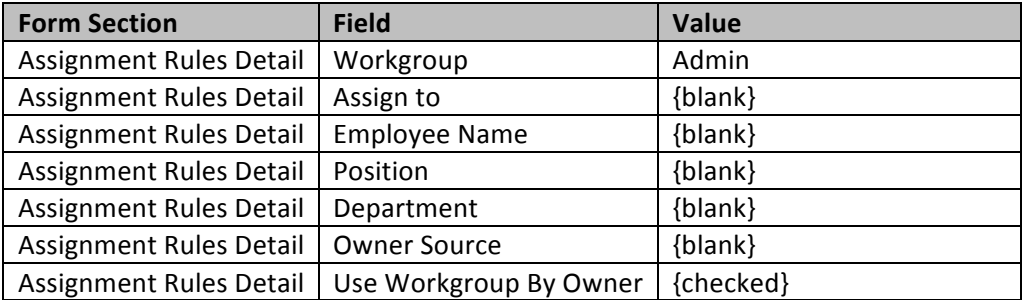

In the Rule Type section:

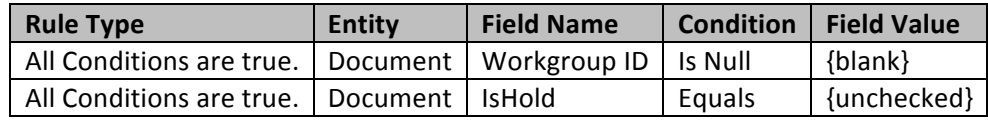

4. Click the "+" button on the toolbar in the Assignment Rules Detail section, and populate the fields as follows:

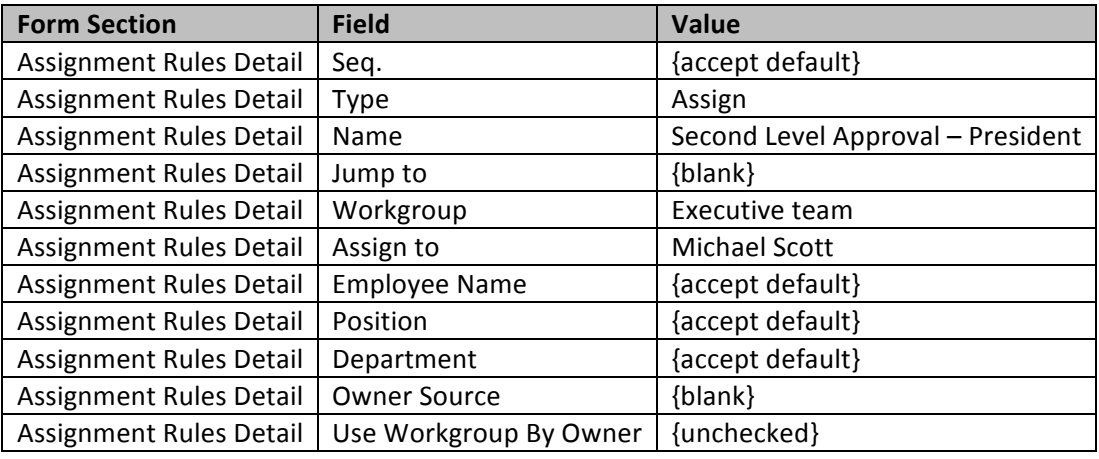

Save your changes, then populate the fields in the Rule Type section as follows:

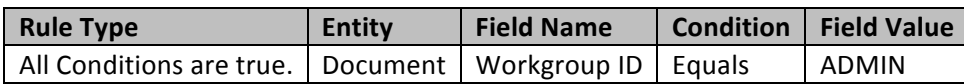

- 5. Save your changes.
- 6. In order to implement the approval map you've just created for your client's time cards, you will need to assign the map to the Time & Expenses Preferences form (screen ID EP101000): *Organization > Time & Expenses > Configuration > Setup > Time & Expenses Preferences*

In the General Settings tab, populate the Time Card Approval Map field as follows:

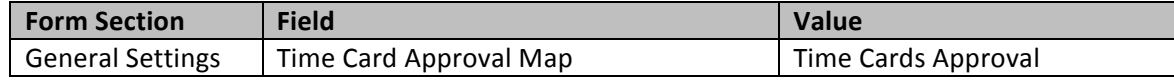

7. Save your changes.

### **Hands on: Assignment and Approval Map for Expense Claims**

Hands-on scenario: All expense claims need to be approved by the owner of the admin department (in your client's case, Pam Beesly). If the expense claim is more than \$300, then it needs to be approved by both the owner of the admin department and Michael Scott; double approval is required.

- 1. Open the Assignment and Approval Maps form (screen ID EP205000): Organization > *Organization Structure > Manage > Assignment and Approval Maps*
- 2. Click the  $4$ " button on the toolbar.
- 3. Populate the fields as follows to complete an example of an expense claim approval map. Save your changes after completing each section.

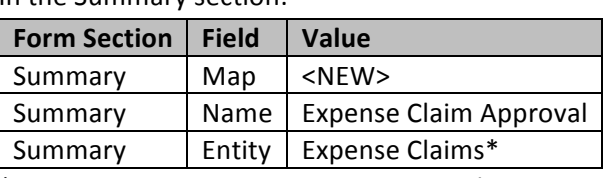

In the Summary section:

\**Organization > Time & Expenses > Work Area > Enter > Expense Claims*

#### In the Assignment Rules Detail section:

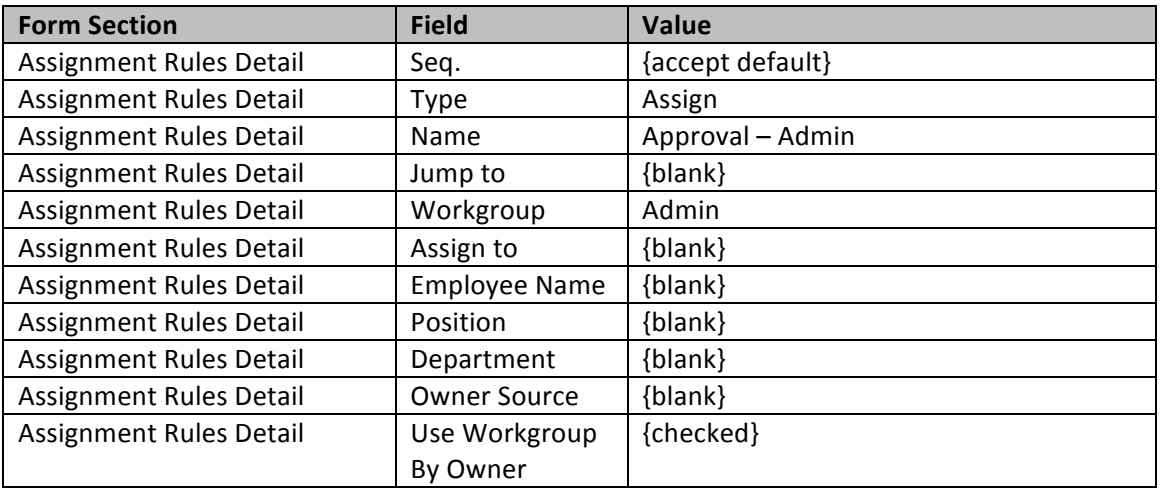

In the Rule Type section:

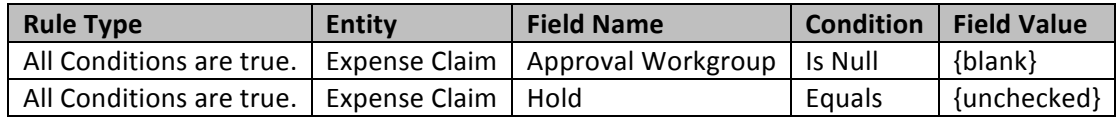

4. Click the "+" button on the toolbar in the Assignment Rules Detail section, and populate the fields as follows:

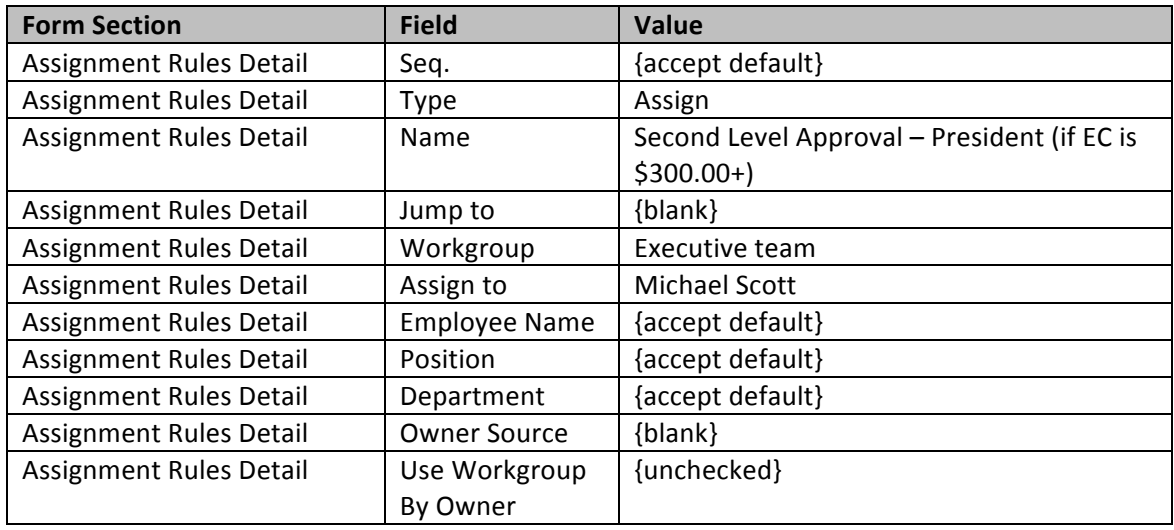

5. Save your changes, then populate the fields in the Rule Type section as follows:

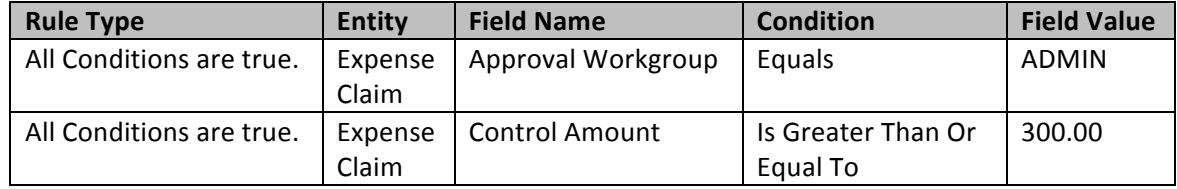

- 6. Save your changes.
- 7. In order to implement this expense claim approval map, you will need to assign the map to the **Time & Expenses Preferences form** (screen ID EP101000): *Organization* > Time & Expenses > *Configuration > Setup > Time & Expenses Preferences*

In the General Settings tab, populate the Expense Claim Approval Map field as follows:

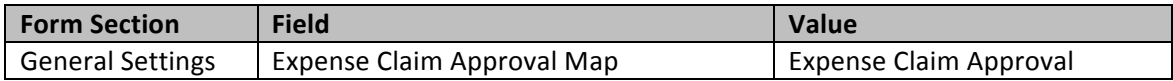

8. Save your changes.

## *Hands on: Approval Map for Equipment Time Cards*

Hands-on scenario: Equipment time cards only need to be approved by Pam Beesly.

- 1. Open the Assignment and Approval Maps form (screen ID EP205000): Organization > *Organization Structure > Manage > Assignment and Approval Maps*
- 2. Click the  $4$ " button on the toolbar.
- 3. Populate the fields as follows to complete an example of an equipment time card approval map. Save your changes after completing each section.

In the Summary section:

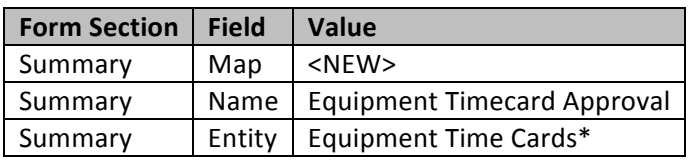

\**Organization > Time & Expenses > Work Area > Enter > Equipment Time Cards*

In the Assignment Rules Detail section:

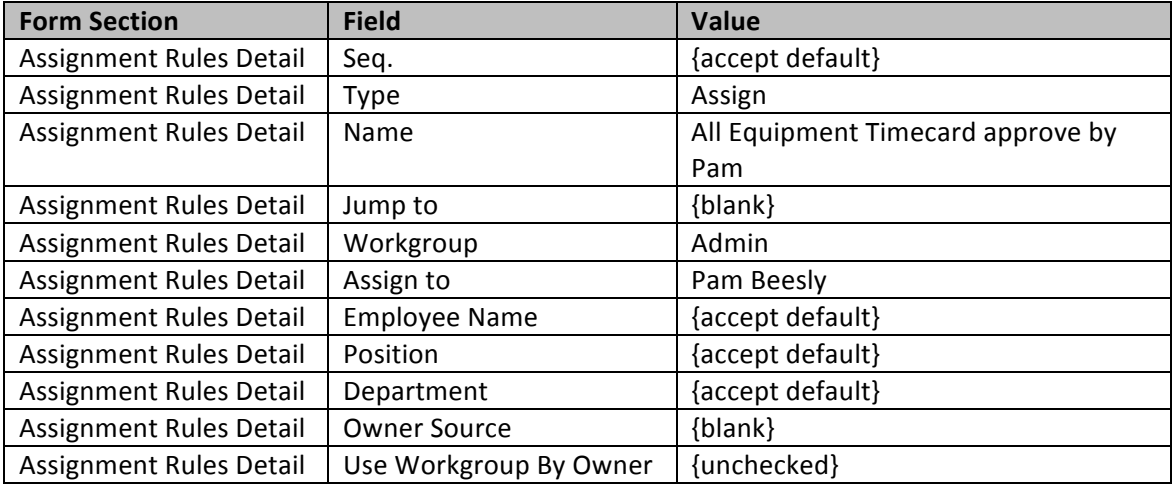

In the Rule Type section:

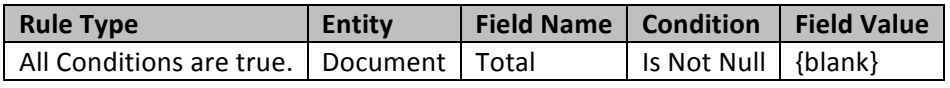

4. In order to implement this equipment time card approval map, you will need to assign the map to the Time & Expenses Preferences form (screen ID EP101000): Organization > Time & *Expenses > Configuration > Setup > Time & Expenses Preferences*

In the General Settings tab, populate the Equipment Time Card Approval Map field as follows:

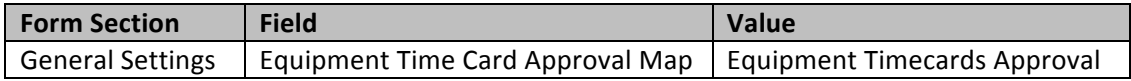

5. Save your changes.

## **Business Scenario: Update 3**

Your client, Michael Scott, is planning to use some equipment on his projects. He currently doesn't keep track of equipment as a fixed asset, but he nonetheless wants his projects to reflect some equipment runtime cost. The runtime rate is configured during the creation of the equipment, but you must first configure a non-stock item to assign to the equipment. This non-stock item determines the GL accounts that will be affected when an equipment time card affects a project.

## *#24: Create Equipment*

#### **Learning Objects**

Learn how to create equipment and edit the rates for using this equipment in projects. Also learn how to *view and edit existing accounts that can be used for projects.*

Prior to creating your client's equipment, you must create three non-stock items. (As in the "Non-Stock Items for Labor Rates" hands-on exercise, it is assumed here that you already know how to create nonstock items.)

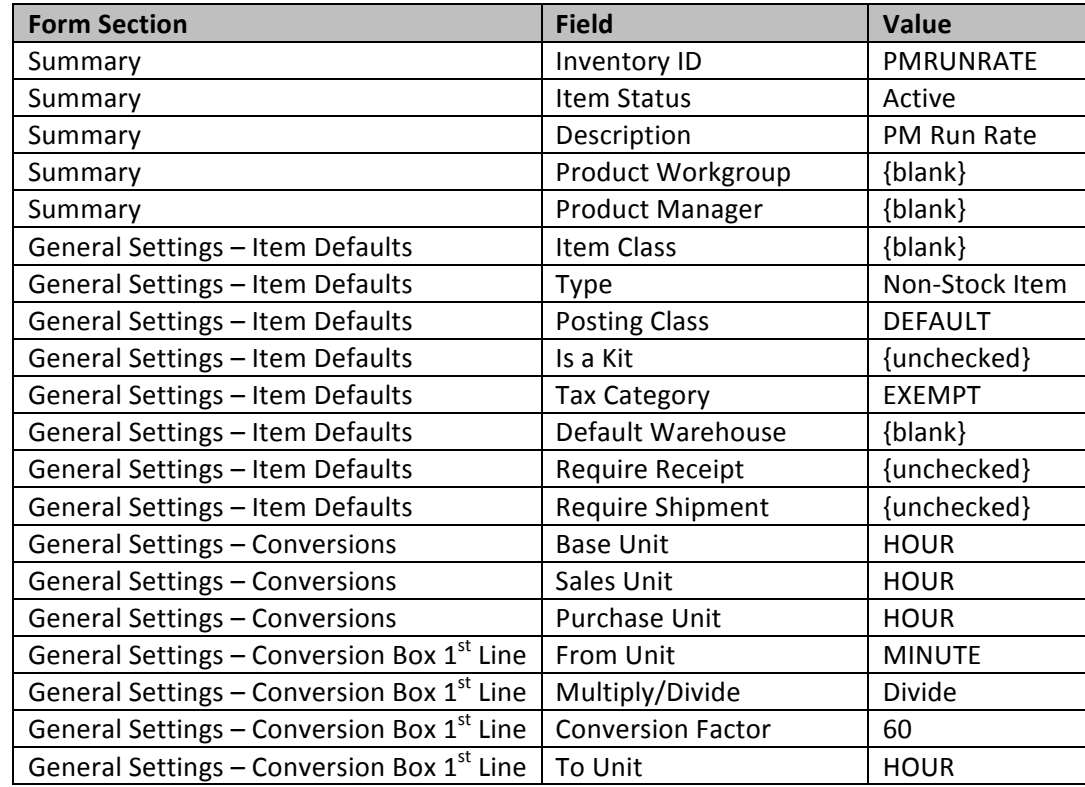

1. Navigate to the **Non-Stock Items form** (screen ID IN202000), and populate the fields as follows:

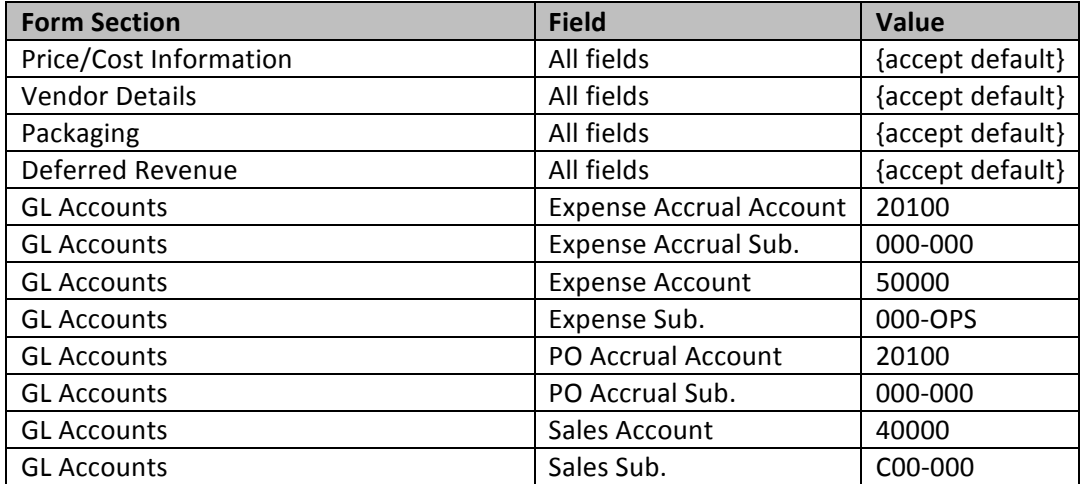

2. Using the Non-Stock Items form, create two additional non-stock items, as in step 1 above. Enter the same values, unless specified otherwise in the following table:

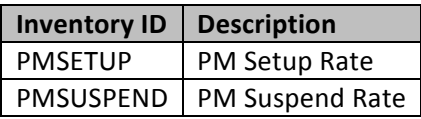

3. Save your changes.

## *Hands on: Create Equipment*

- 4. Open the **Equipment form** (screen ID EP208000): Organization > Organization Structure > *Manage > Equipment*
- 5. Click the "+" button on the toolbar.
- 6. Populate the fields as follows:

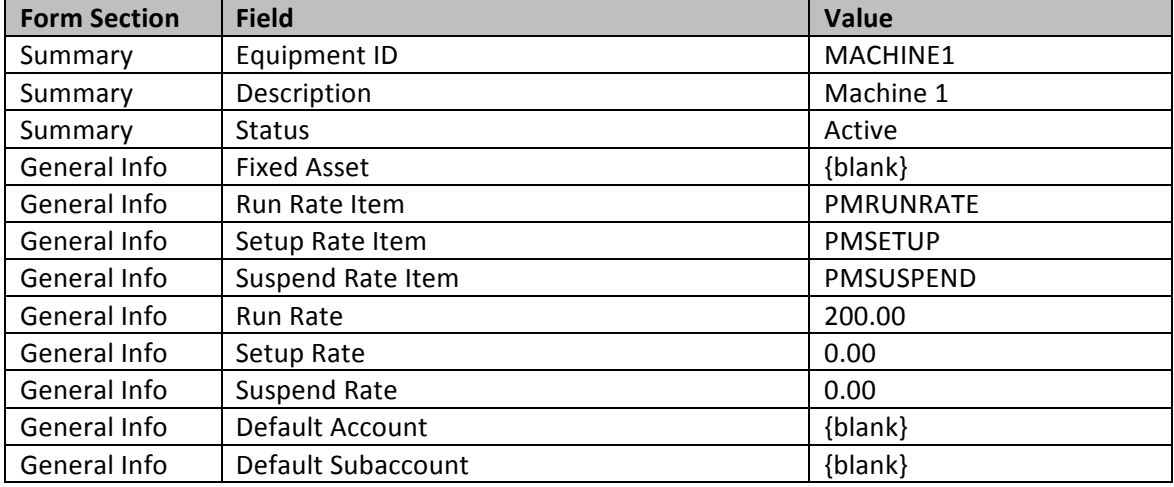

- 7. Accept the default values in the other tabs.
- 8. Save your changes.

### *#25: Create Templates for Notification*

#### **Learning Objects**

Learn how to create and use notification *templates* with special variables—placeholders where the system will insert the recipient's personalized data when generating an email.

**CD** Prior to creating notification templates, make sure there is at least one email account configured in the system. Navigate to *Configuration > Email > Manage > System Email Accounts* (screen ID SM204002) to verify this. If no email account has been configured, proceed with the following hands-on exercise to configure a system email account. This course will not review how to set up email accounts in depth, as the topic is covered in the S300 System Management training course.

### *Hands on: System Email Accounts*

- 1. Open the **System Email Accounts form** (screen ID SM204002): *Configuration > Email > Manage > System Email Accounts*
- 2. Click the  $4$ " button on the toolbar.
- 3. Create a new email account with the following values:

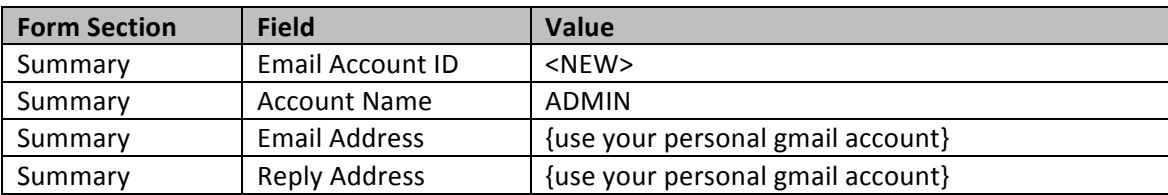

4. In the Servers tab, populate the fields as follows:

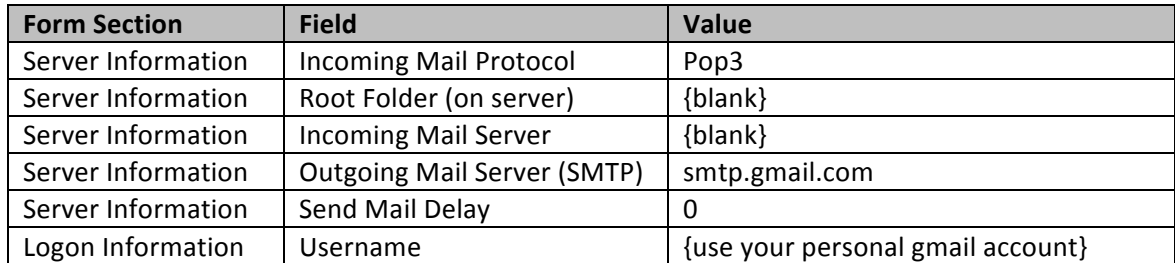

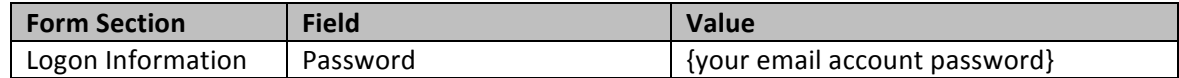

5. In the Advanced Settings tab, populate the fields as follows:

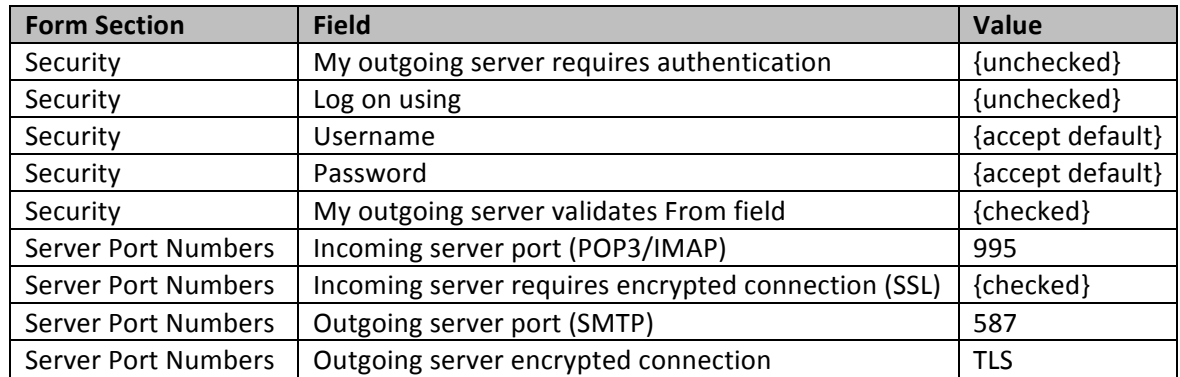

- 6. Accept all default values in the Incoming Mail Processing and Content tabs.
- 7. Save your changes.
- 8. Click the Test button to test your email account settings. Make sure the process finishes successfully.

The following exercise will walk you through how to make this email account the default "From" account when sending notifications within the system.

- 9. Open the **Email Preferences form** (screen ID SM204001): *Configuration* > *Email* > *Configure* > *Email Preferences*
- 10. Click the magnifying glass in the Default Email Account field and select your email address.
- 11. Save your changes.

The following exercise will walk you through how to schedule the Send and Receive Email process to run every minute.

- 12. Open the **Send and Receive Email form** (screen ID SM507010): *Configuration > Email > Schedule > Send and Receive Email*
- 13. Select "Send/Receive All" from the Action drop-down menu.
- 14. Click the Schedules drop-down menu , and select "Add."
- 15. Populate the Automation Schedules screen as follows:

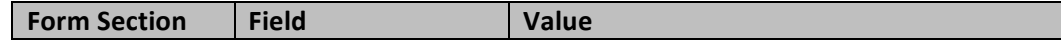

e

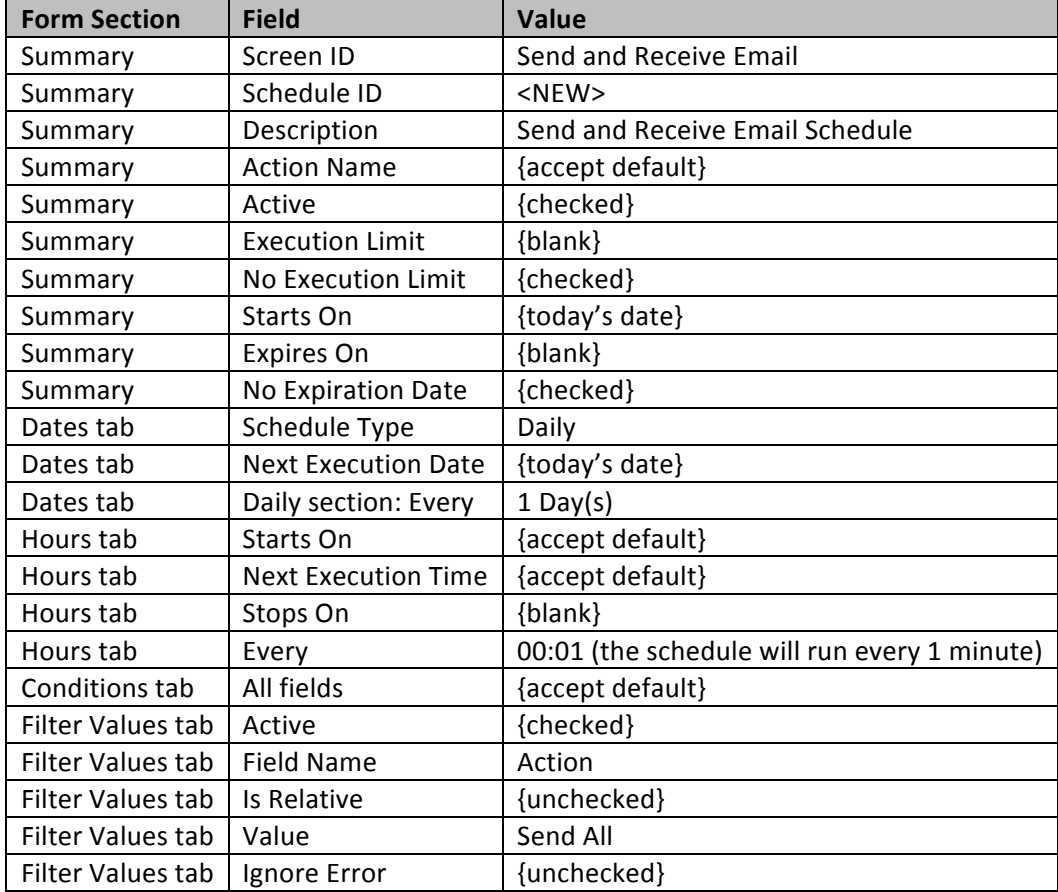

16. Save your changes.

### *Hands on: Templates for Notification*

- 1. Open the **Notification Templates form** (screen ID SM204003): *Configuration > Email > Manage > Notification Templates*
- 2. Click the "+" button on the toolbar, and create a new template with the following values:

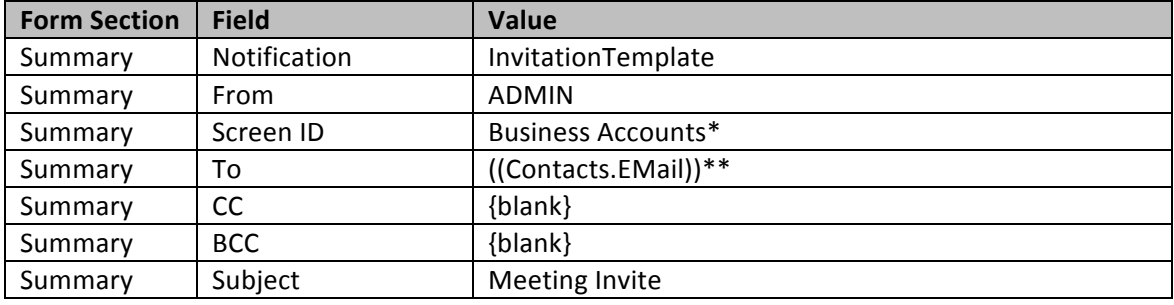

\**Company Name Here > Organization > Customer Management > Work Area > Manage > Business Accounts*

\*\**Contacts > Email*

3. In the Body section of the email template, paste the following text:

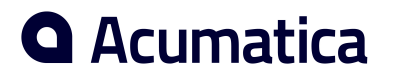

Dear ((FirstName)),

You have been invited to the following meeting:

Name: ((DisplayName)) Phone: ((Phone1)) Company: ((FullName)) Date of Event: ((Date))

- 4. Save your changes.
- 5. In the Status field, select "Published."
- 6. Save your changes.
- 7. You will be using this event invitation template in an upcoming hands-on exercise.

### *#26: Configure the Event Settings*

#### **Learning Objects**

Learn how to configure event settings, and understand the impact of each option.

Now that you have configured a notification template, you can configure the event settings.

#### *Hands on: Event Setup*

- 1. Open the Event Setup form (screen ID EP204070): *Configuration > Common Settings > User Settings > Event Setup*
- 2. Populate the fields as follows:

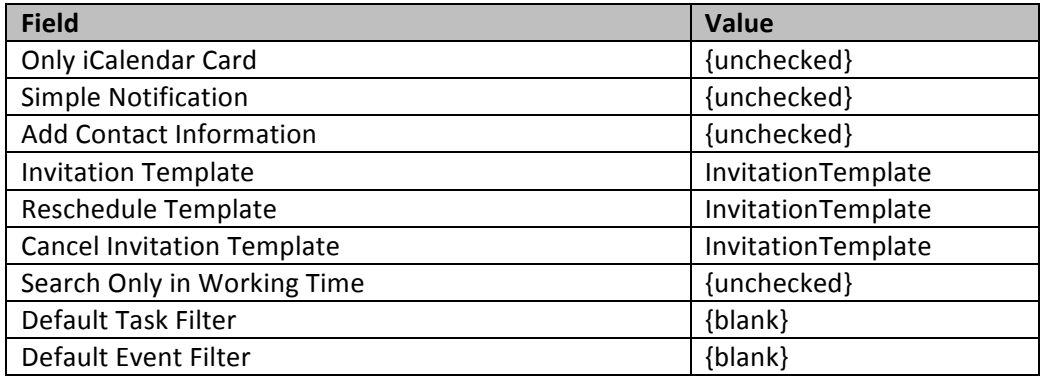

3. Save your changes.

## *#27: Create Event Status Types*

#### **Learning Objects**

Learn how to add, view, edit, and delete statuses to be used for events.

#### *Hands on: Event Status Types*

- 1. Open the Event Status Types form (screen ID EP204050): *Configuration > Common Settings > User Settings > Event Status Types*
- 2. Click the  $4$ " button on the toolbar to add new status types, if desired.
- 3. Populate the fields as follows to complete the Event Status Types form:

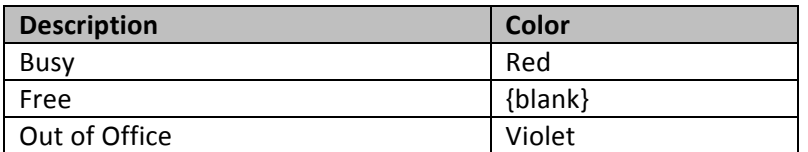

4. Save your changes.

### *#28: Create Event and Task Categories*

#### **Learning Objects**

Learn how to add, view, edit, and delete categories to be used for events, tasks, and past activities.

### *Hands on: Event and Task Categories*

- 1. Open the Event and Task Categories form (screen ID EP204040): *Configuration > Common Settings > User Settings > Event and Task Categories*
- 2. Click the "+" button on the toolbar to add new category.
- 3. Populate the fields as follows:

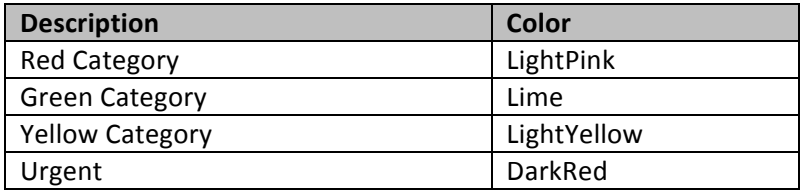

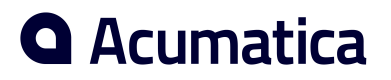

4. Save your changes.

## **Business Scenario: Update 4**

You have completed the all the necessary employee configurations for your client. Your client's employees can now enter expense claims, time cards, tasks, and events. However, all of those features can't be used without the additional configuration of the Project Management module. The following hands-on exercises will walk you through several business transaction examples.

### *Managing Tasks and Events*

#### **Learning Objects**

Learn how to create new tasks, assign them to other users, and manage your own tasks.

In the exercises below, you will learn how to create tasks, send calendar event invitations, and manage your assigned tasks and events.

#### *Hands on: Tasks*

- 1. Log in as Michael Scott.
- 2. Open the Tasks form (screen ID EP404000): Organization > Communication > Tasks > Tasks
- 3. Click the  $4$ " button on the toolbar.
- 4. Create two tasks, populating the fields in the Task window as follows:

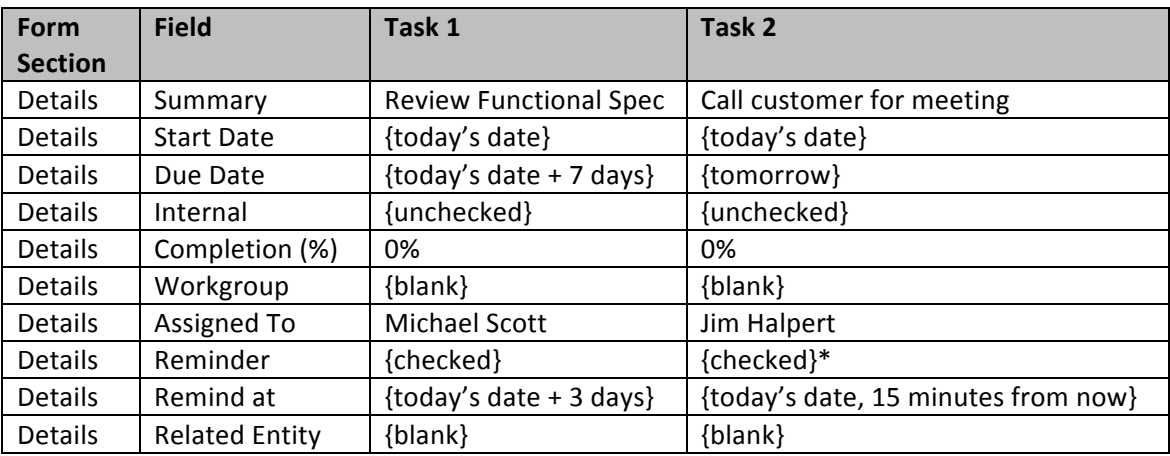

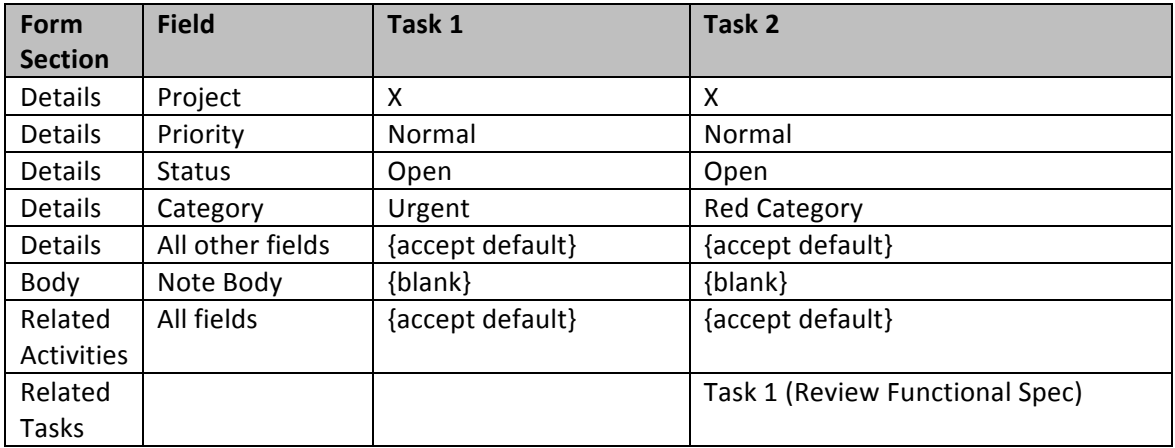

\*The system reminders will work only if the "reminders" configuration is enabled in the Web.config file. If a bell icon appears in the upper right-hand corner of your screen, the reminders configuration is enabled:

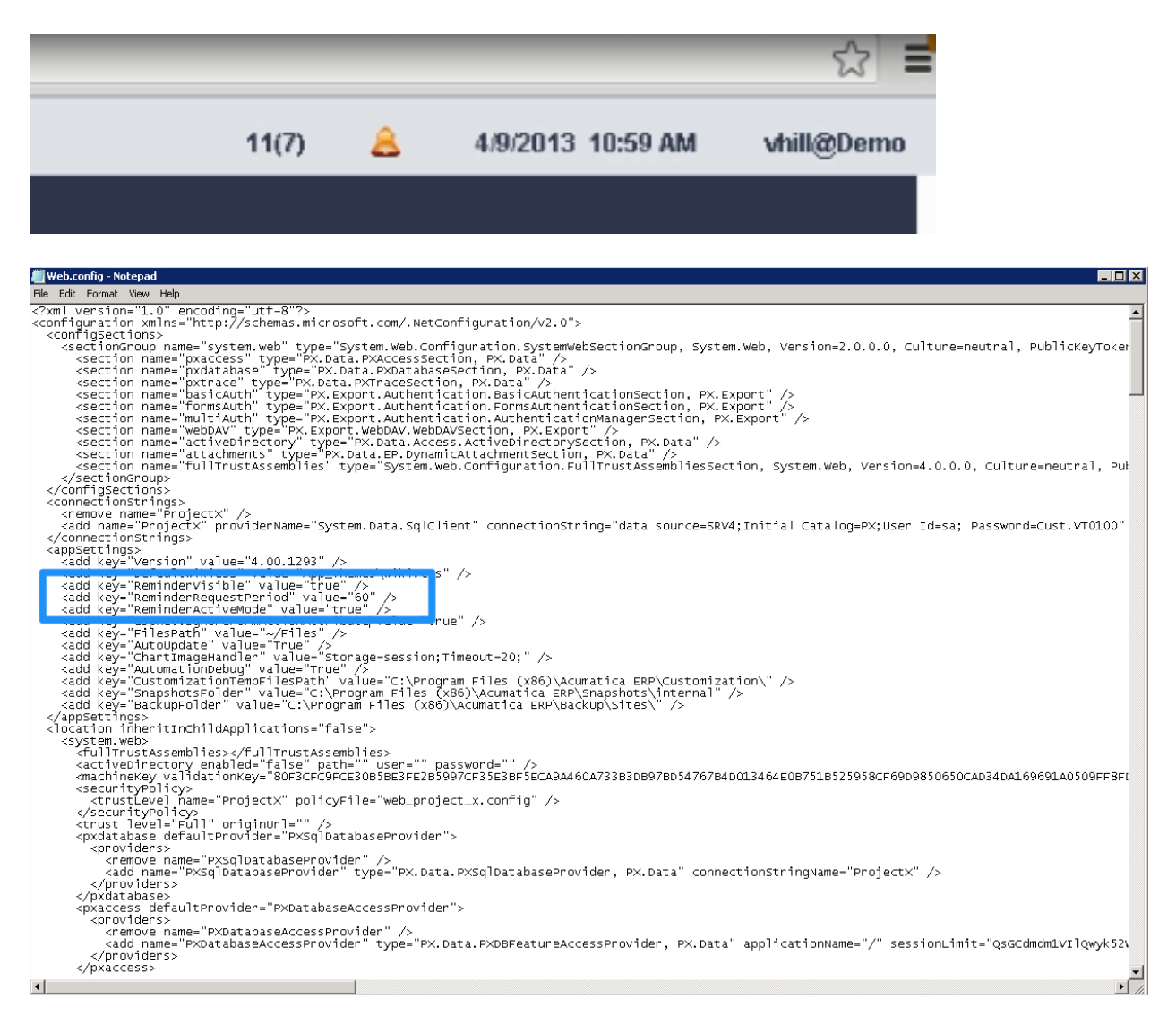

### *Hands on: Events*

- 1. Open the Events form (screen ID EP404100): Organization > Communication > Tasks > Events
- 2. Click the  $4$ " button on the toolbar.
- 3. Create one event, populating the fields in the Event window as follows:

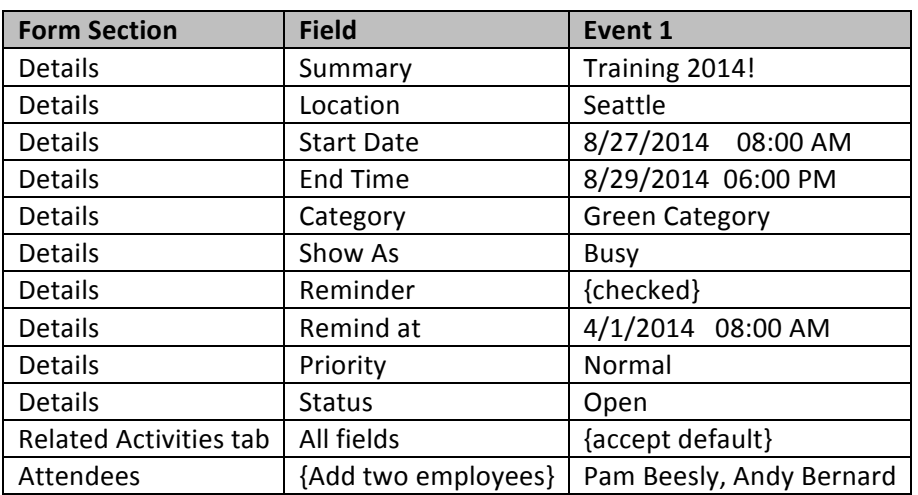

- 4. Save your changes.
- 5. In the Attendees tab, click the Invite All button. The people invited will receive an email featuring the invitation template you created in the "Templates for Notification" hands-on exercise.
- 6. Close the Event window.

### *The Tasks and Events Panel*

In the upper right-hand corner of your screen, immediately to the left of today's date, you will find two numbers, one in parentheses. This is your Tasks and Events Panel button. The first number indicates your total number of current tasks and events, including case tasks and case events. The number in parentheses indicates your total number of new, unread tasks and events.

- 1. Click on your Tasks and Events Panel button.
- 2. You have the choice to navigate to either your Tasks screen (by clicking "Tasks") or your Events screen (by clicking "Events").

## *Create a Notification*

#### **Learning Objects**

Learn how to create a notification based on specific conditions.

The following hands-on exercises will walk you through the creation of a notification for expense claims. Each time the status of an expense claim changes to "Pending Approval," the system will send a notification to specified recipients indicating that there is a new expense claim pending approval.

### *Hands on: Create a Notification*

- 1. Open the Expense Claims form (screen ID EP301000): Organization > Time & Expenses > Work *Area > Enter > Expense Claims*
- 2. Click the Notification button in the top-right corner of the screen.

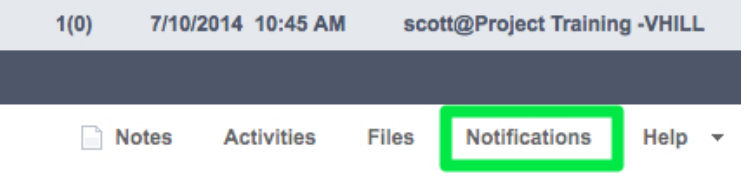

- 3. Click "Create New" in the drop-down menu.
- 4. Create an expense claim notification with the following values:

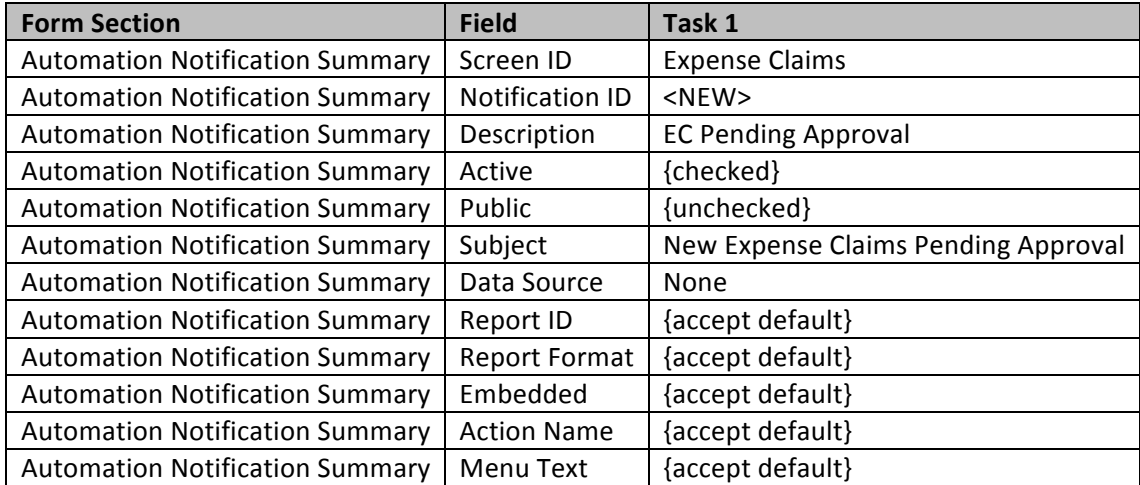

5. In the Message tab, paste the following text into the email body:

New Expense Claims Pending Approval. Report Detail:

Reference Number: ((RefNbr)) Document Date: ((DocDate)) Employee ID: ((EmployeeID)) Document Description: ((DocDesc)) Document Amount: ((CuryOrigDocAmt))

6. Click the "+" button in the Conditions tab to establish the condition of the notification:

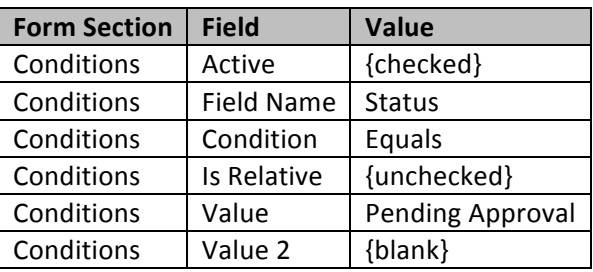

7. Click the "+" button in the Addresses tab to establish the recipient(s) of the email notification:

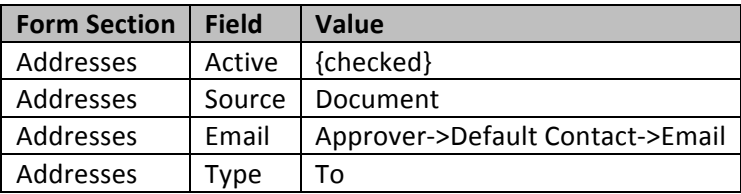

8. Click the "+" button in the Fields tab to establish the field the system needs to monitor for changes:

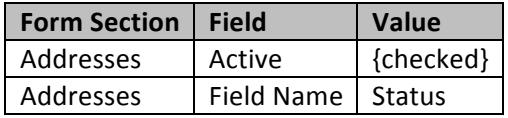

9. Save your changes.

## *Schedule a Notification Process*

In order for the notification email you created in the previous hands-on exercise to be sent each time an expense claim status changes to "Pending Approval," the system must run a process to send the emails. That process can be automated by creating a schedule. The hands-on exercise below will walk you through how to schedule the notification email process.

## *Hands on: Schedule a Notification Process*

- 1. Open the **Send Notifications form** (screen ID SM205050): System > Automation > Schedule > *Send Notifications*
- 

2. Click the Schedules button , and select "Add" in the drop-down menu.

3. Populate the Automation Schedules window as follows:

G

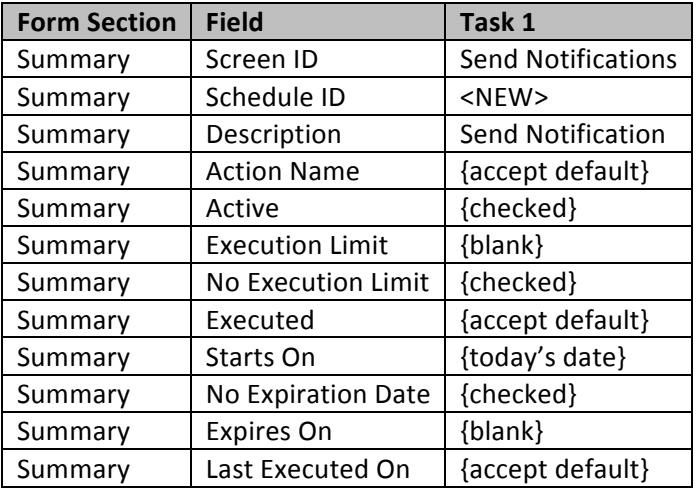

In the Dates tab:

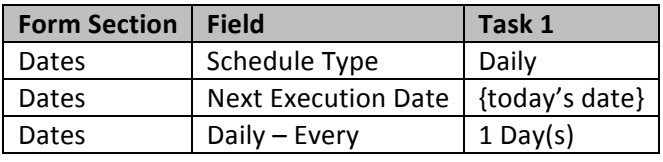

In the Hours tab:

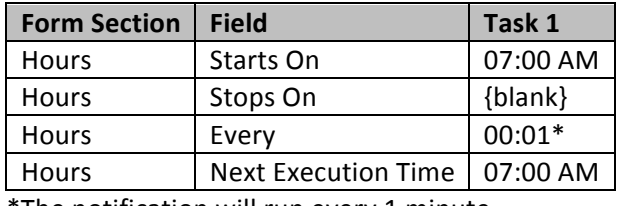

The notification will run every 1 minute.  $\,$ 

#### In the Conditions tab:

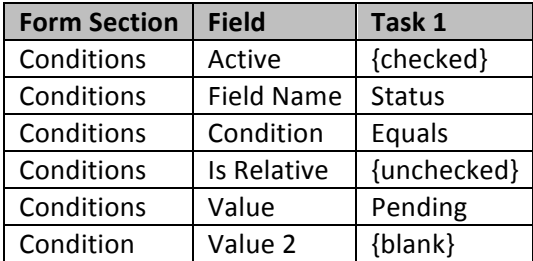

In the Filter Values tab, accept all the default fields.

4. Save your changes.

### *Hands on: Enter Expense Claims*

#### **Use the Employee Management Features to Enter Expense Claims**

In this exercise you will enter an expense claim into the system. Since you have not configured an approval map for expense claims, it will not be necessary to approve the expense claim.

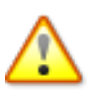

Before entering an expense claim, you must first configure at least one non-stock item of the **"Expense" type. The expense claim system uses that non-stock item to derive the related GL accounts. To proceed with this hands-on exercise, configure the non-stock item detailed below.**

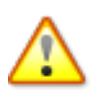

Prior to configuring the following non-stock item for your expense claim, confirm that the payment method ID "CHECK" is configured for use in the Accounts Payable module. Navigate to Finance > Cash Management > Configuration > Setup > Payment Methods to enable the use of this payment method in AP.

- 1. Open the **Non-Stock Items form** (screen ID IN202000): Finance > Accounts Payable > Work Area *> Manage > Non-Stock Items*
- 2. Click the "+" button on the toolbar.
- 3. Create a new non-stock item for travel expenses:

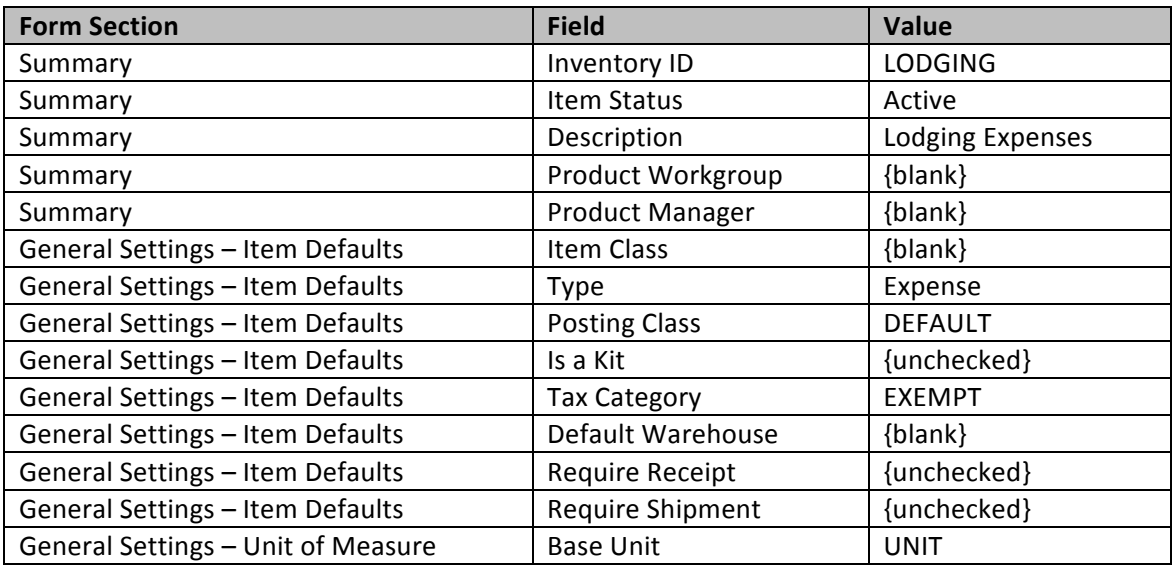

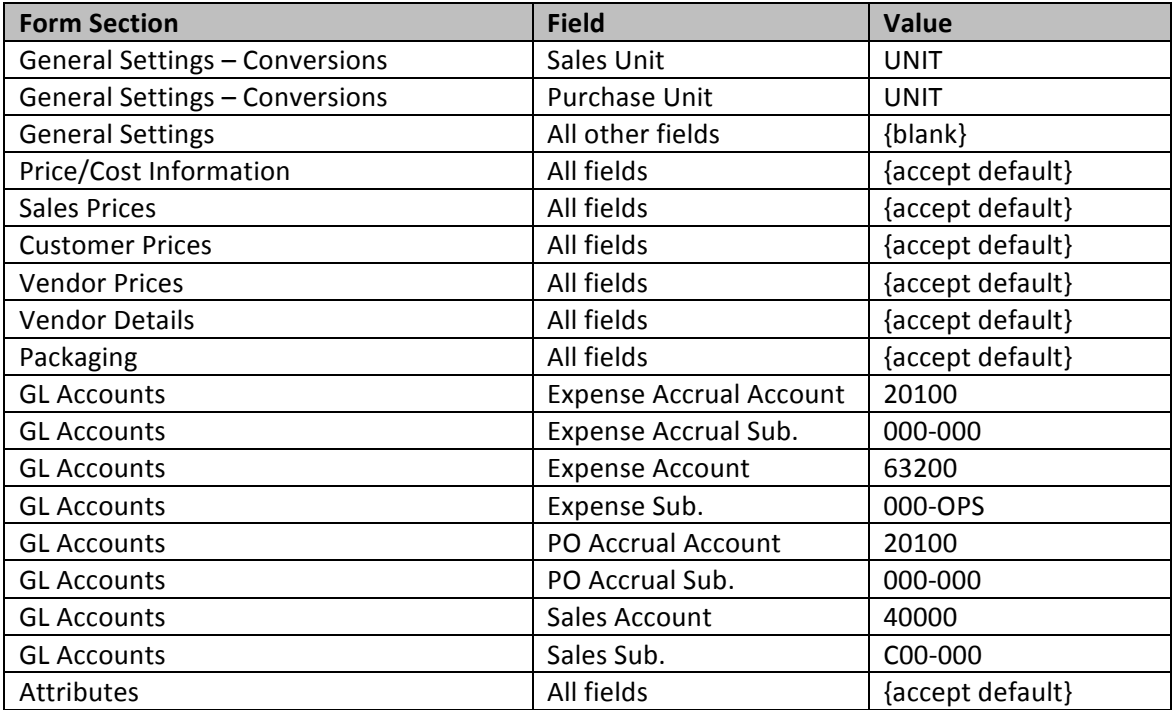

- 4. Save your changes.
- 5. Using the Non-Stock Items form, create two additional non-stock items, as in step 1 above. Enter the same values, unless specified otherwise in the following table:

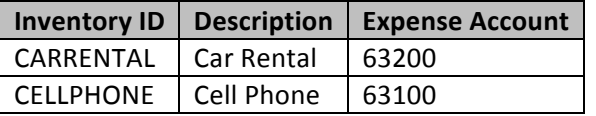

#### Now you are ready to enter an expense claim:

- 1. Log in as Andy Bernard.
- 2. Open the Expense Claims form (screen ID EP301000): Organization > Time & Expenses > Work *Area > Enter > Expense Claims*
- 3. Create a new expense claim:

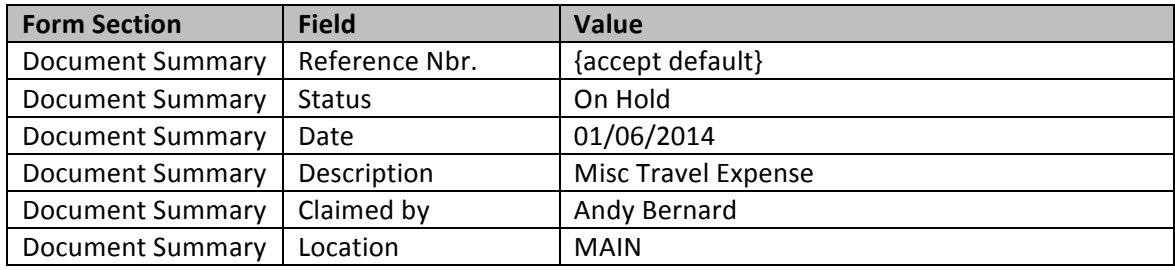

4. Navigate to the Expense Claim Details tab, and click the "+" button on the Expense Claim Details tab toolbar.

5. Insert the following information in the Details section:

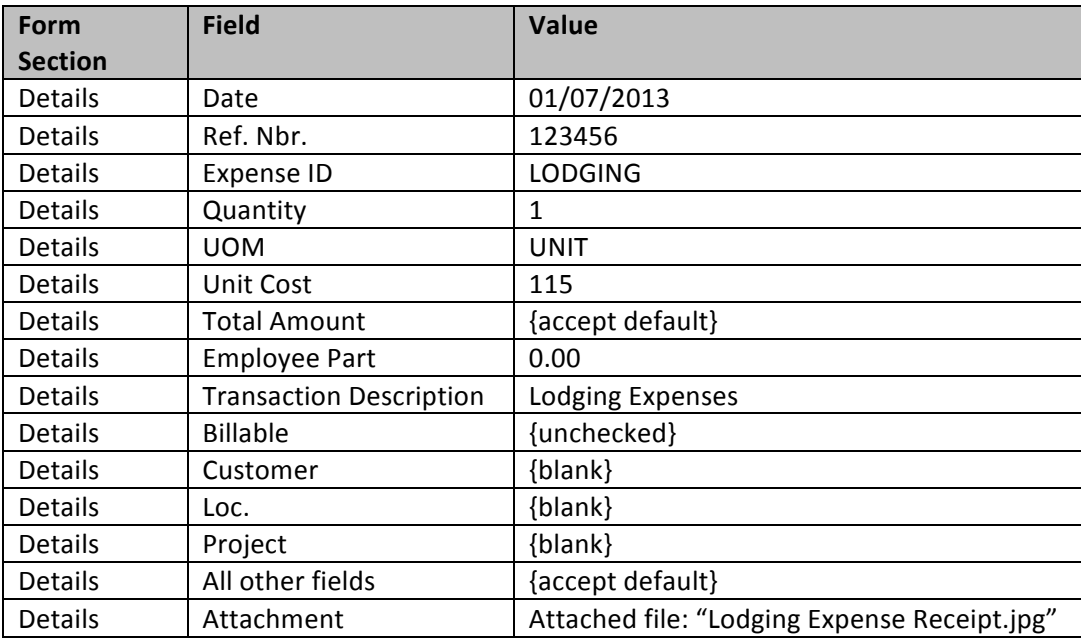

6. In the Expense Claims form, create two additional line items, as in step 1 above. Use the same settings, unless specified otherwise in the following table:

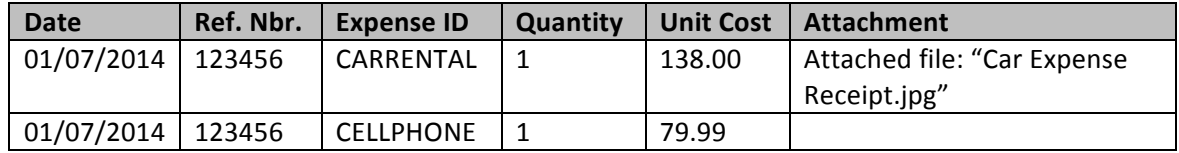

7. Remove the document from "Hold" status by unchecking the Hold check box. The assigned approver, which in this case is Pam Beesly, should be displayed in the Approval Details tab.

#### **Next, Pam Beesly needs to approve Andy's expense claim:**

- 8. Log in as Pam Beesly.
- 9. Open the **Approvals form** (screen ID EP503010): *Organization > Communication > Tasks > Approvals*
- 10. Select Andy's expense claim, then click the Approve button in order to approve the expense claim.
- 11. If you navigate back to the expense claim, you will notice that, under the Approval Details tab, Michael Scott has also been assigned to approve the claim, since the total is greater than \$300.00.

#### **Now Michael Scott needs to approve the Andy's expense claim:**

12. Log in as Michael Scott.

- 13. Open the **Approvals form** (screen ID EP503010): *Organization > Communication > Tasks > Approvals*
- 14. Select Andy's expense claim, then click the Approve button in order to approve the expense claim.

The expense claim will not affect the General Ledger until it is released. The following steps will walk you through the process of releasing the expense claim.

- 15. Stay logged in as Michael Scott.
- 16. Open the Release Expense Claims form (screen ID EP501000): Organization > Time & Expenses > *Processes > Daily > Release Expense Claims*
- 17. Select Andy's expense claim, then click the Release button in order to release the expense claim.

### *Hands on: Enter Time Cards*

#### **Use the Employee Management Features to Enter Time Cards**

In this exercise, you will enter separate time cards for Andy Bernard and Jim Halpert into the system. You will then log in as the time card approver to approve and release the time cards.

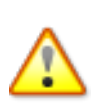

For the purposes of this training class, you will log in as Andy Bernard to enter his time card, and then you will log in as Jim Halpert to enter his time card. You will then log in as Pam Beesly and Michael Scott to approve and release the two time cards. In real life, those steps are not necessary, since each employee enters his or her own time card.

First, you will create Andy's time card:

- 1. Log in as Andy Bernard.
- 2. Open the **Employee Time Cards form** (screen ID EP305000): *Organization > Time & Expenses > Work Area > Enter > Employee Time Cards*
- 3. Create a new time card, using the values in the table below. In order to be able to enter time in the past, change your system business date to  $01/06/2014$ .
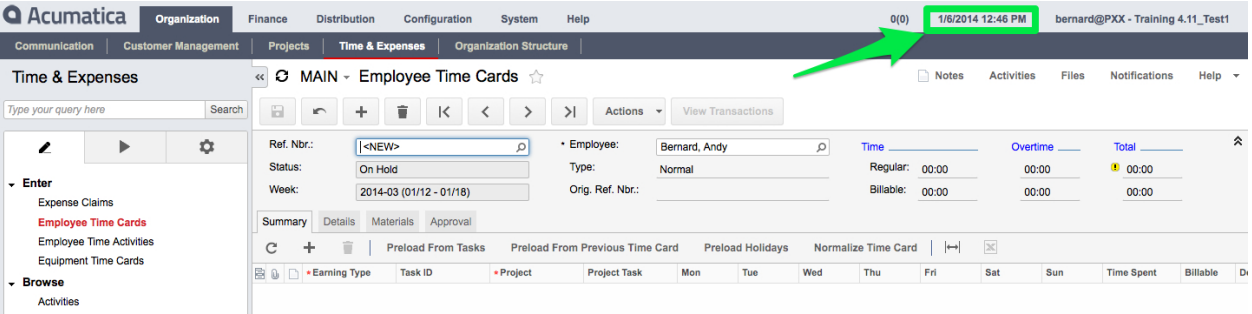

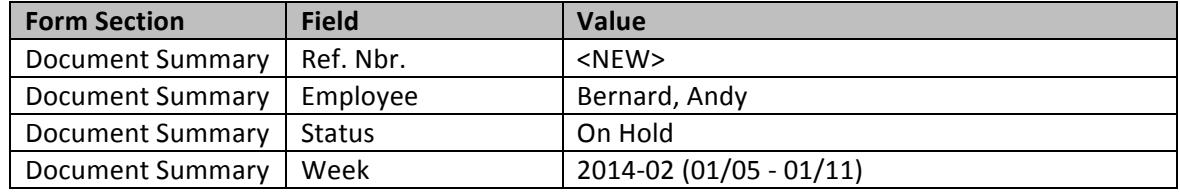

- 4. Navigate to the Summary tab.
- 5. Click the "+" button on the Summary tab toolbar.
- 6. Insert the following summary information:

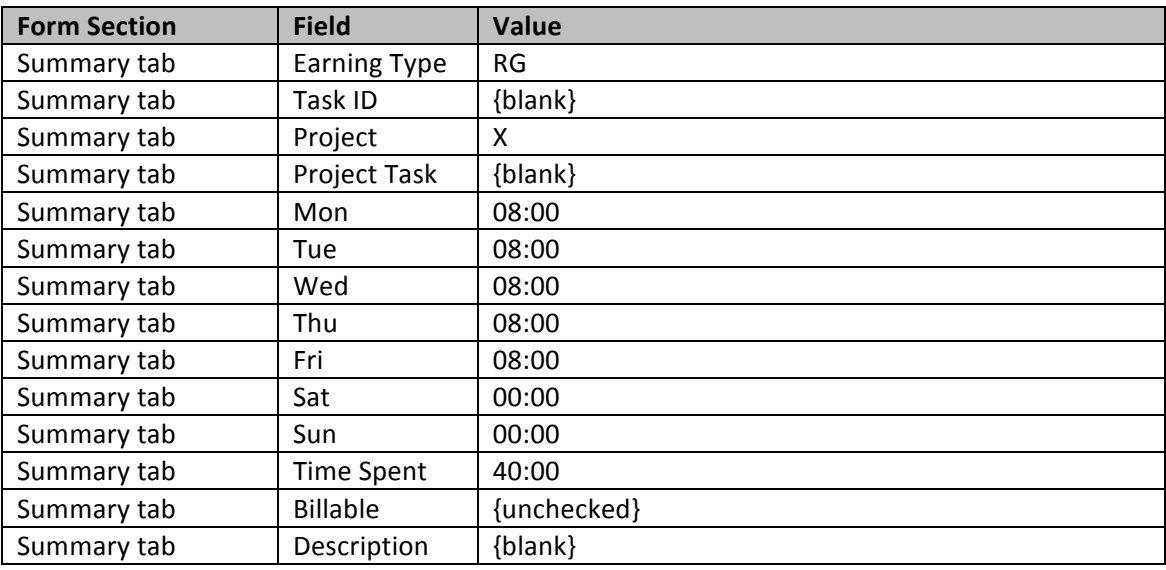

- 7. Save your changes.
- 8. Change the status to "Open."
- 9. Save your changes.

#### You will now create Jim's time card:

- 10. Log in as Jim Halpert, and change his system business date to 01/06/2014 (you have to repeat this step since you've logged in with a new username).
- 11. Create a time card with the following information:

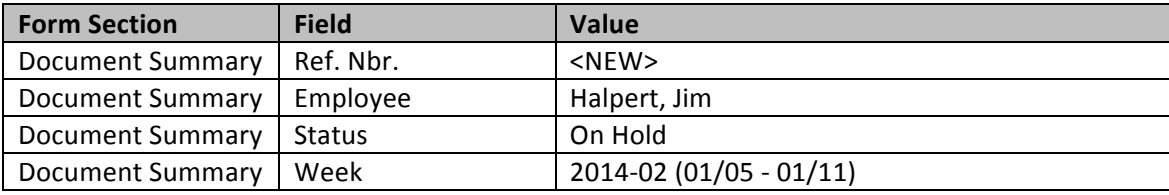

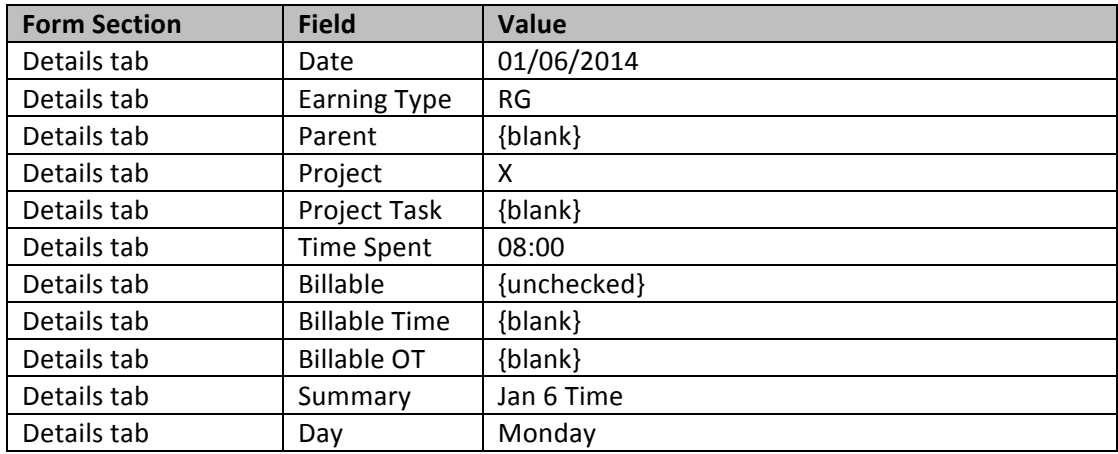

### Second line:

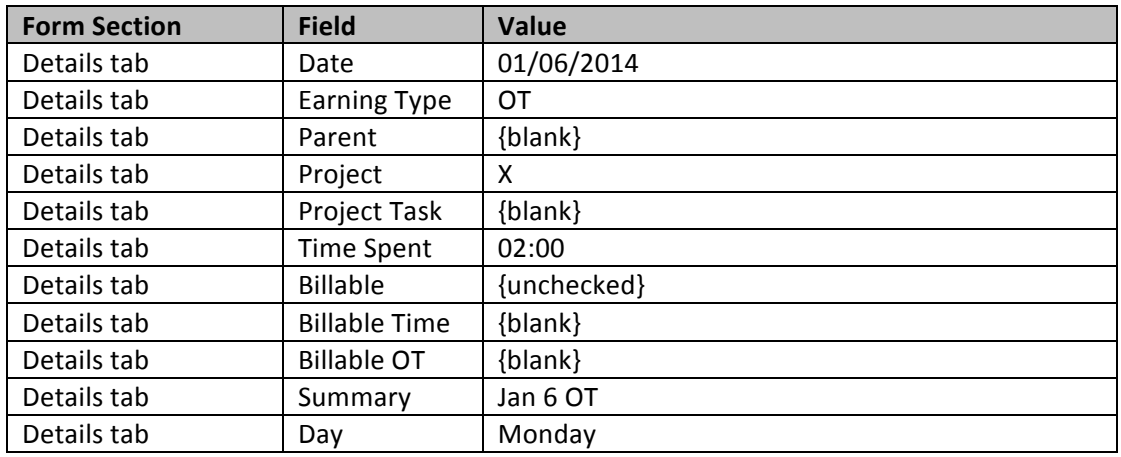

- 12. Save your changes.
- 13. Change the status to "Open."
- 14. Save your changes.

#### **Now Pam Beesly needs to execute the first-level approval of the time cards:**

- 15. Log in as Pam Beesly.
- 16. Open the Approvals form (screen ID EP503010): Organization > Communication > Tasks > *Approvals*
- 17. Click the Approve All button to approve the pending time cards.

**Finally, Michael Scott needs to execute the second-level approval of the time cards, and then release them:**

- 18. Log in as Michael Scott.
- 19. Open the **Approvals form** (screen ID EP503010): *Organization > Communication > Tasks > Approvals*
- 20. Click the Approve All button to approve the pending time cards.
- 21. Open the Release Timecards form (screen ID EP503500): Organization > Time & Expenses > *Processes > Daily > Release Time Cards*
- 22. Click the Release All button to release the time cards.

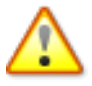

**Since Acumatica does not have a payroll system, and the time cards you created were not** related to any projects, they do not have any impact on the General Ledger. Acumatica does not track employee costs that are unrelated to a project in the Project Management module.

### *Hands on: Correct a Time Card*

You have realized that Jim Halpert's time card was entered incorrectly. Jim worked 7 hours and no overtime on January 6, and he worked 8 hours on January 7. You must correct his timesheet accordingly.

- 1. Log in as Jim Halpert.
- 2. Open the **Employee Time Cards form** (screen ID EP305000): *Organization* > Time & Expenses > *Work Area > Enter > Employee Time Cards*
- 3. From the Ref. Nbr. magnifying glass, select the time card you created for Jim in the previous exercise.
- 4. Click the Action button, and select "Correct" in the drop-down menu.
- 5. In the Details tab, MODIFY the line items as follows:

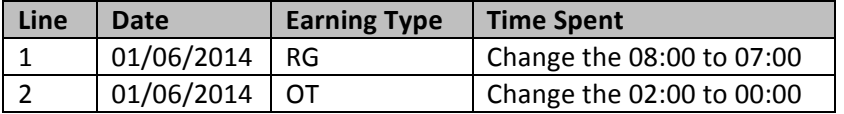

6. While still in the Details tab, click the  $4$ -" button and fill the grid as follows:

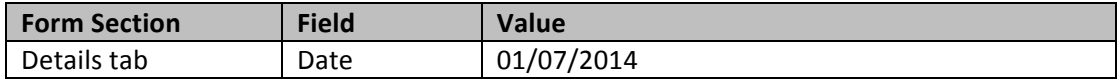

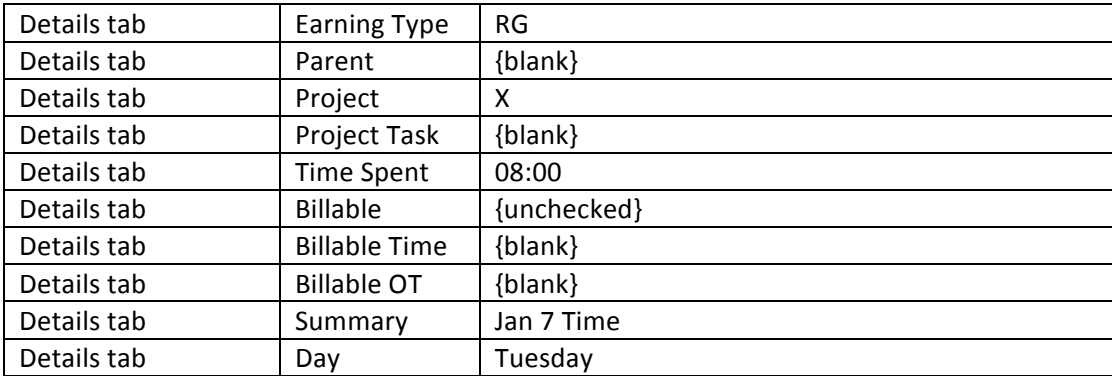

- 7. Change the status to "Open."
- 8. Save your changes.
- 9. Execute all the necessary steps to approve and release the corrected time card.

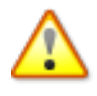

In order to correct a time card, you need to modify the time card to display the correct value. The system will automatically calculate the delta between the original time card and the **correction, and will assign a new reference number to the corrected time card.**

### *Hands on: Correct an Expense Claim*

You have realized that Andy Bernard's expense claim was entered with the wrong lodging reference number. You will need to correct the claim.

- 1. Log in as Andy Bernard.
- 2. Open the Expense Claims form (screen ID EP301000): Organization > Time & Expenses > Work *Area > Enter > Expense Claims*
- 3. Create a new expense claim with the following values:

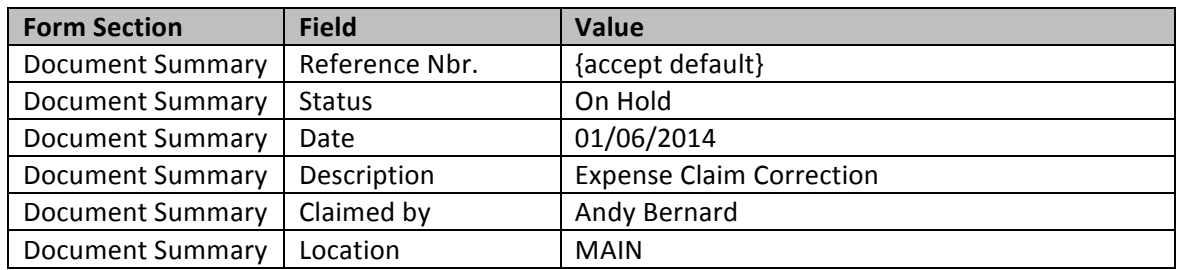

4. Navigate to the Expense Claim Details tab, and click the "+" button on the Expense Claim Details tab toolbar.

5. Insert the same information in the Details section as you did in the "Enter Expense Claims" hands-on exercise, but use a negative quantity instead:

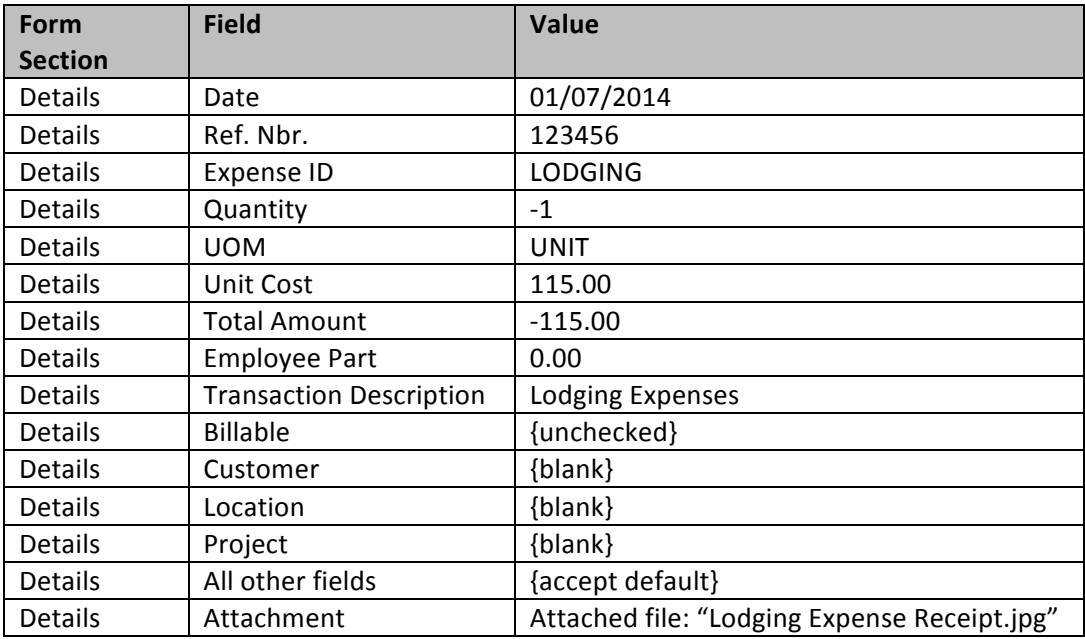

6. Insert a second line with the correct information:

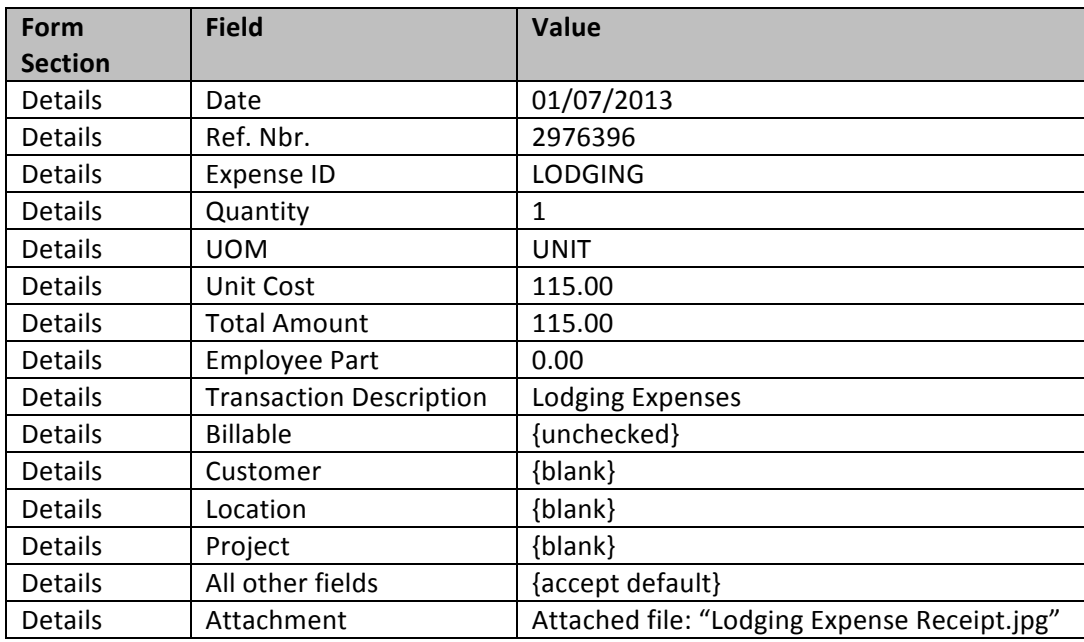

7. Remove the document from "Hold" status by unchecking the Hold check box. The assigned approver, which in this case is Pam Beesly, should be displayed in the Approval Details tab.

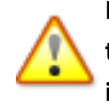

In order to correct expense claims, you need to insert a line item with the same information as the original line item from the previous expense claim, but with a negative quantity. You then insert a new line for the correction. The net amount of the expense claim should equal zero.

Expense Claim Correction, Scenario 2: After approving and releasing Andy's expense claim, you realize that he was not supposed to expense his cell phone bill. In order to correct this mistake, **you'll** need to create a debit memo in AP and apply it to the AP bill that was generated by Andy's expense claim.